# D-Link

## **DSL-524T ADSL2+ Router User's Guide**

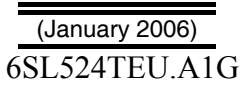

### **FCC Warning**

This device complies with part 15 of the FCC Rules. Operation is subject to the following two conditions: (1) This device may not cause harmful interference, and (2) this device must accept any interference received, including interference that may cause undesired operation.

This equipment has been tested and found to comply with the limits for a Class B digital device, pursuant to part 15 of the FCC Rules. These limits are designed to provide reasonable protection against harmful interference in a residential installation. This generates, uses and can radiate radio frequency energy and, if not installed and used in accordance with the instructions, may cause harmful interference to radio communications. However, there is no guarantee that interference will not occur in a particular installation. If this equipment does cause harmful interference to radio or television reception, which can be determined by turning equipment off and on, the user is encouraged to try to correct the interference by one or more of the following measures:

- Reorient or relocate the receiving antenna.
- Increase the separation between the equipment and receiver.
- Connect the equipment into an outlet on a circuit different from that to which the receiver is connected.
- Consult the dealer or an experienced radio/TV technician for help.

#### **CE Mark Warning**

**-** 

This is a Class B product. In a domestic environment, this product may cause radio interference in which case the user may be required to take adequate measures.

### **TABLE OF CONTENTS**

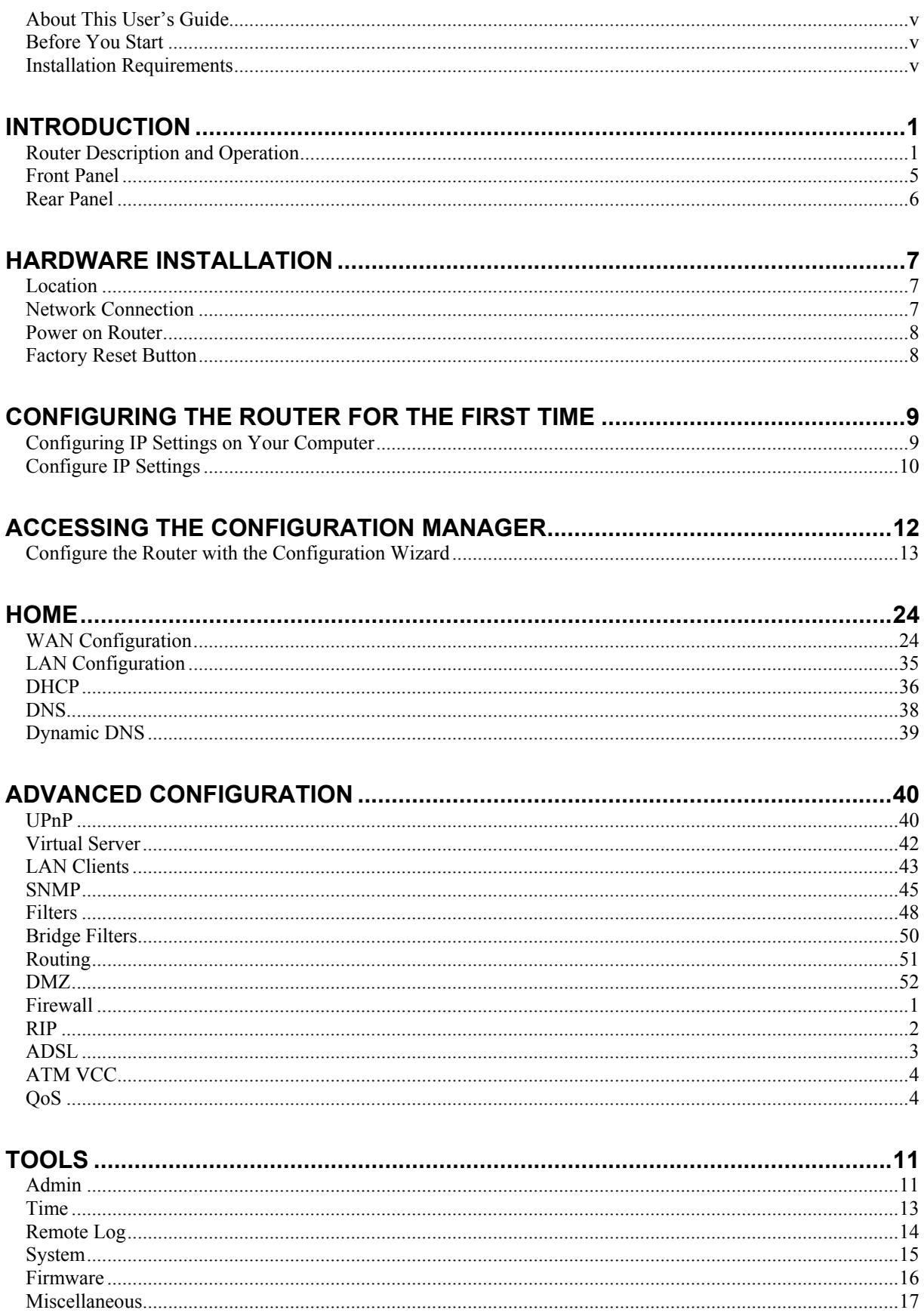

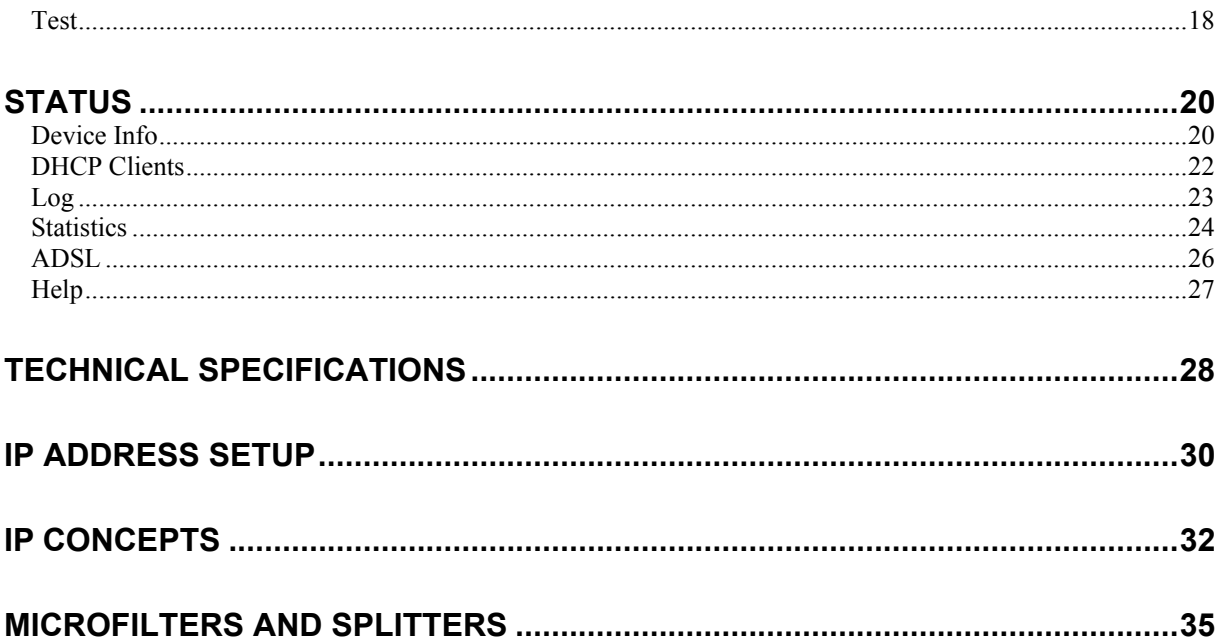

### <span id="page-4-0"></span>**About This User's Guide**

This manual provides instructions on how to install the DSL-524T ADSL Router and use it to connect a computer or Ethernet LAN to the Internet.

### **Before You Start**

Please read and make sure you understand all the prerequisites for proper installation of your new Router. Have all the necessary information and equipment on hand before beginning the installation.

### **Installation Overview**

The procedure to install the Router can be described in general terms in the following steps:

- 1. Gather information and equipment needed to install the device. Before you begin the actual installation make sure you have all the necessary information and equipment.
- 2. Install the hardware, that is, connect the cables (Ethernet and telephone) to the device and connect the power adapter.
- 3. Check the IP settings on your computer and change them if necessary so the computer can access the web-based software built into the Router.
- 4. Use the web-based management software to configure the device to suit the requirements of your ADSL account.

### **Installation Requirements**

### *Information you will need from your ADSL service provider:*

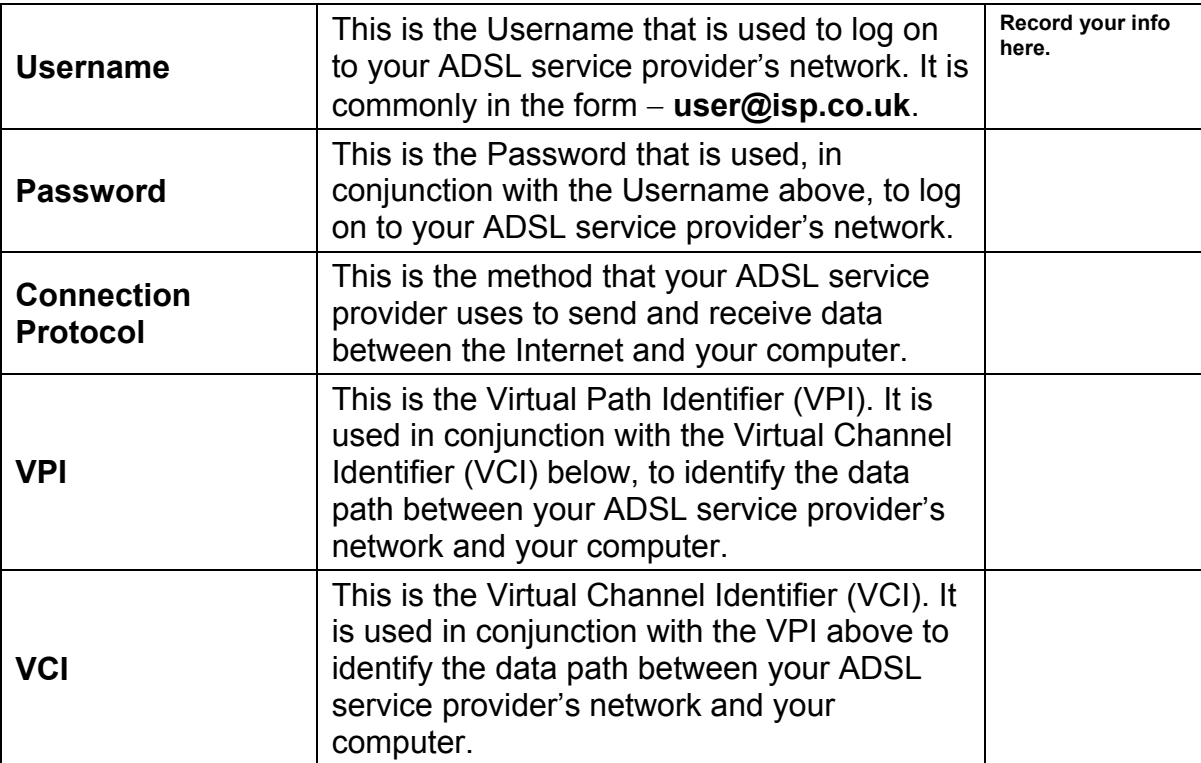

### *Information you will need about your DSL-524T ADSL Router:*

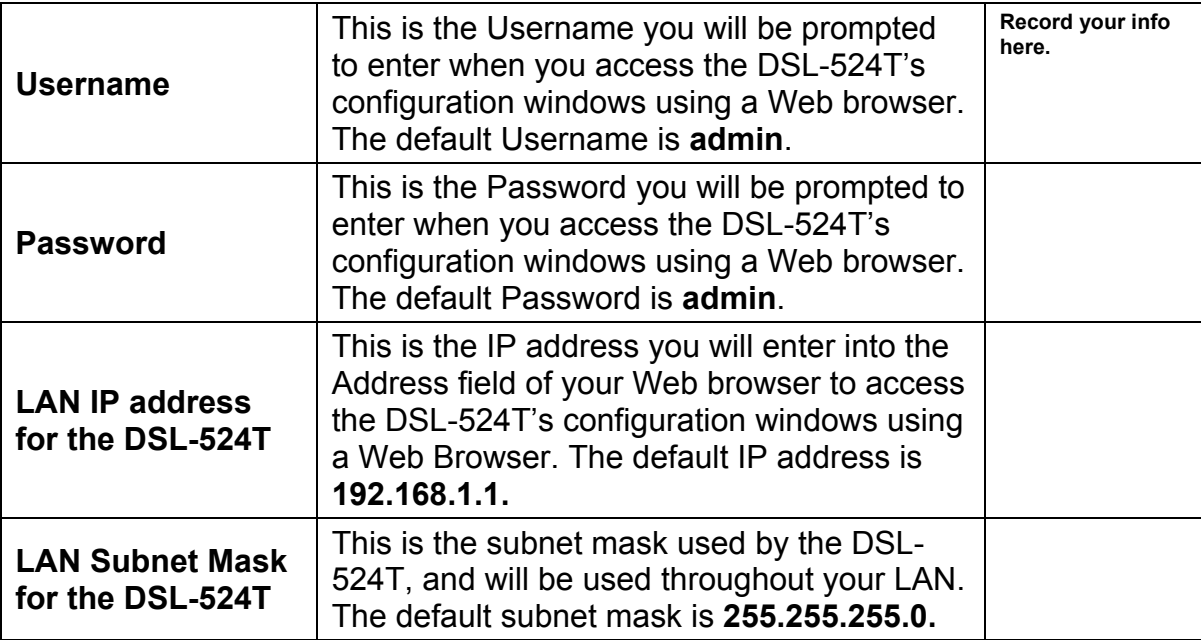

### *Information you will need about your LAN or computer:*

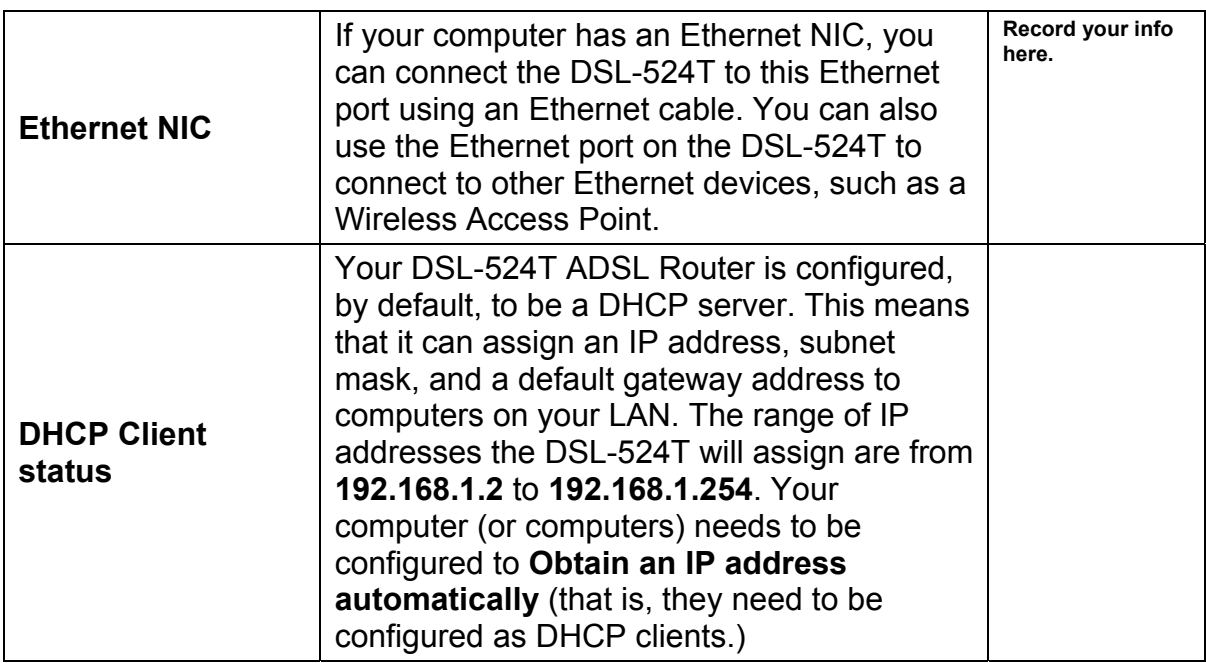

It is recommended that your collect and record this information here, or in some other secure place, in case you have to re-configure your ADSL connection in the future.

Once you have the above information, you are ready to setup and configure your DSL-524T ADSL Router.

## **1**

## <span id="page-6-0"></span>**Introduction**

This section provides a brief description of the Router, its associated technologies and a list of Router features.

### **What is ADSL?**

Asymmetric Digital Subscriber Line (ADSL) is an access technology that utilizes ordinary copper telephone lines to enable broadband high-speed digital data transmission and interactive multimedia applications for business and residential customers. For ADSL services, it is not necessary to install expensive new cabling or condition the line in any way.

ADSL greatly increases the signal carrying capacity of copper telephone lines without interfering with regular telephone services. For the ADSL user, this means faster downloads and more reliable connectivity. ADSL devices make it possible to enjoy benefits such as high-speed Internet access without experiencing any loss of quality or disruption of voice/fax telephone capabilities.

ADSL2+ provides a dedicated service over a single telephone line operating at speeds of up to 24Mbps downstream and up to 1Mbps upstream, depending on local telephone line conditions. A secure point-to-point connection is established between the user and the central office of the service provider.

D-Link ADSL devices incorporate the recommendations of the ADSL Forum regarding framing, data format, and upper layer protocols.

### **Router Description and Operation**

The DSL-524T ADSL Router is designed to provide a simple, cost-effective and secure ADSL Internet connection for your small- to medium-sized private network. The DSL-524T combines the benefits of high-speed ADSL connection technology and TCP/IP routing with a conventional Ethernet interface in one compact and convenient package. ADSL connection technology enables many interactive multi-media applications such as video conferencing and collaborative computing. The Router is easy to install and use. The DSL-524T connects to an Ethernet LAN via a standard Ethernet 10BASE-T interface using RJ-45 connectors. The ADSL connection is made using ordinary twisted-pair telephone line with standard RJ-11 connectors. This arrangement means that several PCs can be networked and connected to the Internet using a single WAN interface and IP address.

### **Low Pass Filters**

Since ADSL and telephone services share the same copper wiring to carry their respective signals, a filtering mechanism may be necessary to avoid mutual interference. A low pass filter device can be installed for each telephone that shares the line with the ADSL line. These filters are easy to install passive devices that connect to the ADSL device and/or telephone using standard telephone cable. Ask your service provider for more information about the use of low pass filters with your installation. Appendix B provides illustrated examples of how to install two common styles of low pass filters.

### **Operating Systems**

The DSL-524T uses an HTML-based web interface for setup and management. The web configuration manager may be accessed using any operating system capable of running web browser software, including Windows 98 SE, Windows ME, Windows 2000, and Windows XP.

### **Web Browser**

Any common web browser can be used to configure the Router using the web configuration management software. The program is designed to work best with more recently released browsers such as Mozilla, Firefox, Opera, Microsoft Internet Explorer® version 6.0, Netscape Navigator® version 6.2.3, or later versions. The web browser must have JavaScript enabled. JavaScript is enabled by default on many browsers. Make sure JavaScript has not been disabled by other software (such as virus protection or web user security packages) that may be running on your computer.

### **Ethernet Port (NIC Adapter)**

Any computer that uses the Router must be able to connect to it through the Ethernet port on the Router. This connection is an Ethernet connection and therefore requires that your computer be equipped with an Ethernet port as well. Most notebook computers are now sold with an Ethernet port already installed. Likewise, most fully assembled desktop computers come with an Ethernet NIC adapter as standard equipment. If your computer does not have an Ethernet port, you must install an Ethernet NIC adapter before you can use the Router. If you must install an adapter, follow the installation instructions that come with the Ethernet NIC adapter.

### **Additional Software**

It may be necessary to install software on your computer that enables the computer to access the Internet. Additional software must be installed if you are using what is called a "bridged" connection. For a bridged connection, the information needed to make and maintain the Internet connection is stored on your computer, not in the Router. This type of connection is similar to the arrangement used for analog dial-up modems, but the connection speed is much faster. Various terms are to describe a bridged ADSL connection including the term "RFC 1483 Bridge" which is used in this guide.

### **About Bridged Ethernet Connections (RFC 1483)**

Using this method, the DSL-524T acts as a transparent bridge, and is invisible to other devices on both the WAN and LAN side of the bridge. It is therefore necessary to provide some means of acquiring global IP settings for your account.

All connections to the Internet require a unique global IP address. For bridged connections, the global IP settings must reside in a TCP/IP enabled device on the LAN side of the bridge, such as a PC, server or firewall hardware. The IP address can be assigned in a number of ways. Your network service provider will give you instructions about any additional connection software or NIC configuration that may be required.

### **Account Information (User Name and Password)**

Most users will need to supply a user name and password used to access the service provider's network (and ultimately, the Internet). This information is stored either in the Router's memory or on your computer depending on the type of ADSL connection you have.

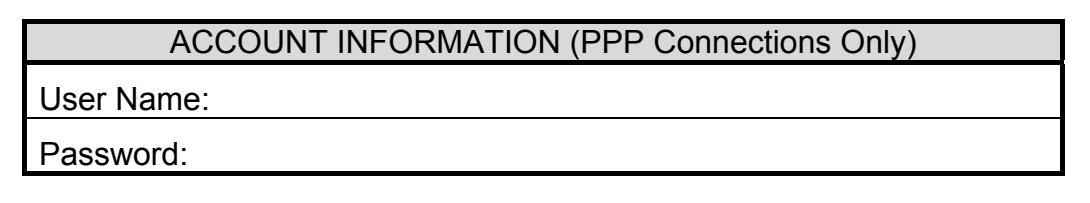

### **Router Features**

The DSL-524T ADSL Router utilizes the latest ADSL enhancements to provide a reliable Internet portal suitable for most small to medium sized offices. DSL-524T advantages include:

- **PPP (Point-to-Point Protocol) Security –** The DSL-524T ADSL Router supports PAP (Password Authentication Protocol) and CHAP (Challenge Handshake Authentication Protocol) for PPP connections.
- **DHCP Support** Dynamic Host Configuration Protocol automatically and dynamically assigns all LAN IP settings to each host on your network. This eliminates the need to reconfigure every host whenever changes in network topology occur.
- **Network Address Translation (NAT)** For small office environments, the DSL-524T allows multiple users on the LAN to access the Internet concurrently through a single Internet account. This provides Internet access to everyone in the office for the price of a single user. NAT improves network security in effect by hiding the private network behind one global and visible IP address. NAT address mapping can also be used to link two IP domains via a LAN-to-LAN connection.
- **TCP/IP (Transfer Control Protocol/Internet Protocol)** The DSL-524T supports TCP/IP protocol, the language used for the Internet. It is compatible with access servers manufactured by major vendors.
- **RIP-1/RIP-2** The DSL-524T supports both RIP-1 and RIP-2 exchanges with other routers. Using both versions lets the Router to communicate with all RIP enabled devices.
- **Static Routing** This allows you to select a data path to a particular network destination that will remain in the routing table and never "age out". If you wish to define a specific route that will always be used for data traffic from your LAN to a specific destination within your LAN (for example to another router or a server) or outside your network (to an ISP defined default gateway for instance).
- **Default Routing** This allows you to choose a default path for incoming data packets for which the destination address is unknown. This is particularly useful when/if the Router functions as the sole connection to the Internet.
- **ATM (Asynchronous Transfer Mode)** The DSL-524T supports Bridged Ethernet over ATM (RFC1483), IP over ATM (RFC1577) and PPP over ATM (RFC 2364)*.*
- **Precise ATM Traffic Shaping** Traffic shaping is a method of controlling the flow rate of ATM data cells. This function helps to establish the Quality of Service for ATM data transfer.
- **G.hs (Auto-handshake)** This allows the Router to automatically choose either the G.lite or G.dmt ADSL connection standards.
- **High Performance –**Very high rates of data transfer are possible with the Router. Up to 24Mbps downstream bit rate using the G.dmt standard.(For ADSL2+)
- **Full Network Management** The DSL-524T incorporates SNMP (Simple Network Management Protocol) support for web-based management and text-based network management via an RS-232 or Telnet connection.
- **Telnet Connection** The Telnet enables a network manager to access the Router's management software remotely.
- **Easy Installation** The DSL-524T uses a web-based graphical user interface program for convenient management access and easy set up. Any common web browser software can be used to manage the Router.

### **Packing List**

Open the shipping carton and carefully remove all items. In addition to this User's Guide, ascertain that you have:

- One DSL-524T ADSL Router
- One twisted-pair telephone cable used for ADSL connection
- One CAT-5 Ethernet cable
- One AC power adapter suitable for your electric service
- One Quick Installed Guide
- This Manual on CD-ROM

### <span id="page-10-0"></span>**Front Panel**

Place the Router in a location that permits an easy view of the LED indicators on the front panel.

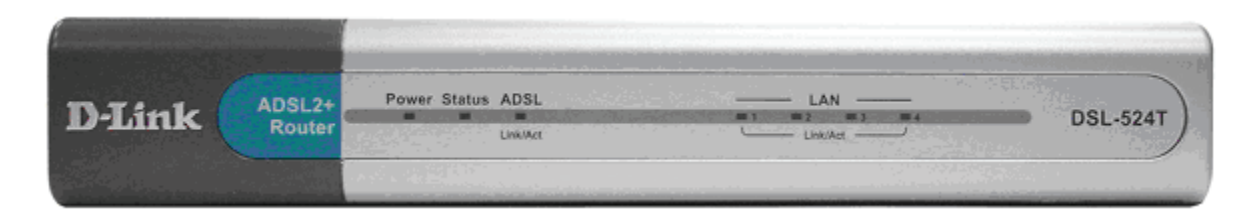

The LED indicators on the front panel include the **Power**, **Status**, **ADSL Link/Act(ivity)** and **LAN Link/Act(ivity)** indicators.

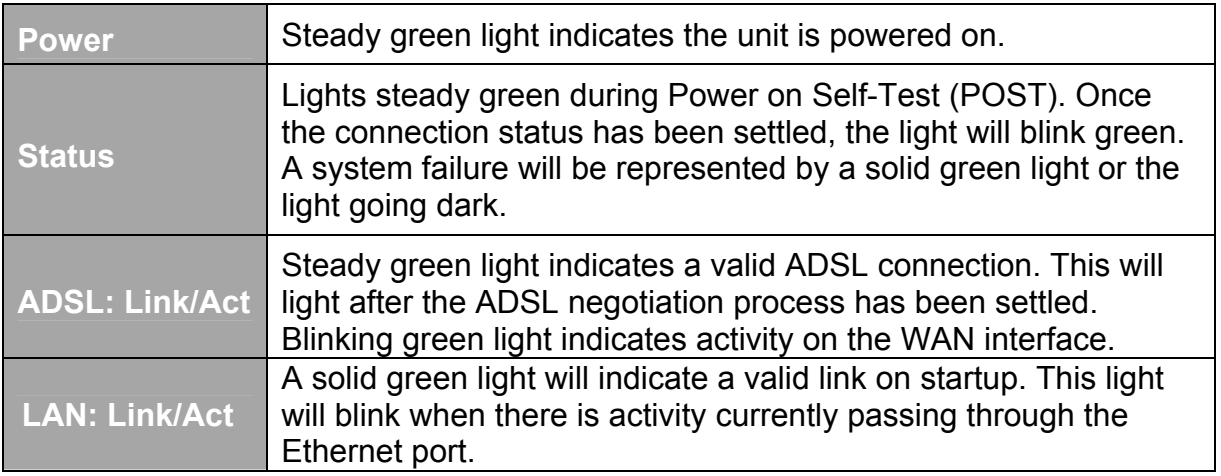

### <span id="page-11-0"></span>**Rear Panel**

Connect the AC power adapter cord and network cables on the rear panel. The power switch and reset button are also located on the back of the device. Connect the antennas to the antenna posts.

All cable connections to the Router are made at the rear panel. The power switch and factory reset button is located here as well.

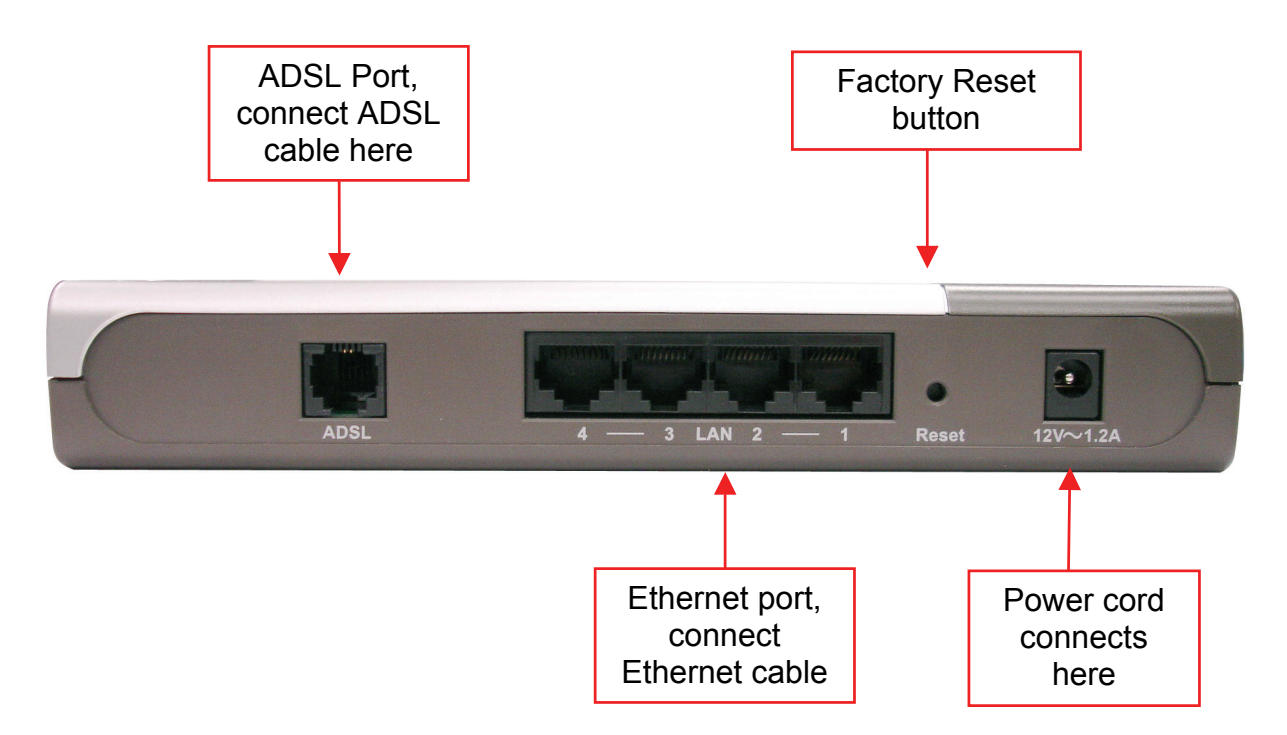

## **2**

### <span id="page-12-0"></span>**Hardware Installation**

The DSL-524T functions on two separate networks, as an Ethernet LAN and as an ADSL WAN. When deciding where to put the Router, the user must take into account the fact that it is connected to these three networks with three types of media. Ethernet cables connect the Router to computers and network devices, and the ADSL line connects it to a wall socket. In addition, the device must be near an AC outlet for power. How to accommodate these wired connections is often not a complicated matter, however, the added dimension of wireless communication does complicate the decision of Router placement.

### **Location**

The Router can be placed on a shelf or desktop and ideally you should be able to see the LED indicators on the front if you need to view them for troubleshooting.

### **Network Connection**

Complete the connection to the network through the ADSL port and the Ethernet port on the back of the Router.

### **Connect ADSL Line**

Use the ADSL cable included with the Router to connect it to a telephone wall socket. Plug one end of the cable into the ADSL port (RJ-11 receptacle) on the rear panel of the Router and insert the other end into the RJ-11 wall socket. If you are using a low pass filter device, follow the instructions included with the device or given to you by your service provider. The ADSL connection represents the WAN interface. It is the physical link to the ISP's network backbone and ultimately to the Internet.

### **Connect Router to Ethernet**

The Router may be connected to any 10/100BASE-TX Ethernet LAN. Any connection to an Ethernet concentrating device such as a switch or hub must operate at a speed of 10/100 Mbps only. When connecting the Router to any Ethernet device that is capable of operating at speeds higher than 10Mbps, be sure that the device has auto-negotiation (NWay) enabled for the connecting port. Use standard twisted-pair cable with RJ-45 connectors. The RJ-45 port on the Router is a crossed port (MDI-X). Follow standard Ethernet guidelines when deciding what type of cable to use to make this connection. When connecting the Router directly to a PC or server use a normal straight-through cable. You should use a crossed cable when connecting the Router to a normal (MDI-X) port on a switch or hub. Use a normal straight-through cable when connecting it to an uplink (MDI-II) port on a hub or switch.

The rules governing Ethernet cable lengths apply to the LAN to Router connection. Be sure that the cable connecting the LAN to the Router does not exceed 100 meters.

### **Hub or Switch to Router Connection**

Connect the Router to an uplink port (MDI-II) on an Ethernet hub or switch with a straight-through cable as shown in the diagram below:

<span id="page-13-0"></span>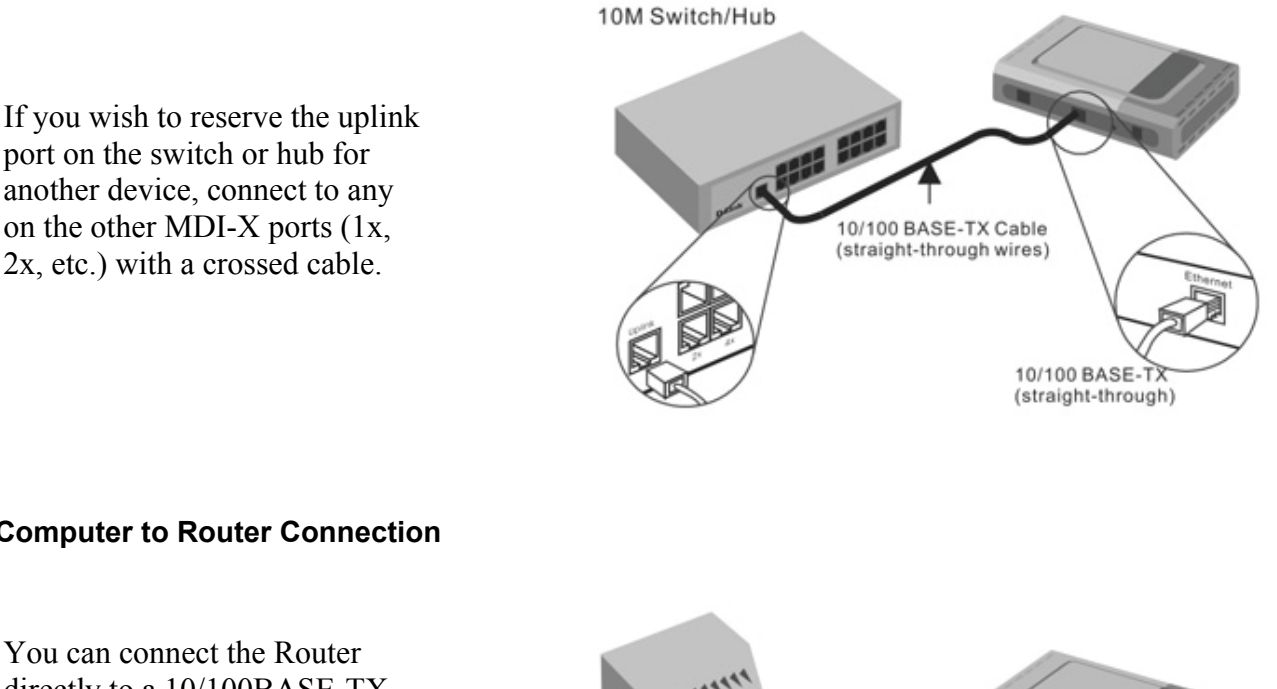

### **Computer to Router Connection**

You can connect the Router directly to a 10/100BASE-TX Ethernet adapter card (NIC) installed on a PC using the Ethernet cable provided as shown in this diagram.

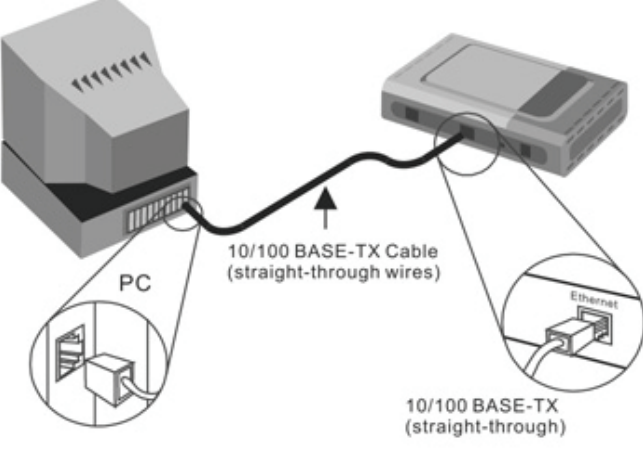

### **Power on Router**

To power on the Router:

- 1. Insert the AC Power Adapter cord into the power receptacle located on the rear panel of the Router and plug the adapter into a suitable nearby power source.
- 2. You should see the Power LED indicator light up and remain lit. The Status LED should light solid green and begin to blink after a few seconds.
- 3. If you have the Router connected to your network you can look at the Ethernet Link/Act LED indicators to make sure they have valid connections. The Router will attempt to establish the ADSL connection, if the ADSL line is connected and the connection is properly configured this should light up after several seconds.

### **Factory Reset Button**

The Router may be reset to the original factory default settings by depressing the reset button for a few seconds while the device is powered on. Use a ballpoint or paperclip to push down the reset button. Remember that this will wipe out any settings stored in flash memory including IP settings. The factory default IP address of the Router is 192.168.1.1 and the subnet mask is 255.255.255.0.

## **3**

## <span id="page-14-0"></span>**Configuring the Router for the First Time**

The first time you setup the Router it is recommended that you configure the WAN connection using a single computer making sure that both the computer and the Router are not connected to the LAN. Once the WAN connection is functioning properly you may continue to make changes to the Router configuration including the IP settings. This chapter is concerned with using your computer to configure the WAN connection. The following chapter describes the various menus used to configure and monitor the Router including how to change IP settings. This chapter discusses the steps to first establish the WAN connection. The remaining features, not directly concerned with establishing the initial connection, are explained in Chapter 4, *Web-based Management*.

It is recommended that you install and configure the Router using one non-networked computer. This allows you to verify that the ADSL service is functioning and that you are able to communicate with the device. Once the initial ADSL connection is established, you can proceed to build an Ethernet LAN around the device or incorporate it into an existing LAN.

### **WAN Configuration Summary**

- 1. **Connect to the Router** To configure the WAN connection used by the Router it is first necessary to communicate with the Router through its management interface, which is HTMLbased and can be accessed using a web browser. To access the management software your computer must be able to "see" the Router. Your computer can see the Router if it is in the same "neighborhood" or subnet as the Router. This is accomplished by making sure your computer has IP settings that place it in the same subnet as the Router. The easiest way to make sure your computer has the correct IP settings is to configure it to use the DHCP server of the computer. The next section describes how to change the IP configuration for a computer running a Windows operating system to be a DHCP client.
- 2. **Configure the WAN Connection** Once your are able to access the configuration software you can proceed to change the settings required to establish the ADSL connection and connect to the service provider's network. There are different methods used to establish the connection to the service provider's network and ultimately to the Internet. You should know what Encapsulation and connection type you are required to use for your ADSL service. It is also possible that you must change the PVC settings used for the ADSL connection. Your service provider should provide all the information you need to configure the WAN connection.

### **Configuring IP Settings on Your Computer**

In order to configure your system to receive IP settings from the Router it must first have the TCP/IP protocol installed. If you have an Ethernet port on your computer, it probably already has TCP/IP protocol installed. If you are using Windows XP the TCP/IP is enabled by default for standard installations. Below is an illustrated example of how to configure a Windows XP system to automatically obtain IP settings from the Router. Following this example is a step-by-step description of the procedures used on the other Windows operating systems to first check if the TCP/IP protocol has been installed; if it is not, instructions are provided for installing it. Once the protocol has been installed you can configure the system to receive IP settings from the Router.

For computers running non-Windows operating systems, follow the instructions for your OS that configure the system to receive an IP address from the Router, that is, configure the system to be a DHCP client.

### <span id="page-15-0"></span>**Configure IP Settings**

You must now enable your computer to access the Router's configuration software. To do this you will need to configure the IP settings on your computer. Follow these instructions to configure the IP settings for the operating system installed on your computer.

### **Windows XP**

- 1. In the Windows task bar, click the **Start** button, and then click **Control Panel**.
- 2. Double-click the **Network Connections** icon.
- 3. In the LAN or High-Speed Internet window, right-click on icon corresponding to your network interface card (NIC) and select **Properties**. (This icon may be labeled *Local Area Connection*).
- 4. The **Local Area Connection** dialog box displays with a list of currently installed network items.
- 5. Make sure that the check box to the left of the item labeled Internet Protocol TCP/IP is checked, and click **Properties**.
- 6. In the **Internet Protocol (TCP/IP) Properties** dialog box, click the button labeled **Use the following IP address:**
- 7. Type in IP settings as follows, IP address: **192.168.1.2** and Subnet mask: **255.255.255.0.**
- 8. Click **OK** twice to confirm your changes, and close the **Control Panel**.

### **Windows 2000**

First, check for the IP protocol and, if necessary, install it:

- 1. In the Windows task bar, click the Start button, point to **Settings**, and then click **Control Panel**.
- 2. Double-click the **Network and Dial-up Connections** icon.
- 3. In the **Network and Dial-up Connections** window, right-click the **Local Area Connection**  icon, and then select **Properties**.
- 4. The **Local Area Connection Properties** dialog box displays with a list of currently installed network components. If the list includes Internet Protocol (TCP/IP), then the protocol has already been enabled. Skip to step [3](#page-15-1).
- 5. If Internet Protocol (TCP/IP) does not display as an installed component, click **Install**.
- 6. In the **Select Network Component Type** dialog box, select **Protocol**, and then click **Add**.
- 7. Select **Internet Protocol (TCP/IP)** in the Network Protocols list, and then click **OK**.
- 8. You may be prompted to install files from your Windows 2000 installation CD or other media. Follow the instructions to install the files.
- 9. If prompted, click **OK** to restart your computer with the new settings.

Next, configure IP information:

- 1. In the **Control Panel**, double-click the **Network and Dial-up Connections** icon.
- 2. In **Network and Dial-up Connections** window, right-click the **Local Area Connection** icon, and then select **Properties**.
- <span id="page-15-1"></span>3. In the **Local Area Connection Properties** dialog box, select **Internet Protocol (TCP/IP)**, and then click **Properties**.
- 4. In the **Internet Protocol (TCP/IP) Properties** dialog box, click the button labeled **Use the following IP address:**
- 5. Type in IP settings as follows, **IP address: 192.168.1.2** and Subnet mask: **255.255.255.0.**
- 6. Click **OK** twice to confirm and save your changes, and then close the **Control Panel**.

### **Windows Me**

- 1. In the Windows task bar, click the **Start** button, point to **Settings**, and then click **Control Panel**.
- 2. Double-click the **Network and Dial-up Connections** icon.
- 3. In the **Network and Dial-up Connections** window, right-click on the **Network** icon, then select **Properties**.
- 4. The **Network Properties** dialog box displays with a list of currently installed network components. If the list includes Internet Protocol (TCP/IP), then the protocol has already been enabled. Skip to step [3.](#page-16-0)
- 5. If Internet Protocol (TCP/IP) does not display as an installed component, click **Add**.
- 6. In the **Select Network Component Type** dialog box, select **Protocol**, and then click **Add**.
- 7. Select **Microsoft** in the Manufacturers box.
- 8. Select **Internet Protocol (TCP/IP)** in the Network Protocols list, and then click **OK**.
- 9. You may be prompted to install files from your Windows Me installation CD or other media. Follow the instructions to install the files.
- 10. If prompted, click **OK** to restart your computer with the new settings.

Next, configure the IP information:

- 1. In the **Control Panel**, double-click the **Network and Dial-up Connections** icon.
- 2. In **Network and Dial-up Connections** window, right-click the **Network** icon, and then select **Properties**.
- <span id="page-16-0"></span>3. In the **Network Properties** dialog box, select **TCP/IP**, and then click **Properties**.
- 4. In the **TCP/IP Settings** dialog box, click the **Specify IP address** option.
- 5. Type in IP settings as follows, **IP address: 192.168.1.2** and **Subnet mask: 255.255.255.0.**
- 6. Click **OK** twice to confirm and save your changes, and then close the **Control Panel**.

### **Windows 95, Windows 98, and Windows 98SE**

- 1. First, check for the IP protocol and, if necessary, install it:
- 2. In the Windows task bar, click the **Start** button, point to **Settings**, and then click **Control Panel**.
- 3. Double-click the **Network** icon.
- 4. The **Network** dialog box displays with a list of currently installed network components. If the list includes TCP/IP, and then the protocol has already been enabled. Skip to step [2](#page-16-1).
- 5. If TCP/IP does not display as an installed component, click **Add**.
- 6. The **Select Network Component Type** dialog box displays.
- 7. Select **Protocol**, and then click **Add**.
- 8. The **Select Network Protocol** dialog box displays.
- 9. Click on **Microsoft** in the Manufacturers list box, and then click **TCP/IP** in the Network Protocols list box.
- 10. Click **OK** to return to the **Network** dialog box, and then click **OK** again.
- 11. You may be prompted to install files from your Windows 95/98 installation CD. Follow the instructions to install the files.
- 12. Click **OK** to restart the PC and complete the TCP/IP installation.

<span id="page-16-1"></span>Next, configure the IP information:

- 1. Open the **Control Panel** window, and then click the **Network** icon.
- 2. Select the network component labeled TCP/IP, and then click **Properties**.
- 3. If you have multiple TCP/IP listings, select the listing associated with your network card or adapter.
- 4. In the **TCP/IP Properties** dialog box, click the **IP Address** tab.
- 5. Click the **Specify an IP address** option.
- 6. Type in IP settings as follows, **IP address: 192.168.1.2** and Subnet mask: **255.255.255.0.**
- 7. Click **OK** twice to confirm and save your changes.
- <span id="page-17-0"></span>8. You will be prompted to restart Windows.
- 9. Click **Yes**.

### **Windows NT 4.0**

- 1. First, check for the IP protocol and, if necessary, install it:
- 2. In the Windows NT task bar, click the **Start** button, point to **Settings**, and then click **Control Panel**.
- 3. In the **Control Panel** window, double-click the **Network** icon.
- 4. In the **Network** dialog box, click the **Protocols** tab.
- 5. The **Protocols** tab displays a list of currently installed network protocols. If the list includes TCP/IP, then the protocol has already been enabled. Skip to step [3](#page-17-1).
- 6. If TCP/IP does not display as an installed component, click **Add**.
- 7. In the **Select Network Protocol** dialog box, select **TCP/IP**, and then click **OK**.
- 8. You may be prompted to install files from your Windows NT installation CD or other media. Follow the instructions to install the files.
- 9. After all files are installed, a window displays to inform you that a TCP/IP service called DHCP can be set up to dynamically assign IP information.
- 10. Click **Yes** to continue, and then click **OK** if prompted to restart your computer.

Next, configure the IP information:

- 1. Open the **Control Panel** window, and then double-click the **Network** icon.
- 2. In the **Network** dialog box, click the **Protocols** tab.
- <span id="page-17-1"></span>3. In the **Protocols** tab, select **TCP/IP**, and then click **Properties**.
- 4. In the Microsoft **TCP/IP Properties** dialog box, click the **Specify an IP address** option.
- 5. Type in IP settings as follows, **IP address: 192.168.1.2** and Subnet mask: **255.255.255.0.**

Click **OK** twice to confirm and save your changes, and then close the **Control Panel**.

### **Accessing the Configuration Manager**

Now that your computer's IP settings allow it to communicate with the Router, you can access the configuration software.

**Note:** Be sure that the web browser on your computer is not configured to use a proxy server in the Internet settings. In Windows Internet Explorer, you can check if a proxy server is enabled using the following procedure:

1. In Windows, click on the **Start** button, go to **Settings** and choose **Control Panel**.

2. In the **Control Panel** window, double-click on the **Internet Options** icon.

3. Click the **Connections** tab and click on the **LAN Settings** button.

4. Verify that the "Use proxy server" option is NOT checked. If it is checked, click in the checked box to deselect the option and click OK.

Alternatively you can access this **Internet Options** menu using the **Tools** pull-down menu in Internet Explorer.

To use the web-based management software, launch a suitable web browser and direct it to the IP address of the Router. Type in **http://** followed by the default IP address, **192.168.1.1** in the address bar of the browser. The URL in the address bar should read: **http://192.168.1.1**. Once entered, the user will be prompted to enter the username and password to access the Configuration Manager, as show below. A new window will appear and you will be prompted for a user name and password to access the web-based manager. Use the default user name "admin" and password "admin" for first time setup. You should change the web-based manager access user name and password once you have verified

<span id="page-18-0"></span>that a connection can be established. The user name and password allows any PC within the same subnet as the Router to access the web-based manger.

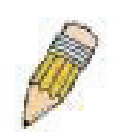

**NOTE:** *Do not confuse the user name and password used to access the web-based manager with the ADSL account user name and password needed for PPP connections to access the service provider's network.*

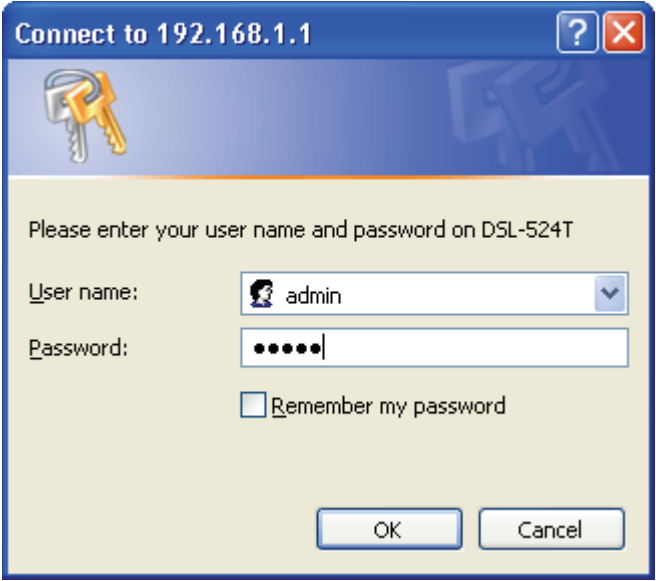

**Enter Network Password dialog box** 

### **Configure the Router with the Configuration Wizard**

The first page that appears after you successfully login displays information about the Router's Setup Wizard. Tabs across the top of the window show other available windows: **Home**, **Advanced**, **Tools**, **Status**, and **Help**.

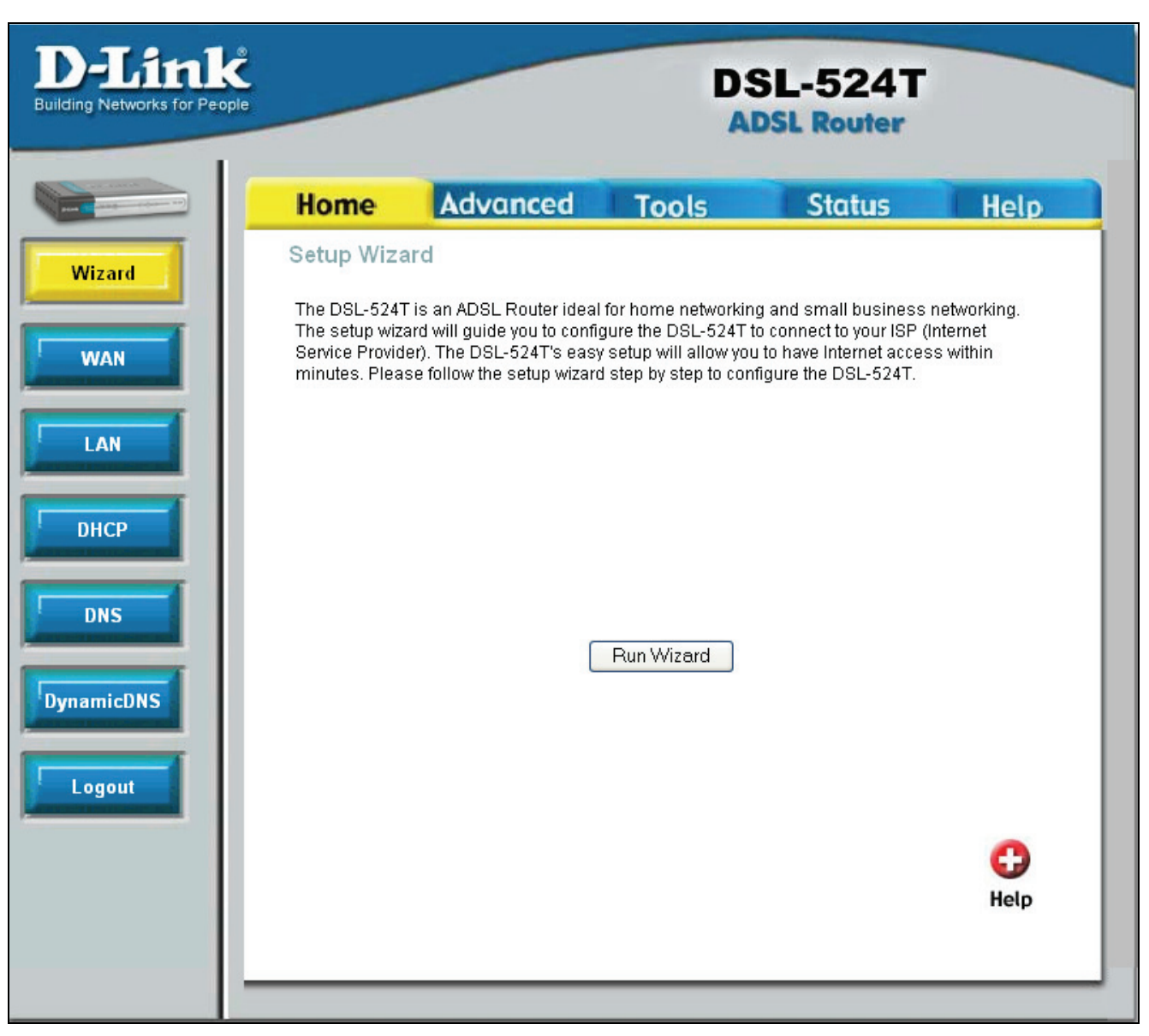

#### **Home tab**

When the Router is used to provide Internet access it actually must first access your service provider's network, that is, it must communicate with computers and other modems owned by your service provider. These computers and modems then provide access to the Internet. The Router must be configured to communicate with the systems that give it access to the larger network. The quickest way for you to connect to the Internet is by using the **Setup Wizard**. Click the **Run Wizard** button the following window will appear:

The **Setup** window has four options listed, which will run through in the order given. Each step will be explained in detail. Click **Next** to access Step 1. You may click **Back** during the Setup procedure to return to the previous screen in the Setup Wizard, or **Exit** to exit the Setup Wizard at any time during the procedure.

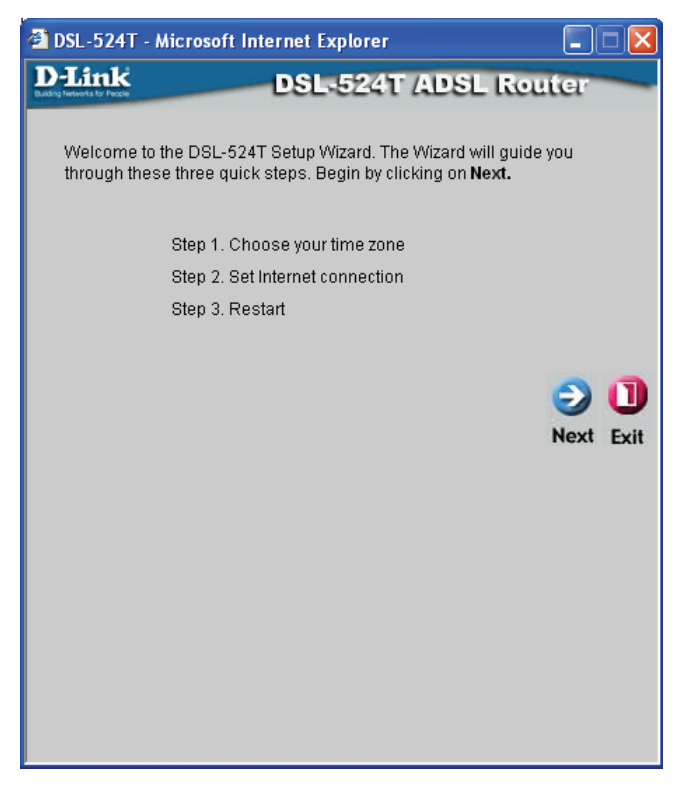

 **Opening Setup window** 

### **Step 1: Choose Your Time Zone**

In Step1, you must choose the time zone that best corresponds to the area you are living in by using the pull-down menu. Choose the appropriate setting and click **Next** to go on to Step 2.

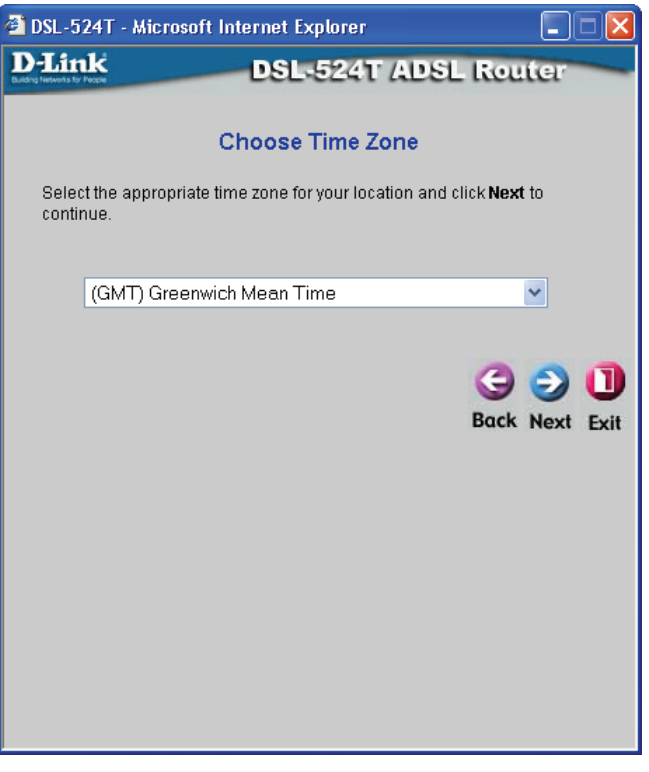

 **Choose Time Zone window** 

### **Step 2: Setting the ADSL Connection**

Step 2 involves choosing the correct connection type mode for your Router. There are different methods or protocols used to make this communication possible, and both ends of the communication (you and your ISP) must agree on what method to use and how to set up the connection. This is what you want to configure the Router to do, to agree with the service provider's equipment and negotiate the terms of the connection using a language or protocol that both sides understand. This window offers six connection types for the user to choose from. The choice will depend on information provided to you by your ISP. Options available on the DSL-524T are **PPPoE/PPPoA**, **Dynamic IP Address**, **Static IP Address**, and **Bridge Mode**. Simply click the corresponding radio button and click **Next** to go on to the configuration window for that choice.

### **Step 2:1 PPPoE/PPPoA**

PPP or Point-to-Point protocol is a standard method of establishing a network connection/session between networked devices. Different forms of PPP include PPPoA and PPPoE, and they involve an authentication process that requires a username and password to gain access to the network. PPPoE (Point to Point Protocol over Ethernet), as described in RFC 2516, is a method of using PPP through the Ethernet network. PPPoA (Point to Point Protocol over ATM) configuration requires the same basic information as the previously discussed PPPoE and both configuration windows are identical. Notice the VPI and VCI values are included.

To configure the connection for PPPoE/PPPoA, perform the steps listed below. Some of the settings do not need to be changed the first time the device is set up, but can be changed later if you choose. After setting the values listed, click the **Next** button to go to Step 3 of the Configuration Wizard.

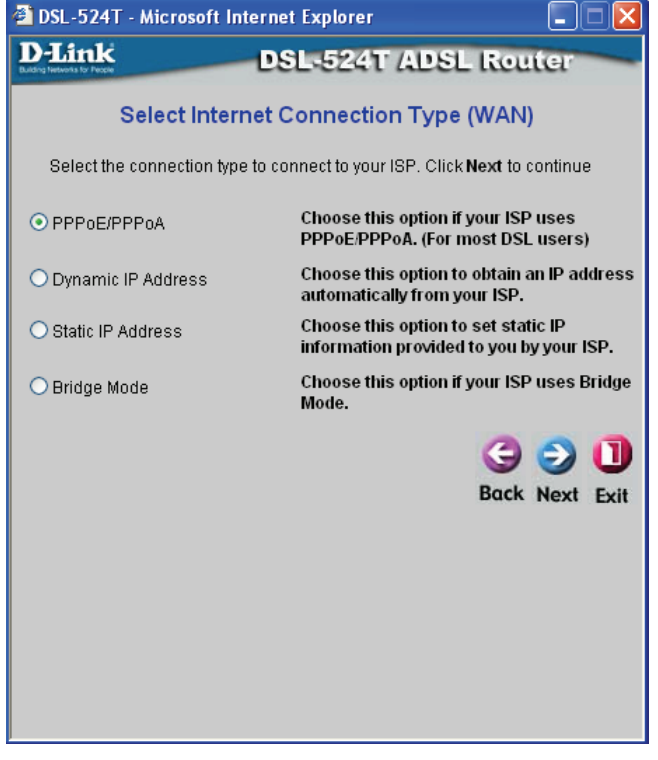

**Set Internet Connection Type window** 

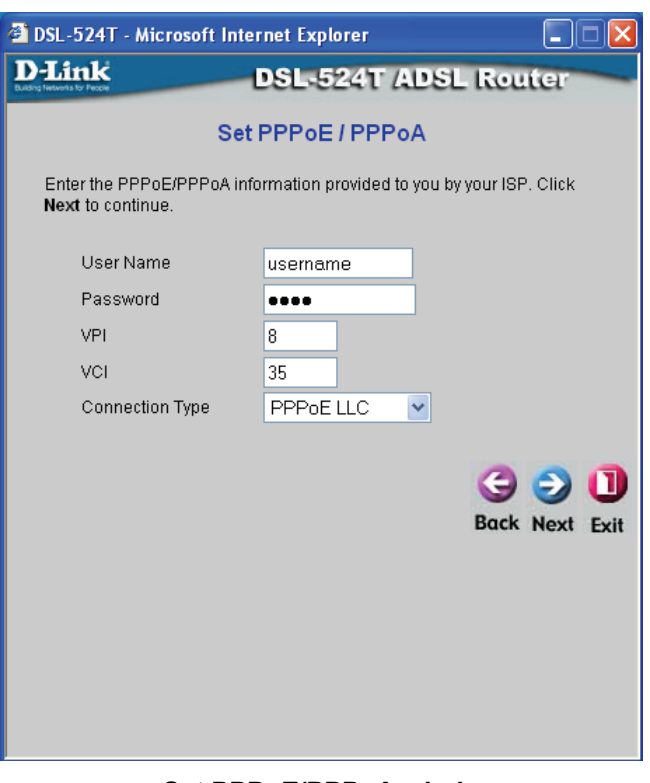

 **Set PPPoE/PPPoA window** 

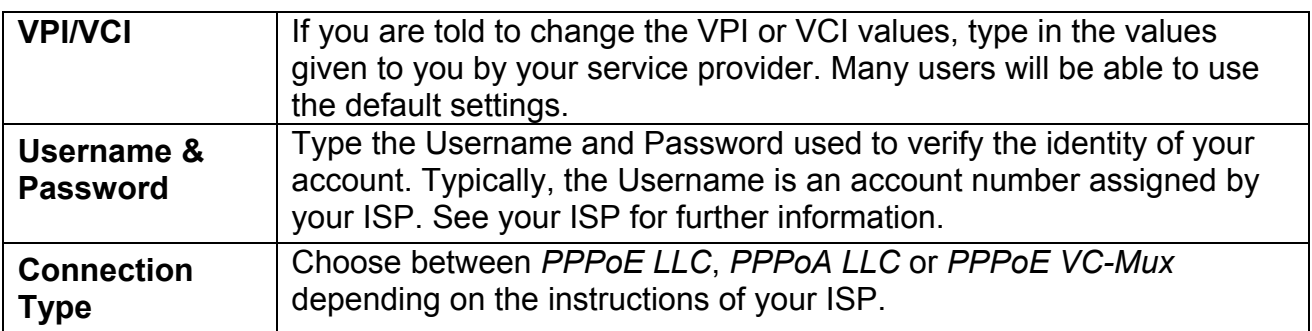

### **Step 3: Restart**

In the following window, the user must restart the system to save the settings implemented or go back to choose another option to configure.

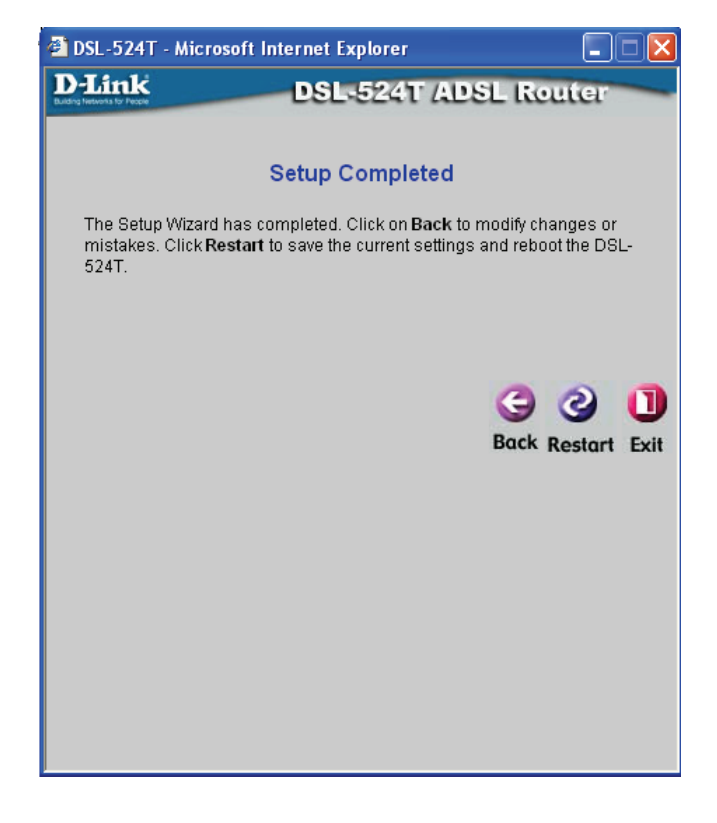

### **Step 2.2 Dynamic IP Address**

Choosing the third option and clicking **Next** will lead you to the following window to configure the Router for. Users choosing this option should have software located on their computer or other networking device to establish a connection between you and your ISP. DHCP allows the user to set the Router so it will automatically set IP addresses for other devices on the LAN. For this option, you may change the PVC (Permanent Virtual Channel) settings, which are defined by two numbers, the **VPI** (Virtual Path Indicator) and the **VCI** (Virtual Channel Indicator). These two values should be provided to you by your ISP. In most cases, the default settings are correct and need not be altered. The second setting is the **Connection Type** by using the pull-down menu. The two choices available to the user here are *1483 Bridged IP LLC* and *1483 Bridged IP VC-Mux***,** and this correct choice should also be provided to you by your ISP. The **Cloned MAC Address** field is used to copy the MAC Address of your Ethernet Adapter to the router. Simply enter the **MAC Address** into the space provided and click the **Clone Mac Address** button**.** After setting the values listed, click the **Next** button to go to Step 3 of the Configuration Wizard.

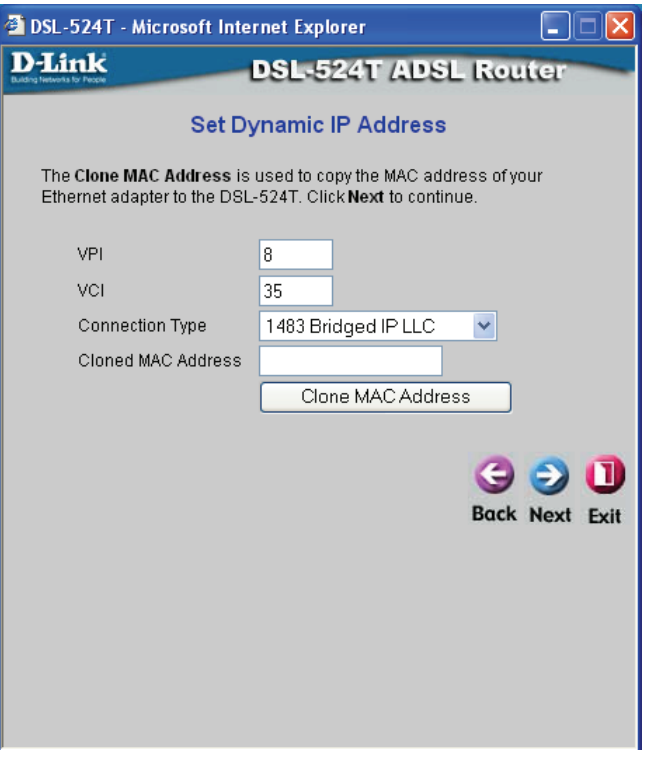

 **Set Dynamic IP Address** 

### **Step 3: Restart**

In the following window, the user must restart the system to save the settings implemented or go back to choose another option to configure.

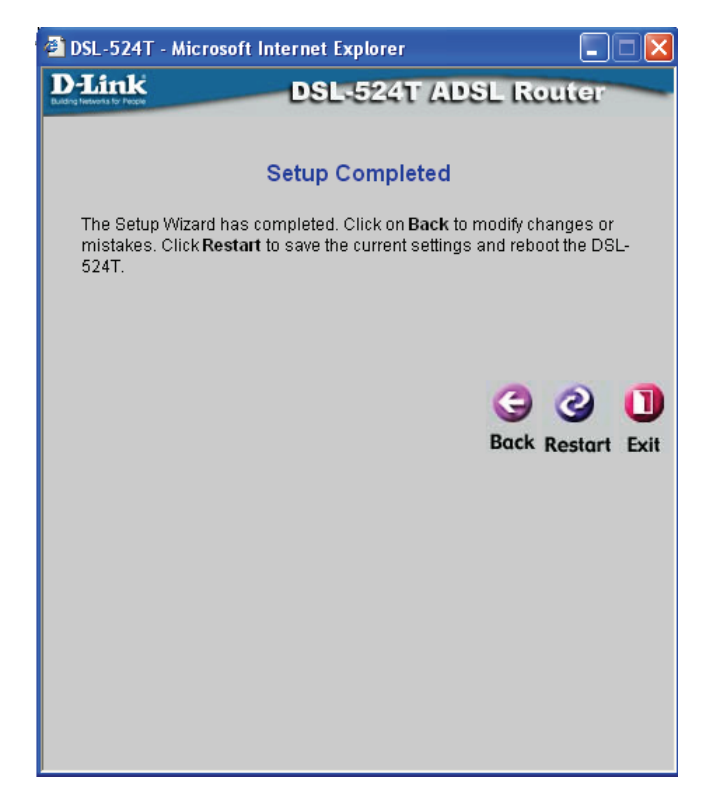

### **Step 2.3: Static IP Address**

The following window is used to set the Static IP mode for the Router. A Static IP address is used whenever a known static IP is assigned. The accompanying information such as the Subnet mask, ISP Gateway Address and DNS servers should also be specified in order to be able to connect. These are the servers would enable you to have access to other web servers. Valid IP addresses range from 1.0.0.1 to 255.255.255.255.

To configure the connection for Static, perform the steps listed below. Some of the settings do not need to be changed the first time the device is set up, but can be changed later if you choose. After setting the values listed, click the **Next** button to go to Step 3 of the Configuration Wizard.

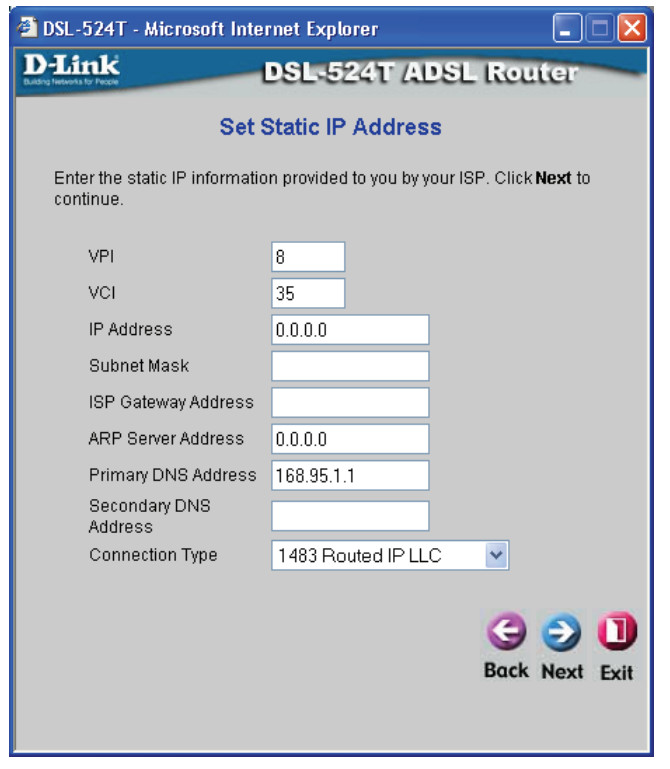

 **Set RFC2684 Bridged Static IP window**

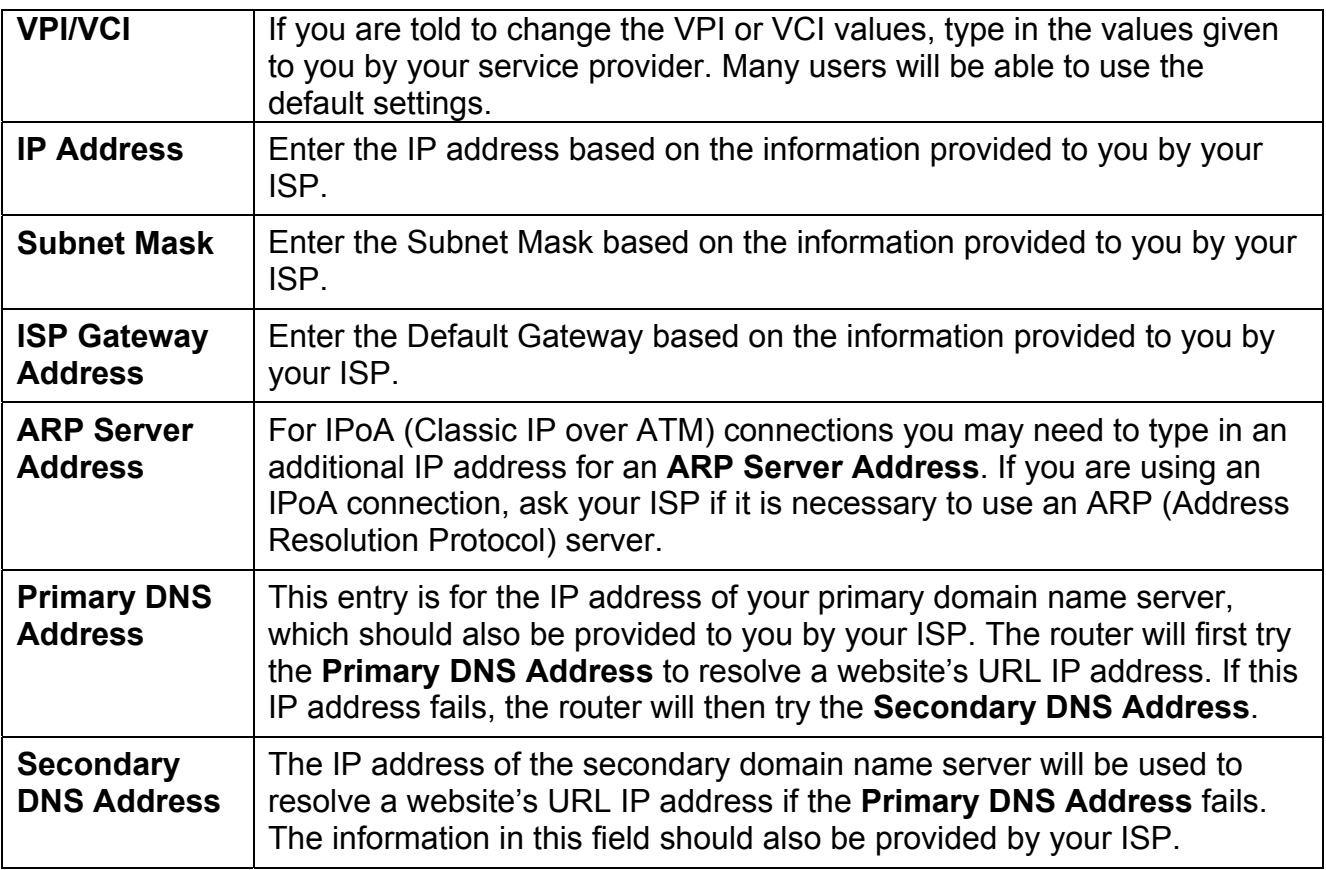

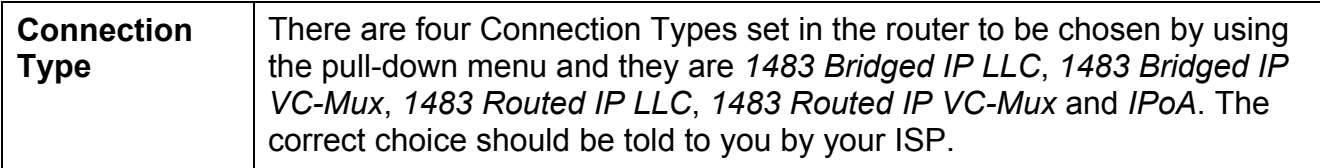

### **Step 3: Restart**

In the following window, the user must restart the system to save the settings implemented, or go back to choose another option to configure.

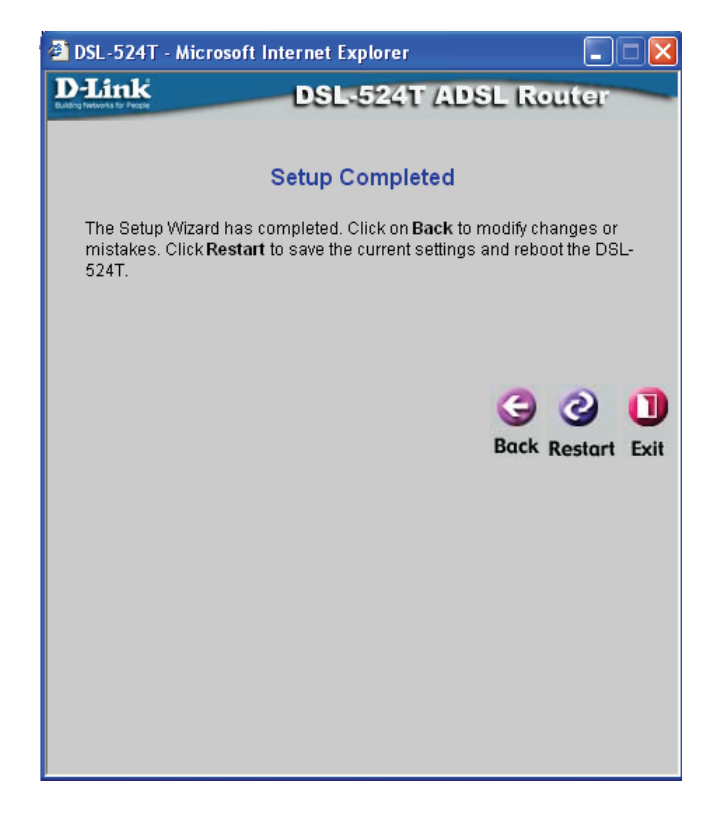

### **Step 2.4: Bridge Mode**

**Bridge Mode** is for users who have software on their computer or other network device to accept the connection from your ISP. You may change the PVC (Permanent Virtual Channel) settings, which are defined by two numbers, the **VPI** (Virtual Path Indicator) and the **VCI** (Virtual Channel Indicator). These two values should be provided to you by your ISP. In most cases, the default settings are correct and need not be altered. The second setting is the **Connection Type**, selected by using the pull-down menu. The two choices available to the user here are *1483 Bridged IP LLC* and *1483 Bridged IP VC-Mux*, and this correct choice should also be provided to you by your ISP. After setting the values listed, click the **Next** button to go to Step 3 of the Configuration Wizard.

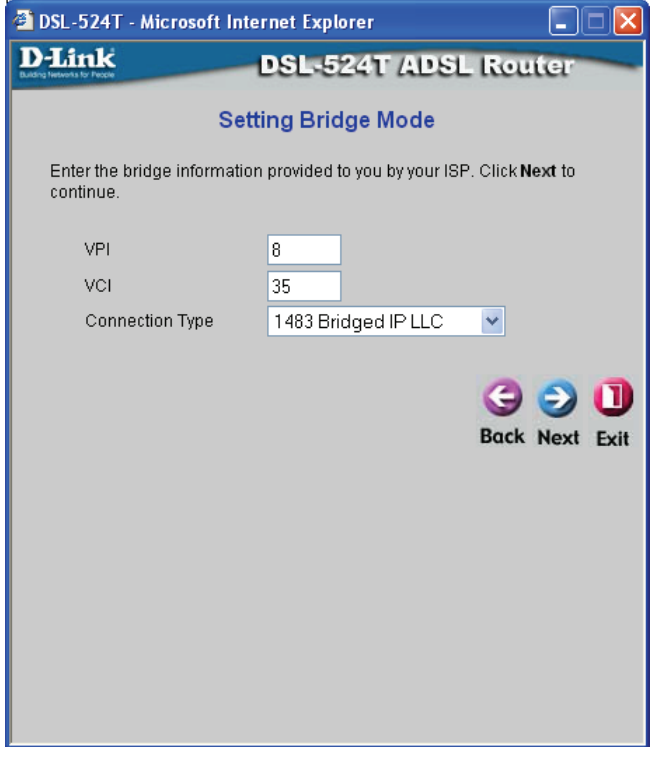

 **Set 1483 Bridged IP LLC** 

### **Step 3: Restart**

In the following window, the user must restart the system to save the settings implemented, or go back to choose another option to configure.

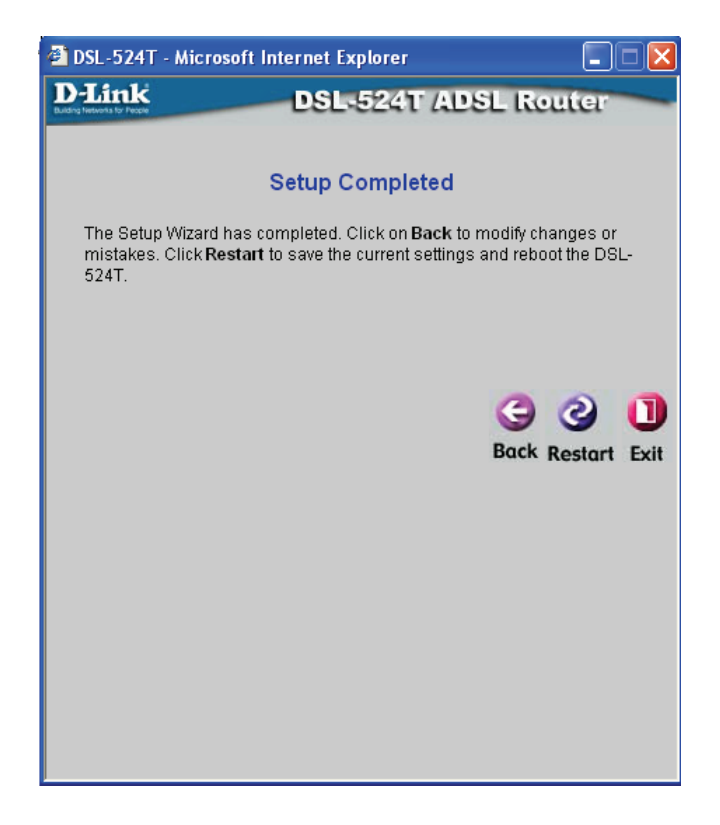

## **4**

## <span id="page-29-0"></span>**Home**

This tab in the Web Manager will allow the user to set up various configurations in order to connect your Router to the Internet. Much of the information necessary in these windows must be supplied to you by your ISP. Remember to use the key words in bold when asking your ISP for information. This will make your ISP's job easier and therefore your configuration of the modem, much simpler and quicker. Windows to configure under the **Home** tab include **WAN**, **LAN**, **DHCP**, **DNS**, and **Dynamic DNS**.

### **WAN Configuration**

WAN is short for Wide Area Network. The WAN settings can be referred to as the Public settings. All IP information in the WAN settings is public IP addresses, which is accessible on the Internet. There are eight PVCs pre-configured on this Router and upon initial connection, the appropriate settings should automatically be set for you. Altering any of these fields should only be done if specified by your ISP, who should have all the configuration settings necessary for your connection.

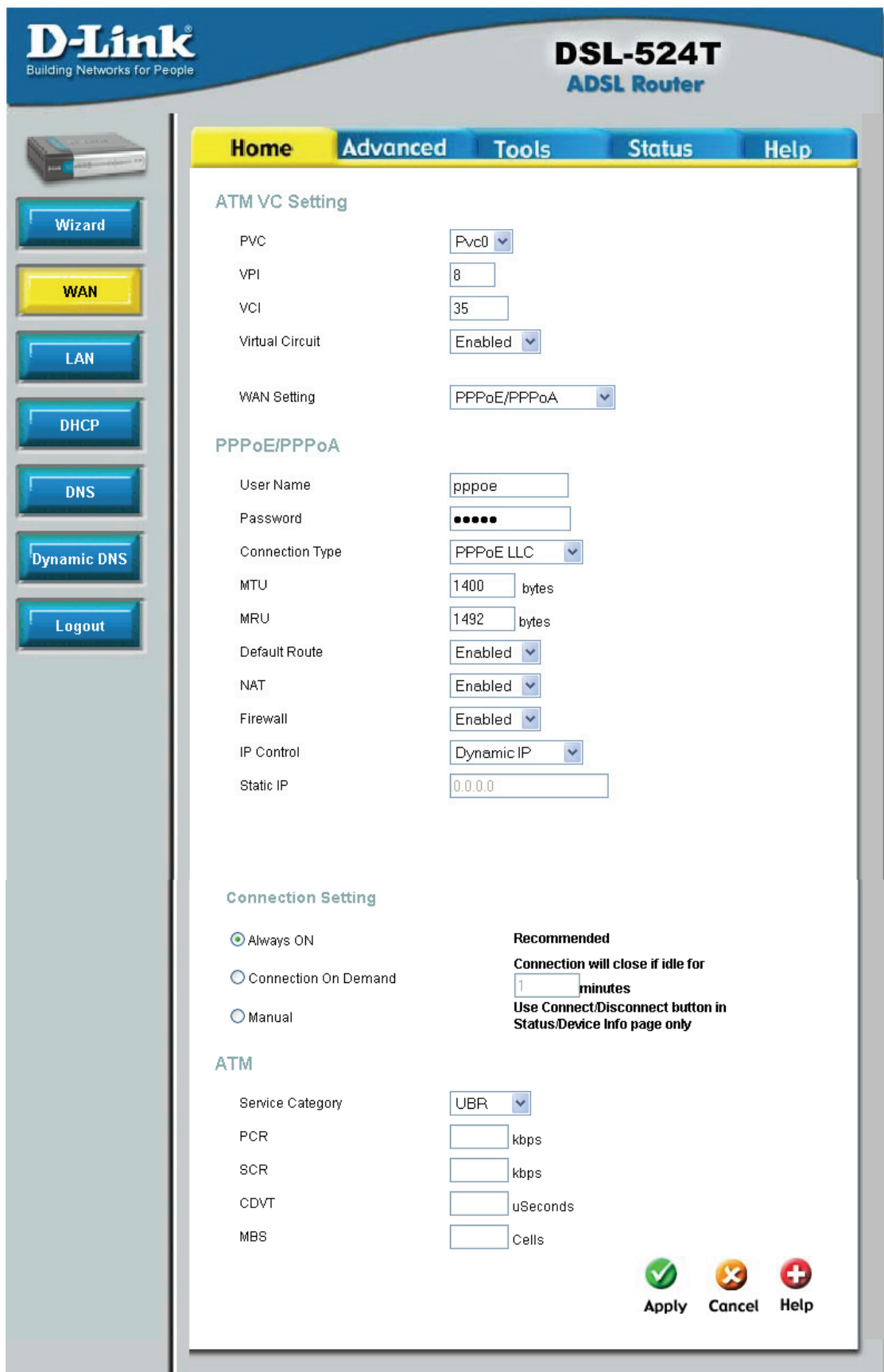

**Home – WAN window for PPPoE/PPPoA** 

### **ATM VC Setting**

The first section of the WAN configuration pages offers fields to set general values for any Virtual Channel chosen for connection to your ISP. This section holds the following fields to configure. **PVC:** Leave this set at the default value 1 the first time the Router is set up. The Router has been preconfigured for seven PVCs. The PVC for you should be enabled when you have made your first connection to the Internet. The configured settings for this can be viewed under the **Status** tab, under **Device Info**.

**VPI:** If instructed to change this, type in the VPI value for the initial connection.

**VCI:** If instructed to change this, type in the VCI value for the initial connection.

**Virtual Circuit:** This enables the PVC connection on your Router. Select *Enabled* from the pulldown menu to enable the selected PVC.

### **WAN Settings**

The WAN Settings section of this window will allows users to select the type of connection to be used by the router to establish a connection between you and your ISP. Choosing a WAN type will change the window and new settings will appear for the user to configure. The proper selection should be given to you by your ISP.

### **PPPoE/PPPoA**

Selecting this option in the WAN Settings will change your window to look like the one seen below. PPP or Point-to-Point protocol is a standard method of establishing a network connection/session between networked devices. Different forms of PPP include PPPoA and PPPoE, and they involve an authentication process that requires a username and password to gain access to the network. PPPoE (PPP over Ethernet), as described in RFC 2516, is a method of using PPP through the Ethernet network. PPPoA (PPP over ATM) configuration is over ATM and requires the same basic information as the previously discussed PPPoE. Both configuration windows are identical.

To configure the connection for PPPoE/PPPoA, perform the steps listed below. Some of the settings do not need to be changed the first time the device is set up, but can be changed later if you choose.

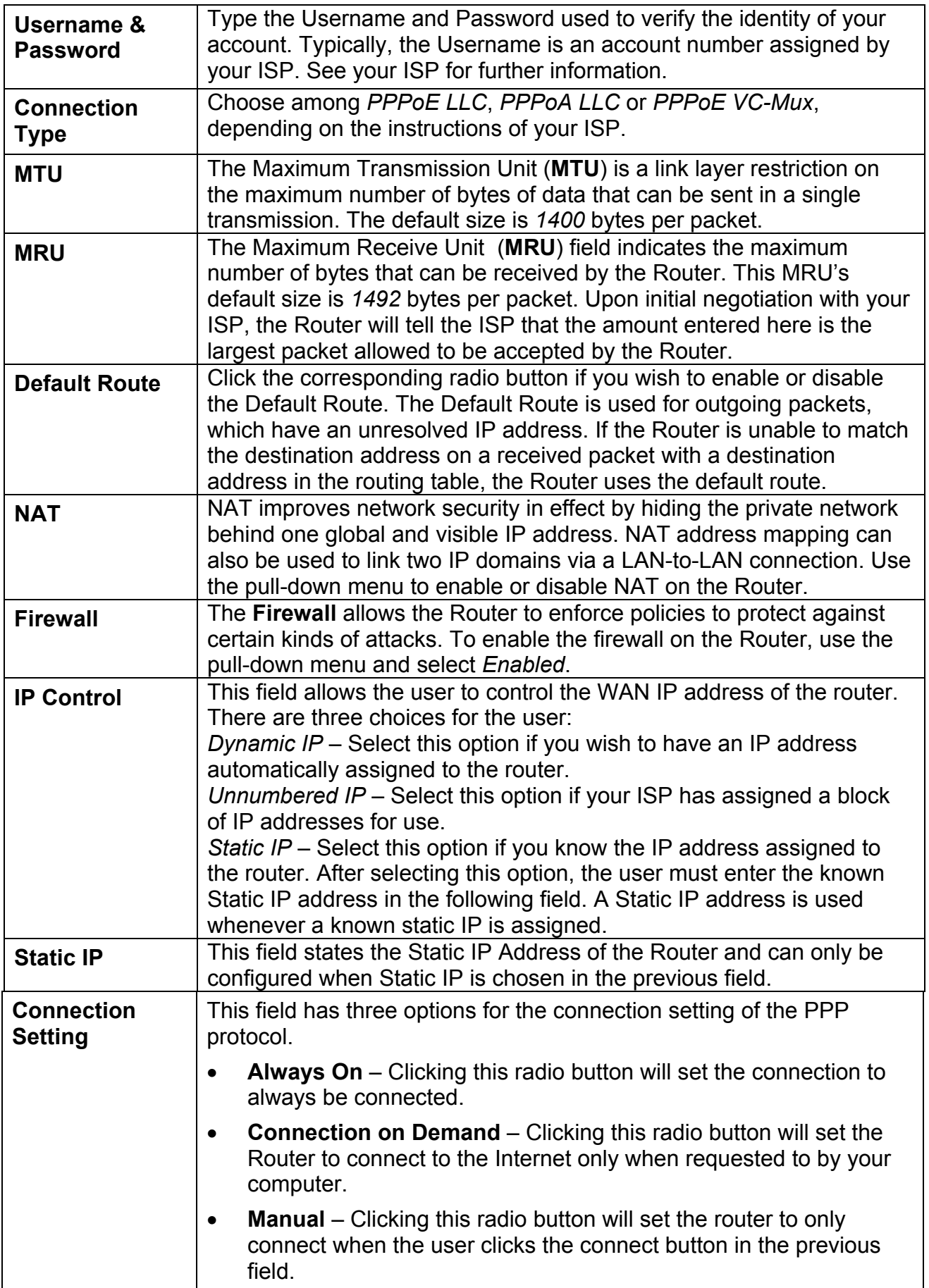

Click **Apply** to implement the PPPoE settings for the DSL-524T.

#### **Dynamic IP Address**

Selecting this option in the WAN Settings will change your screen to look like the one seen below. Users choosing this option should have software located on their computer or other networking device to establish a connection between you and your ISP. The Connection Type is chosen by using the pulldown menu. The two choices available to the user here are *1483 Bridged IP LLC* and *1483 Bridged IP VC-Mux*, and this correct choice should also be provided to you by your ISP. The **Cloned MAC Address** field is used to copy the MAC Address of your Ethernet Adapter to the router. Simply enter the **MAC Address** into the space provided and click the **Clone Mac Address** button**.** The Maximum Transmission Unit (**MTU**) is a link layer restriction on the maximum number of bytes of data in a single transmission. The default size is *1400* bytes per packet. NAT improves network security in effect by hiding the private network behind one global and visible IP address. NAT address mapping can also be used to link two IP domains via a LAN-to-LAN connection. To enable NAT on the Router, use the pull-down menu and select *Enabled*. The **Firewall** allows the Router to enforce policies to protect against certain kinds of attacks. To enable the firewall on the Router, use the pull-down menu and select *Enabled*.

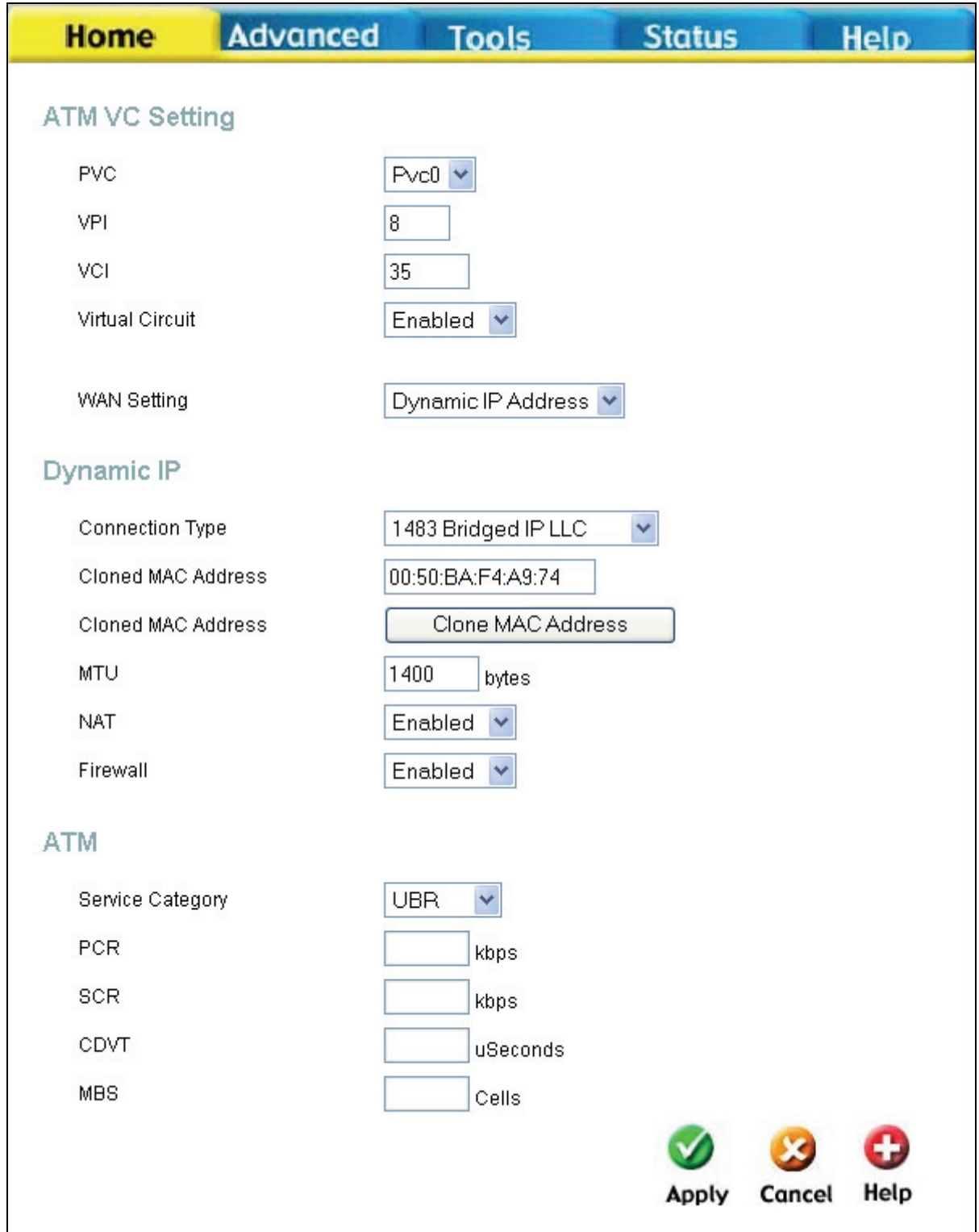

### **WAN Settings window for Dynamic IP Address**

Click **Apply** to set the Dynamic IP settings for your DSL-524T.

#### **Static IP Address**

Selecting this option in the WAN Settings will change your window to look like the one seen below. A Static IP address is used whenever a known static IP is assigned. The accompanying information such as the Subnet mask, ISP Gateway Address and DNS servers should also be specified in order to be able to connect. These are the servers would enable you to have access to other web servers. Valid IP addresses range from 1.0.0.1 to 255.255.255.255. All information to be entered in this window must be provided to you by your ISP.

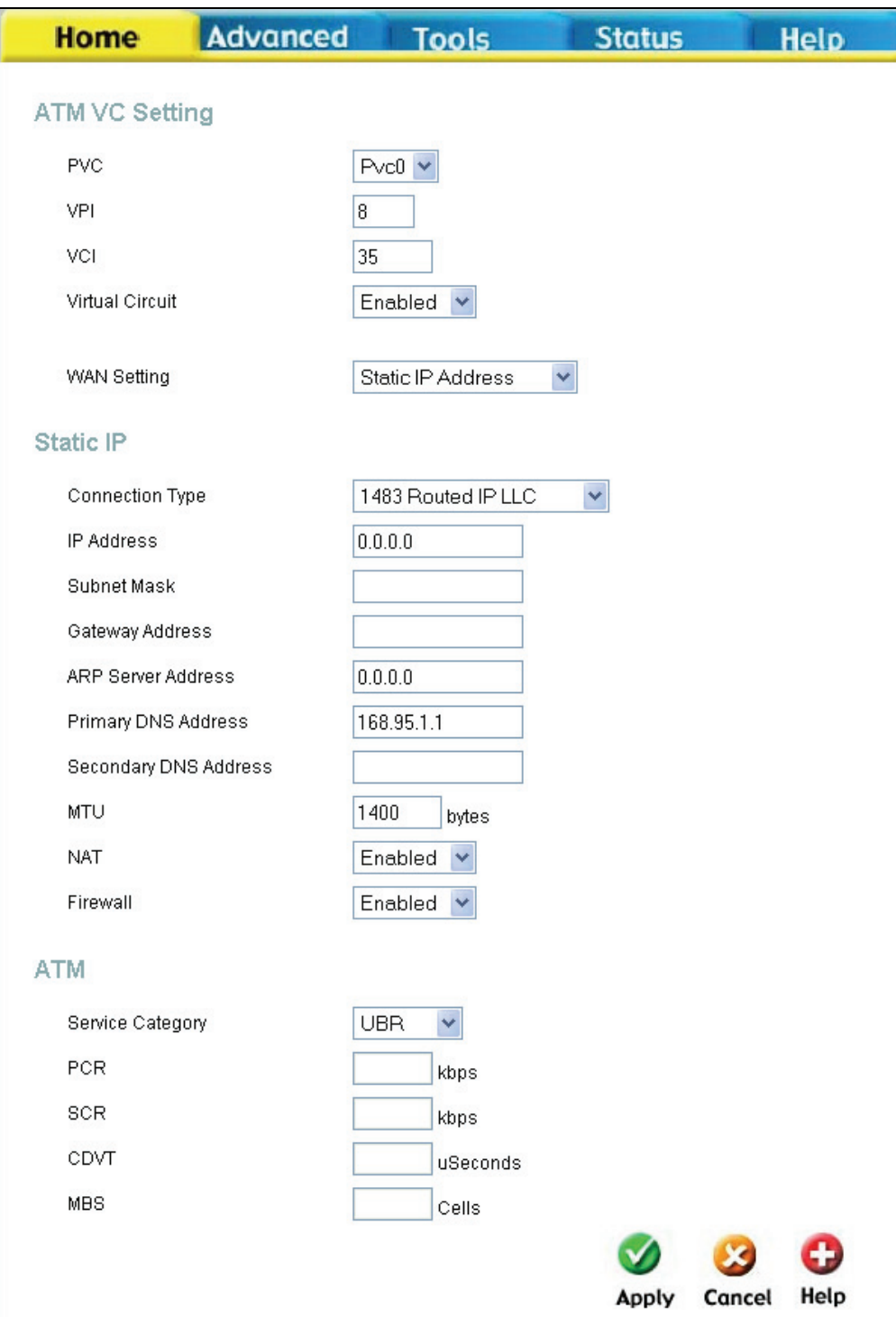

**WAN Settings window for Static IP Address**
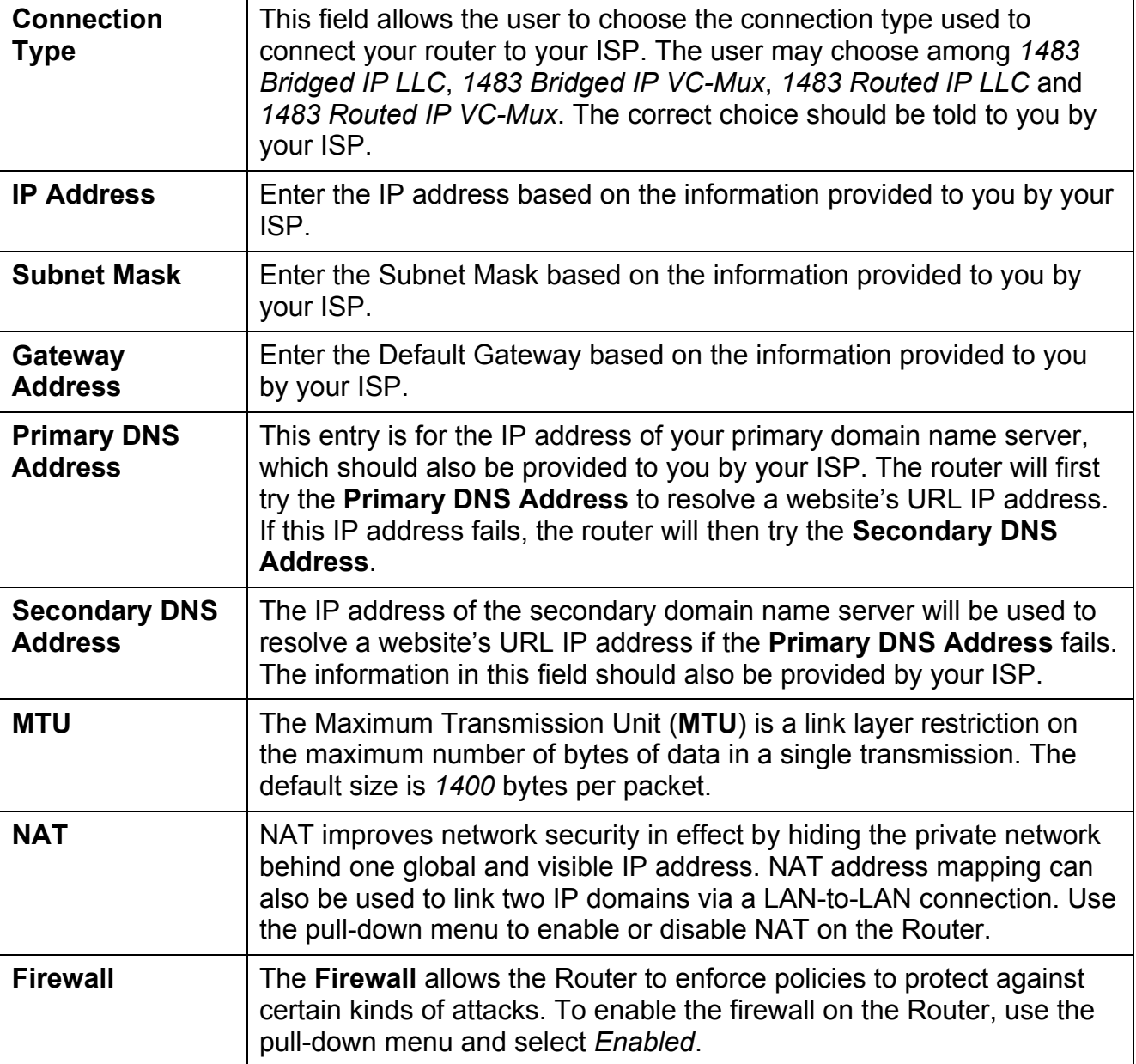

This window holds the following fields for the user to configure.

Click **Apply** to set the Static IP address for the DSL-524T.

#### **Bridge Mode**

Selecting this option in the WAN Settings will change your window to look like the one seen below. **Bridge Mode** is for users who have software on their computer or other network device to accept the connection from your ISP. The **Connection Type** setting is selected by using the pull-down menu. The two choices available to the user here are *1483 Bridged IP LLC* and *1483 Bridged IP VC-Mux*, and this correct choice should be provided to you by your ISP.

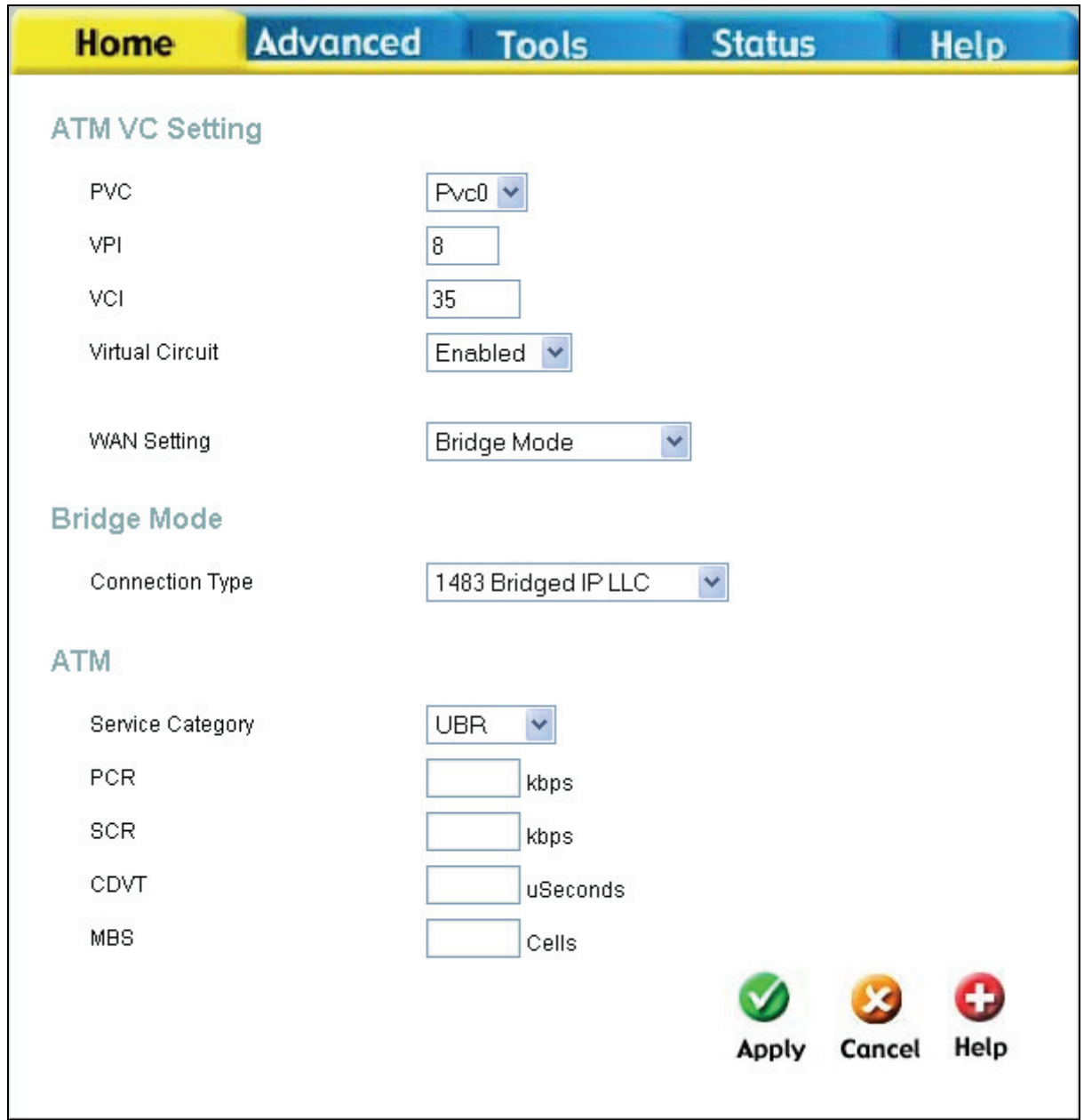

**WAN Settings window for Bridge Mode**

Click **Apply** to implement the Bridge Mode settings for the DSL-524T.

#### **ATM**

This section of the WAN window allows the user to adjust ATM Quality of Service (QoS) or traffic parameters to suit specific traffic requirements. For applications or circumstances where packet loss or packet delay are a concern, ATM QoS can be adjusted to minimize problems. For most accounts, it will not be necessary to change these settings. Altering QoS settings can adversely affect performance of some commonly used Internet applications.

If you plan to change QoS or traffic parameters, contact your ISP or network services provider for information on what types of adjustment are available or possible for your account. Your ISP may not support the class of service you want to use.

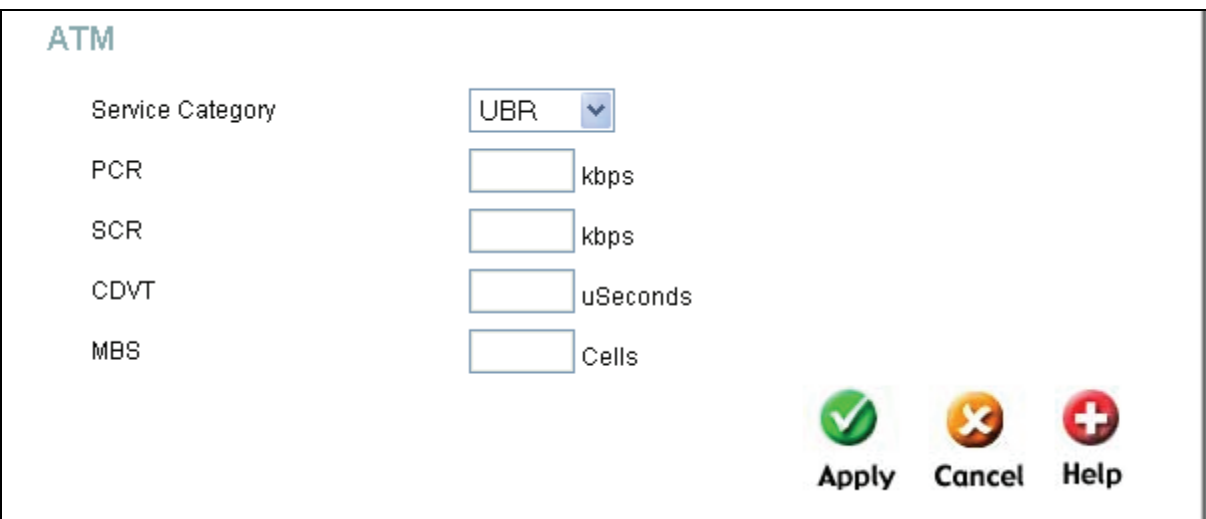

**ATM settings for the WAN interface** 

**Service Category:** This field represents the QoS (Quality of Service) feature for the Router. The choices available from the pull-own menu include UBR (Unspecified Bit Rate), CBR (Constant Bit Rate) and VBR (Variable Bit Rate). These values should already be set for you and should not be changed unless specified by your ISP.

- **UBR** Unspecified Bit Rate, this is the default category used for general-purpose Internet traffic where normal levels of packet loss and delay are acceptable. For some applications or for multiple connection accounts, it may be desirable to specify the PCR.
- **CBR** Constant Bit Rate, usually used in circumstances where very low packet loss and very low Cell Delay Variable (CDV) are desirable.
- **VBR** Variable Bit Rate, usually used when network traffic is characterized by bursts of packets at variable intervals, and some moderate packet loss and delay is acceptable. This category is typically used for audio and video applications such as teleconferencing. The network must support QoS Class 2 to use VBR.

**PCR**: Peak Cell Rate refers to the Bandwidth control on your Router. This field allows you to enter a value representing the maximum bps (bits per second) the Router can receive. This field is limited by the stream coming form your ISP.

**SCR:** Sustained Cell Rate refers to the Bandwidth control on your Router. This field allows you to enter a value representing the minimum bps (bits per second) the Router can receive.

**CDVT:** Cell Delay Variation Tolerance is a measure of the cell clumping phenomenon by which cells are delayed in the network and are negotiated.

Increasing the CDVT creates greater bucket depth.

**MBS:** Maximum Burst Size is the maximum number of bytes that can be sent continuously from the source to the destination dropping any packets. Some ATM providers set the MBS and CDVT very low and adjust up if problems occur.

After making the changes to this window, click **Apply** to let your changes take effect.

## **LAN Configuration**

LAN is short for Local Area Network. This is considered your internal network. These are the IP settings of the LAN interface for the DSL-524T and may be referred to as Private settings. You may change the LAN IP address if needed. The LAN IP address is private to your internal network and cannot be seen on the Internet.

**IP Address:** The IP address of the LAN interface. The default IP address is 192.168.1.1. **Subnet Mask:** The subnet mask of the LAN interface. The default subnet mask is 255.255.255.0.

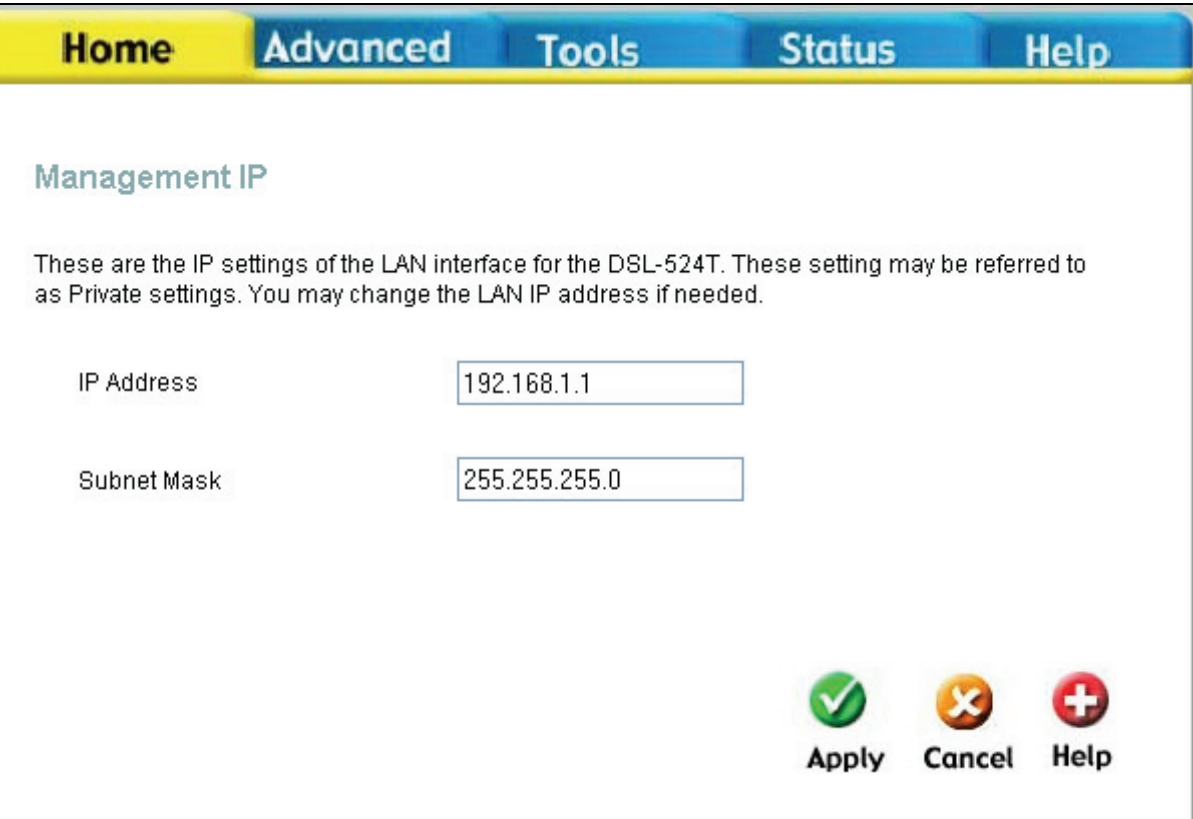

**Management IP window** 

Click **Apply** to implement changes made to this window.

### **DHCP**

Dynamic Host Configuration Protocol (DHCP) allows the gateway to automatically obtain the IP address from a DHCP server on the service provider's network. The service provider assigns a global IP address from a pool of addresses available to the service provider. Typically the IP address assigned has a long lease time, so it will likely be the same address each time the Router requests an IP address. If DHCP is not enabled on the Router, it is necessary for the user to assign a static IP address at each computer on your LAN.

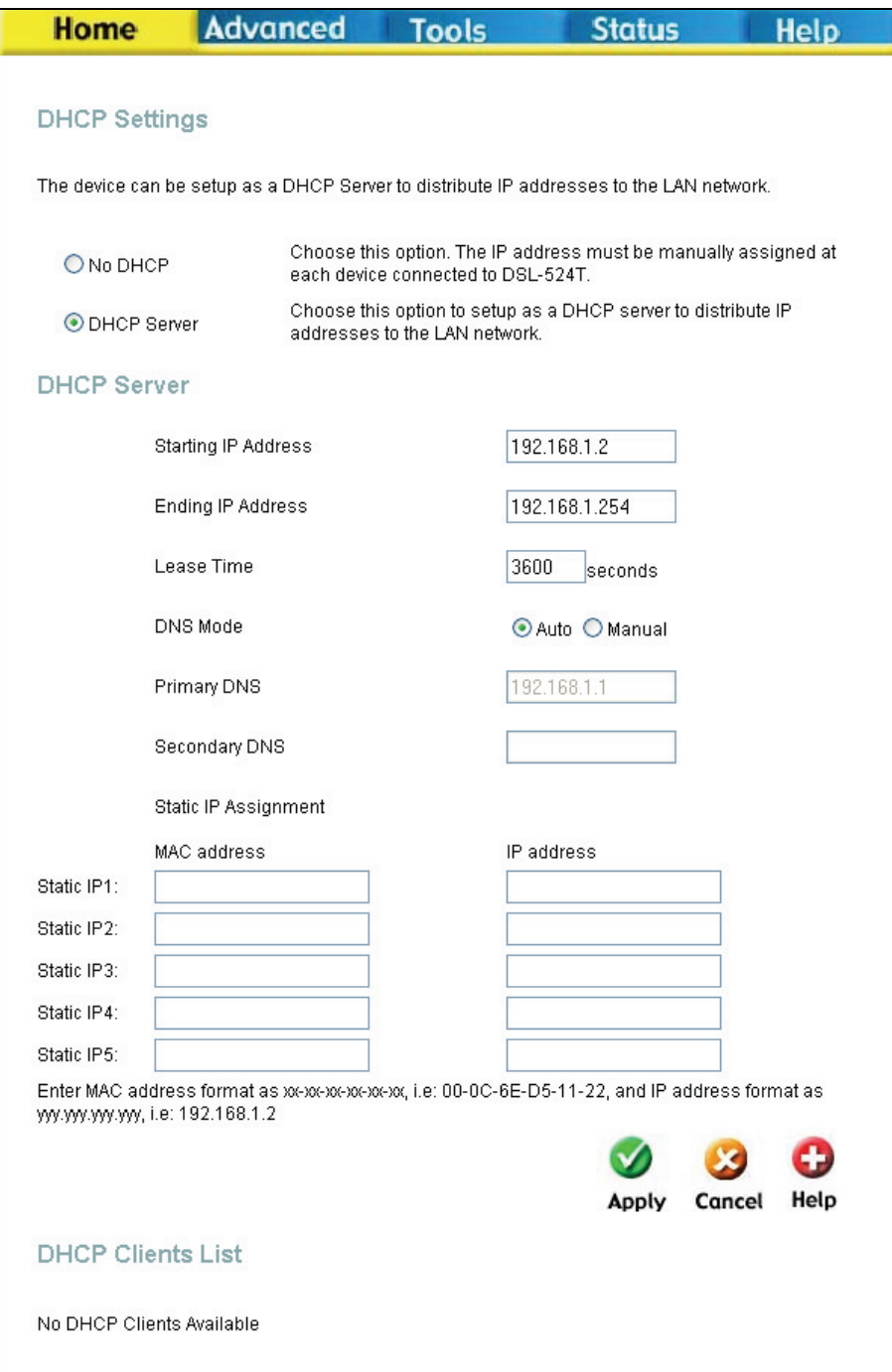

**DHCP Settings window** 

To setup DHCP for your LAN, first enable the Router as a DHCP server by clicking the corresponding **DHCP Server** radio button in the window above and enter the **Starting IP Address** and **Ending IP address** to create a pool of IP addresses to be assigned to other end nodes (computers, routers, etc.) on the LAN. The **Lease Time** field is the time the Server will set for devices using DHCP to re-request an IP Address. When using the Router in DHCP mode you may also configure **DNS** settings for the LAN. Click the **DNS Mode** radio button to auto to allow the Router to automatically relay DNS settings to properly configured DHCP clients. Click Manual to manually enter the Primary and Secondary DNS IP addresses. When the Router has been enabled as DHCP Server the administrator of the server can assign a **Static IP** address to each computer on the LAN from the workstation where the DCHP server has been enabled. To assign a Static IP address to a computer on the LAN, enter the IP and MAC address in the Static IP Assignment field. Click **Apply** to implement information set in this table.

## **DNS**

DNS or Domain Name Server is a system that translates Domain Names into IP addresses. Setting up a DNS will allow the router to contact the DNS to ask it to translate and find a web site you have entered. The following window allows you to set two DNS servers by their IP addresses and these IP addresses should be supplied to you by your ISP.

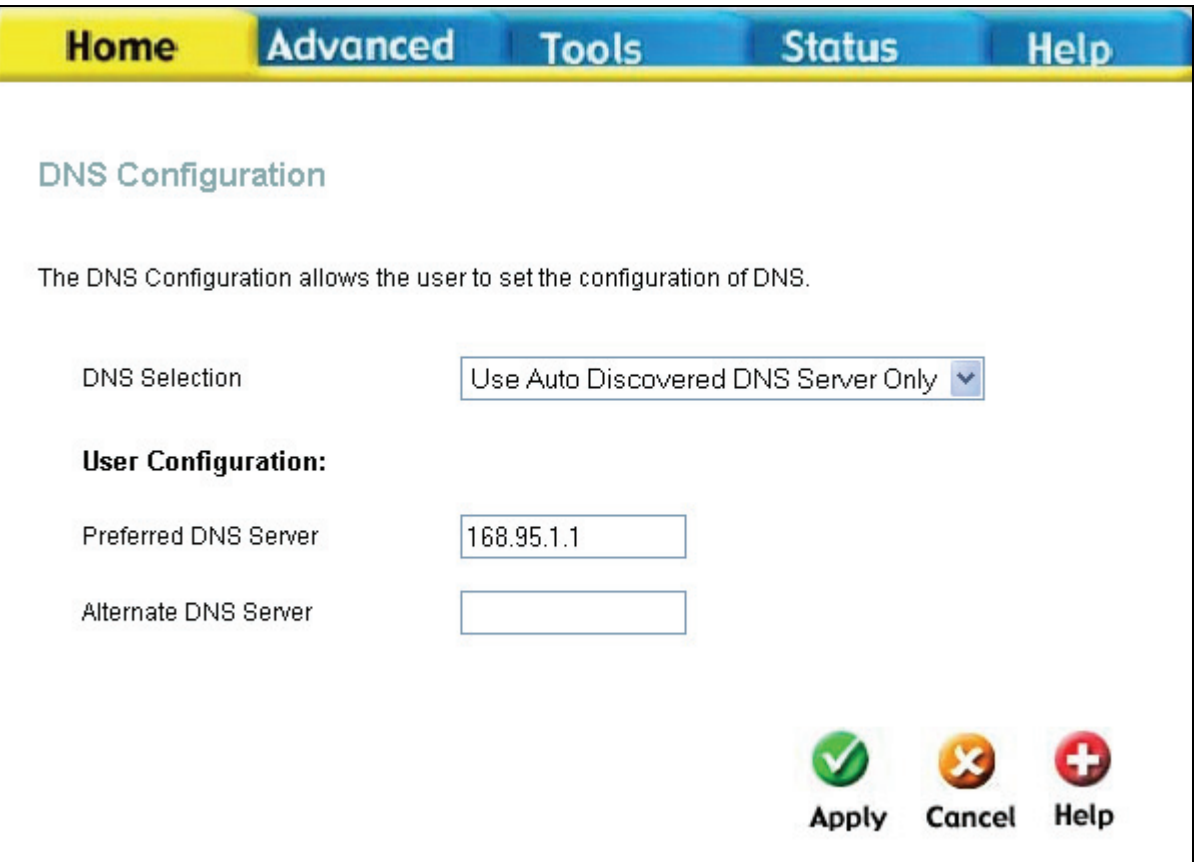

#### **DNS Configuration window**

To configure the DNS for the Router, use the DNS Relay Selection pull down menu to select the DNS configuration for the router. There are three choices:

- **Disable DNS** Selecting this option will disable the DNS function of your router.
- **Use Auto Discovered DNS Server Only** This choice will enable the router to automatically find the DNS Server for your setup.
- **Use User Discovered DNS Server Only** This choice will enable the DNS Servers entered in the Preferred DNS Server and Alternate DNS Server fields. These two IP addresses must be stated to you by your ISP.

The router will first try the **Preferred DNS Server** to resolve a website's URL IP address. If that IP address fails to resolve the URL, the Router will then try the **Alternate DNS Server**. Your ISP must provide this information to you. Click **Apply** to set the DNS configurations into the memory of the Router.

## **Dynamic DNS**

The Router supports DDNS, a service that maps Internet domain names to IP addresses. DDNS serves a similar purpose to DNS in that DDNS allows anyone hosting a Web or FTP server to advertise a public name to prospective users. Unlike DNS that only works with static IP addresses, DDNS works with dynamic IP addresses, such as those assigned by an ISP or other DHCP server. DDNS is popular with home networkers, who typically receive dynamic, frequently-changing IP addresses from their service provider. To use DDNS, one simply signs up with a provider and installs network software on their host to monitor its IP address. Please see your ISP for further information.

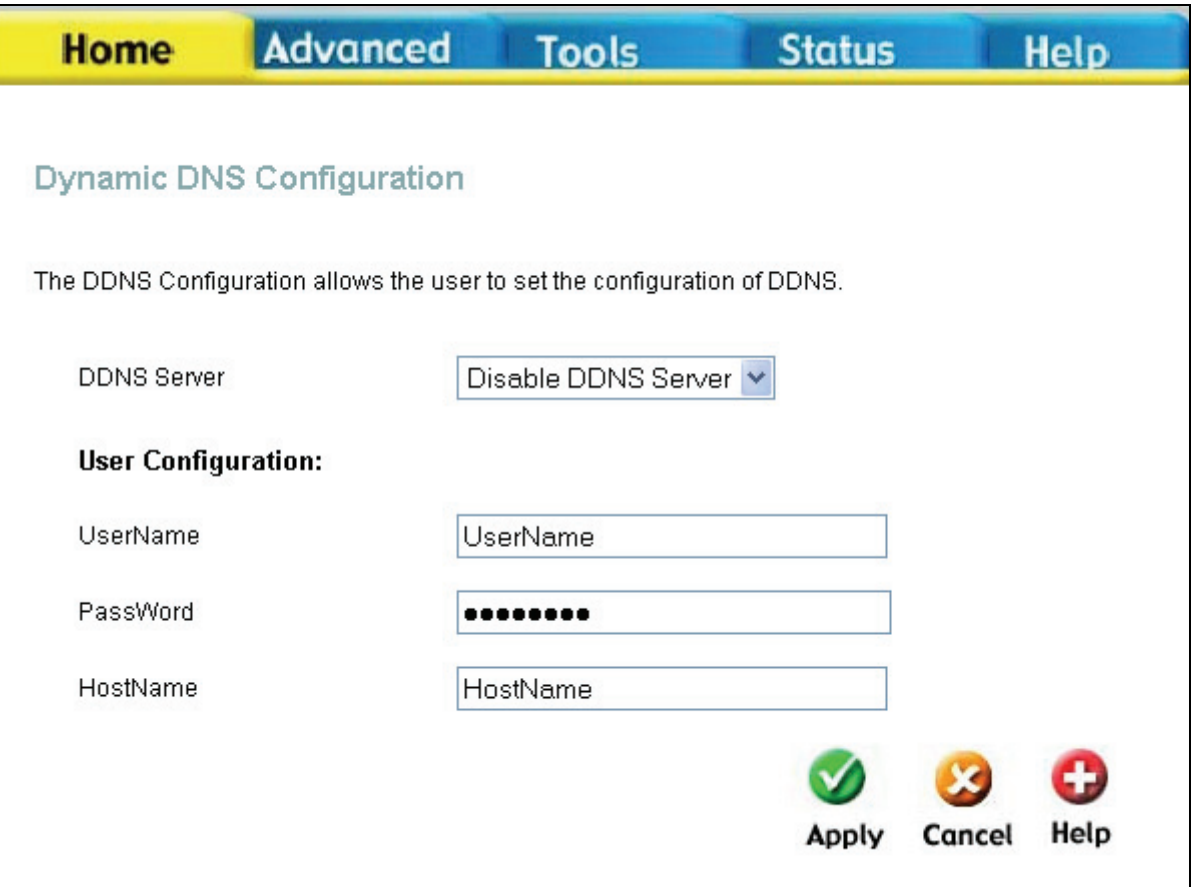

**Dynamic DNS Configuration window** 

# **5**

# **Advanced Configuration**

The **Advanced** tab has thirteeen windows for you to view and configure. The window buttons are **UPnP**, **Virtual Server**, **LAN Clients**, **SNMP**, **Filters**, **Bridge Filters**, **Routing**, **DMZ**. **Firewall**, **RIP**, **ADSL**, **ATM VCC**, and **QoS**.

## **UPnP**

UPnP supports zero-configuration networking and automatic discovery for many types of networked devices. When enabled, it allows other devices that support UPnP to dynamically join a network, obtain an IP address, convey its capabilities, and learn about the presence and capabilities of other devices. DHCP and DNS service can also be used if available on the network. UPnP also allows supported devices to leave a network automatically without adverse effects to the device or other devices on the network.

UPnP can be supported by diverse networking media including Ethernet, Firewall, phone line, and power line networking.

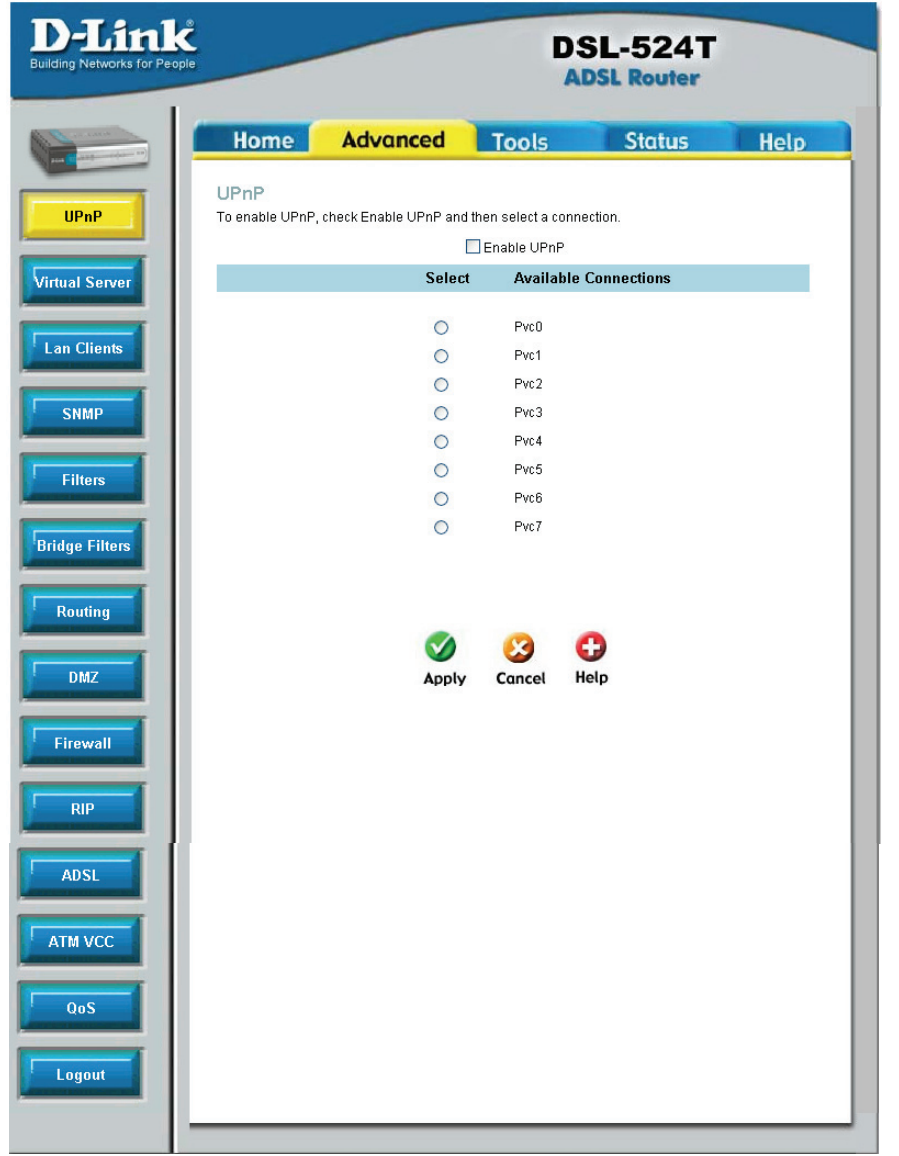

#### **UPnP window**

To enable UPnP for any available connection, click to check the **Enable UPnP** selection box, select the connection or connections on which you will enable UPnP listed under **Available Connections** and click the **Apply** button.

## **Virtual Server**

To view the following window, click on the **Advanced** tab at the top of the window and then click the **Virtual Server** button to the left. The **Virtual Server** will allow remote users access to various services outside of their LAN through a public IP address, such as FTP (File Transfer Protocol) or HTTPS (Secure Web). Select a connection type and enter an IP address for the virtual server. After configuring the Router for these features, the Router will redirect these external services to an appropriate server on the users' LAN. To choose a particular service click a radio button from the category list and highlight the service from the Available Rules list. Click **Add,** and then reboot to apply the rule.

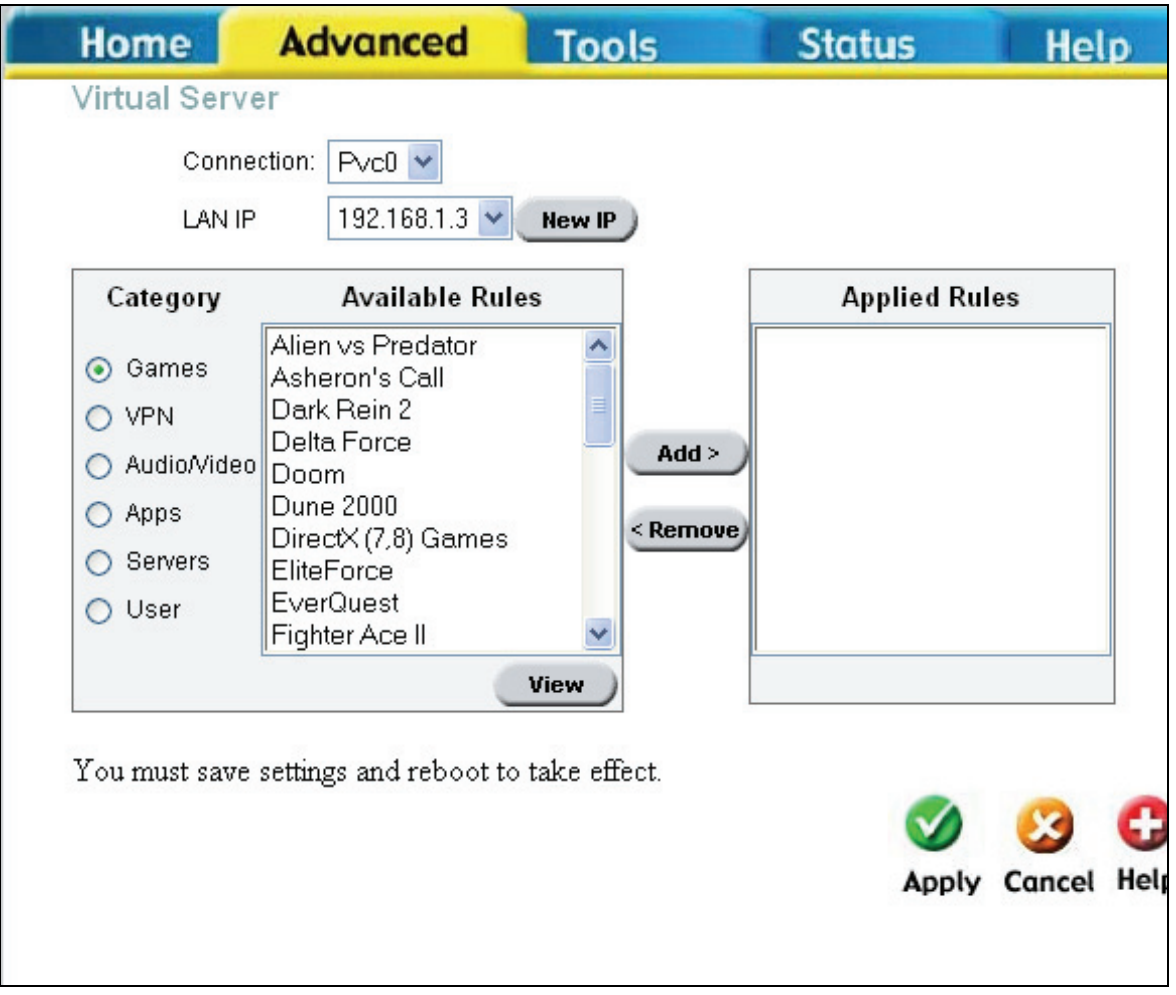

**Virtual Server window** 

## **LAN Clients**

The **LAN Clients** window is used when establishing port forwarding rules in the **Virtual Server** and **Filters** windows. This window can be accessed directly by clicking on the **LAN Clients** button in the **Advanced** tab. In order to use these advanced features it is necessary to have IP addresses available for configuration. If there are no IP addresses listed in the **LAN Clients** window, you will not be able to access the **Virtual Server** window.

Use the **LAN Clients** window to add or delete static IP addresses for the advanced functions mentioned above, or to Reserve a Dynamically assigned IP address for an advanced function. Dynamically assigned IP addresses will only be listed if DHCP is enabled on the Router.

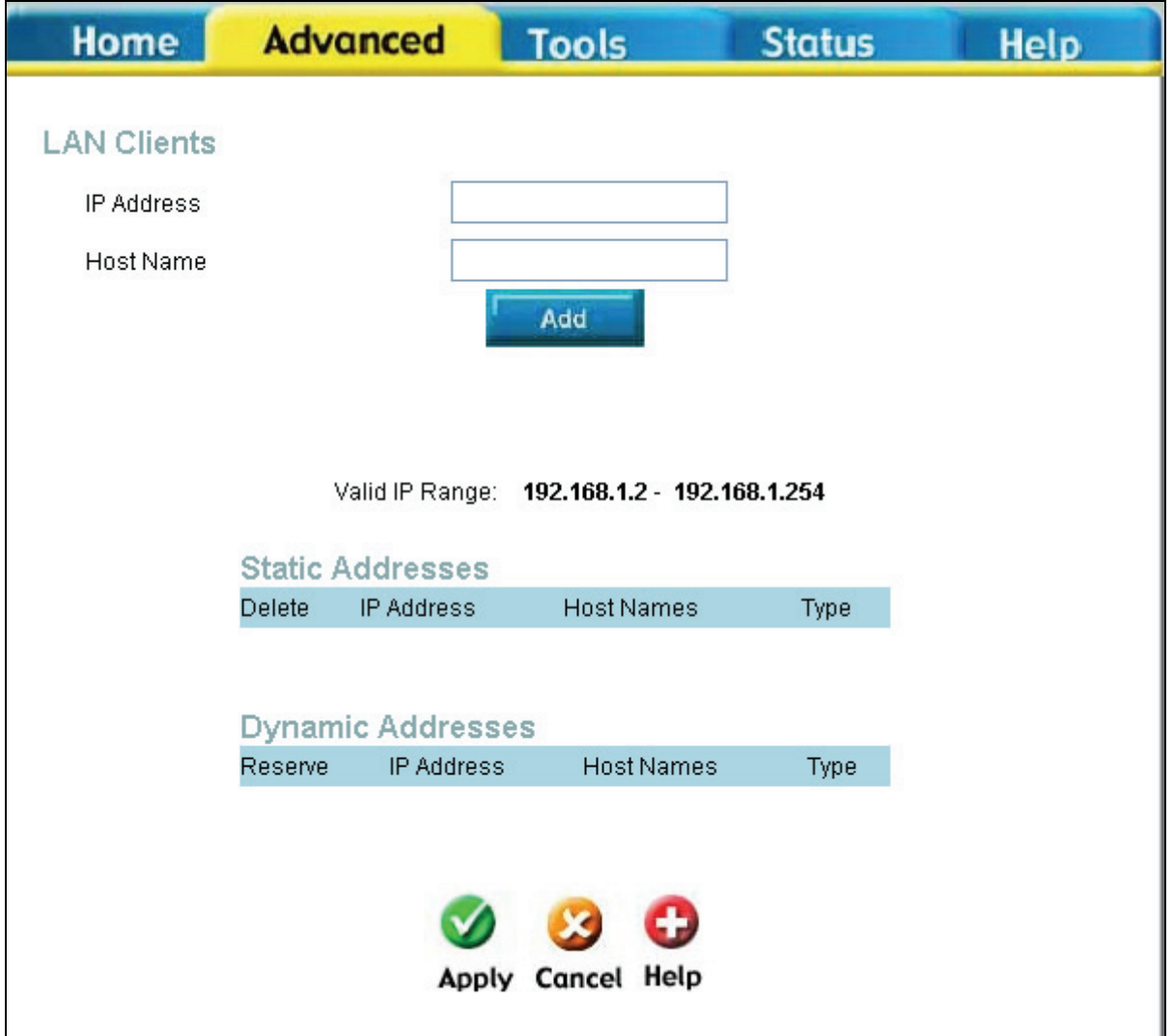

#### **LAN Clients window**

To add a static IP address to the list of available IP addresses, type an IP address that falls within the range a available IP addresses and click on the **Add** button. Any addresses added will appear in the list of **Static Addresses** available for advanced configuration. To delete an IP address from the list of Static Addresses, click the **Delete** box for the address or addresses you want to eliminate and click on the **Apply** button.

Dynamically assigned IP addresses may be reserved so that the LAN IP address for the device does not expire. This will create a permanent entry for the device in the ARP table and in effect, it becomes a static IP address. Click to check the **Reserve** box for the address or addresses you want to reserve and click the **Apply** button. These reserved addresses will no longer be available for DHCP assignment and will be listed in the Static IP Addresses table.

## **SNMP**

This window can be accessed directly by clicking on the **SNMP** button or hyperlink in the **Advanced** tab. Simple Network Management Protocol (SNMP) is an OSI Layer 7 Application designed specifically for managing and monitoring network devices. SNMP enables network management stations to read and modify the settings of gateways, routers, switches, and other network devices. Use SNMP to configure system features for proper operation, performance monitoring, and detection of potential problems in the Router or network.

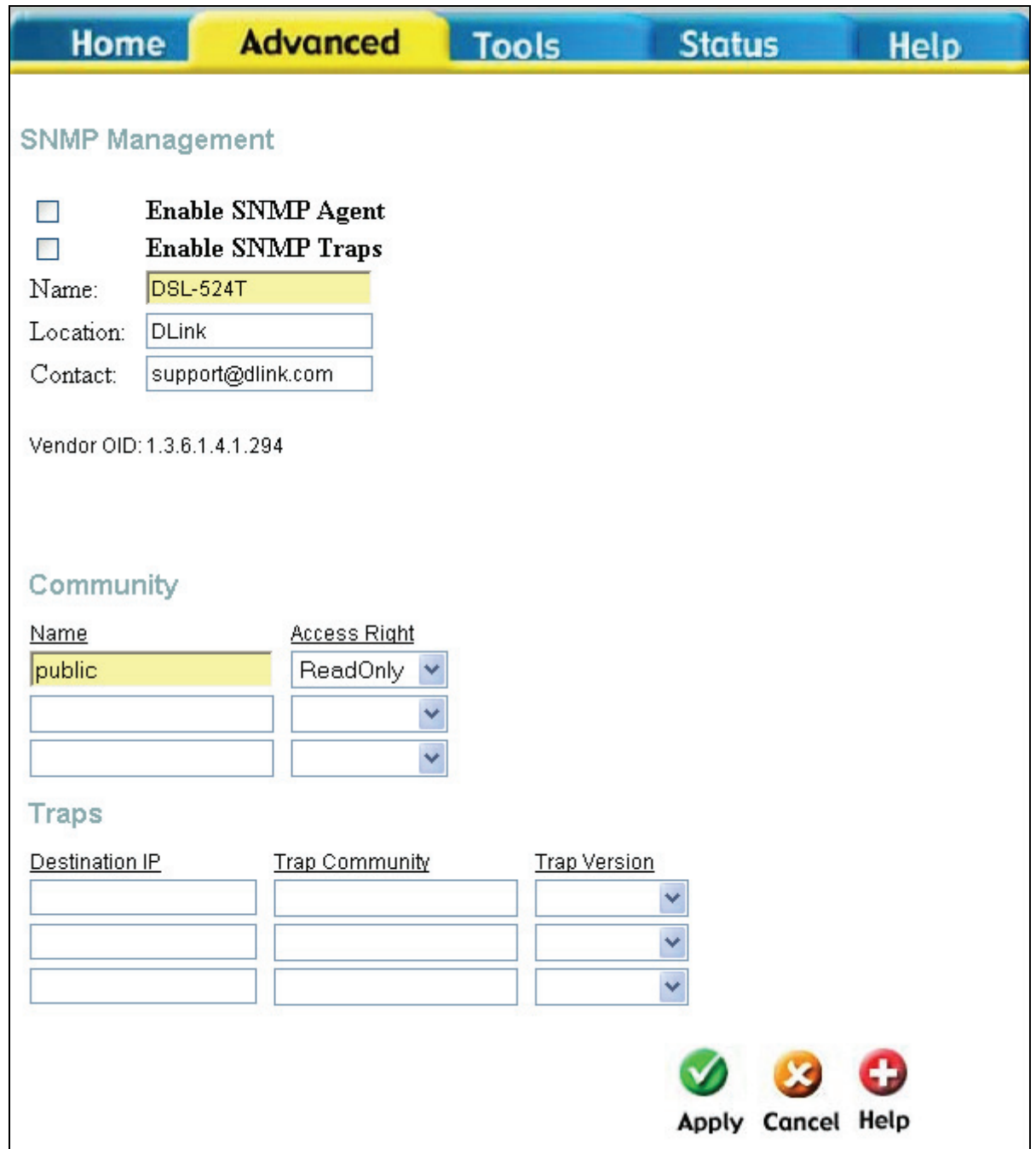

#### **SNMP Management window**

Under **SNMP Management**, enable or disable **SNMP Agent** or **SNMP Traps** by using the check boxes. An SNMP Agent is software that runs locally on the device. A defined set of variables (managed objects) is maintained by the SNMP agent and used to manage the device. Traps are messages that alert network personnel of events that occur on the Switch. The events can be as serious as a reboot (someone accidentally turned OFF the Switch), or less serious like a port status change. The Router generates traps and sends them to the trap recipient (or network manager). Typical traps include trap messages for Authentication Failure, Topology Change and Broadcast/Multicast Storms. In the **Name**, **Location** and **Contact** fields, enter the appropriate information of the Network Administrator. Under **Community,** enter the name of an SNMP community string that defines the relationship between the SNMP manager and an agent. The community string acts like a password to permit or deny access to an agent on the Router. The defining characteristic associated with the

community string is the **Access Right**. The agent's access right can be set as either read/write or readonly. Under **Traps** enter the **Destination IP address** and **Trap Community Name** so that the agent sends traps to the management server. The **Trap Version** can also be set to either *SNMP V1* (to specify that SNMP version 1 will be used) or *SNMPv2c*, which supports both centralized and distributed network management strategies. *SNMP V2c* includes improvements in the Structure of Management Information (SMI) and adds some security features.

## **Filters**

The following window will aid the router's administrator in configuring filters for IP addresses. There are two types of filters that the administrator can configure. **Outbound Filters** are for administrators who wish to deny clients on their LAN from accessing certain virtual ports or IP addresses on the Internet. **Inbound Filters** are for administrators who wish to deny IP addresses or virtual ports from outside the router (on the Internet) from accessing the Internal LAN of the router. Click the corresponding radio button to configure Outbound or Inbound Filters. Both windows are identical in configuration.

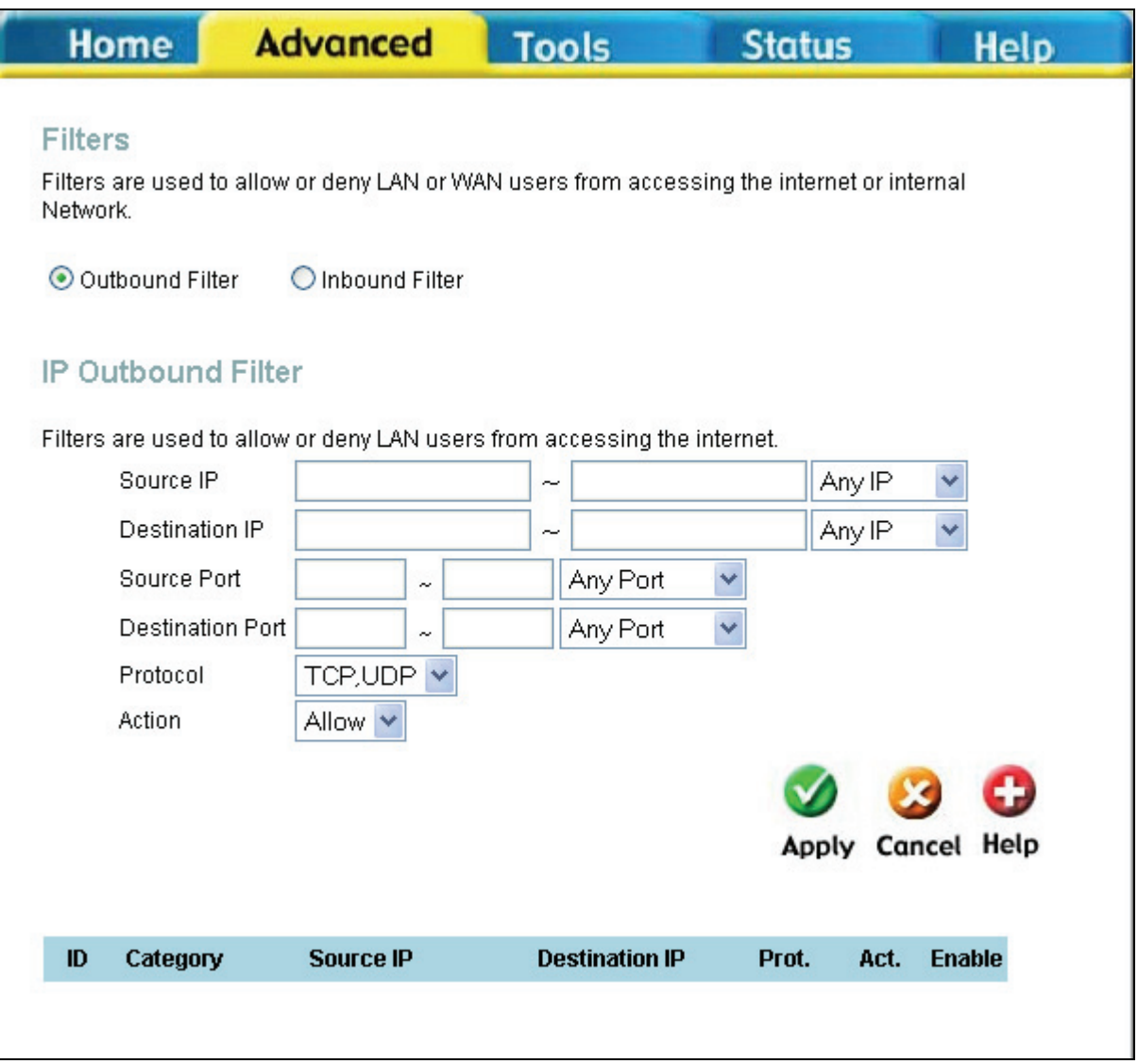

#### **Filters window**

To configure filters for the router, configure the following fields and click **Apply**.

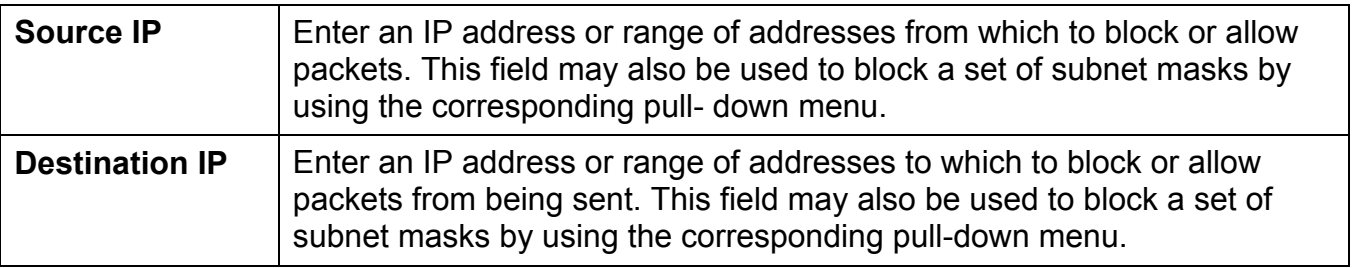

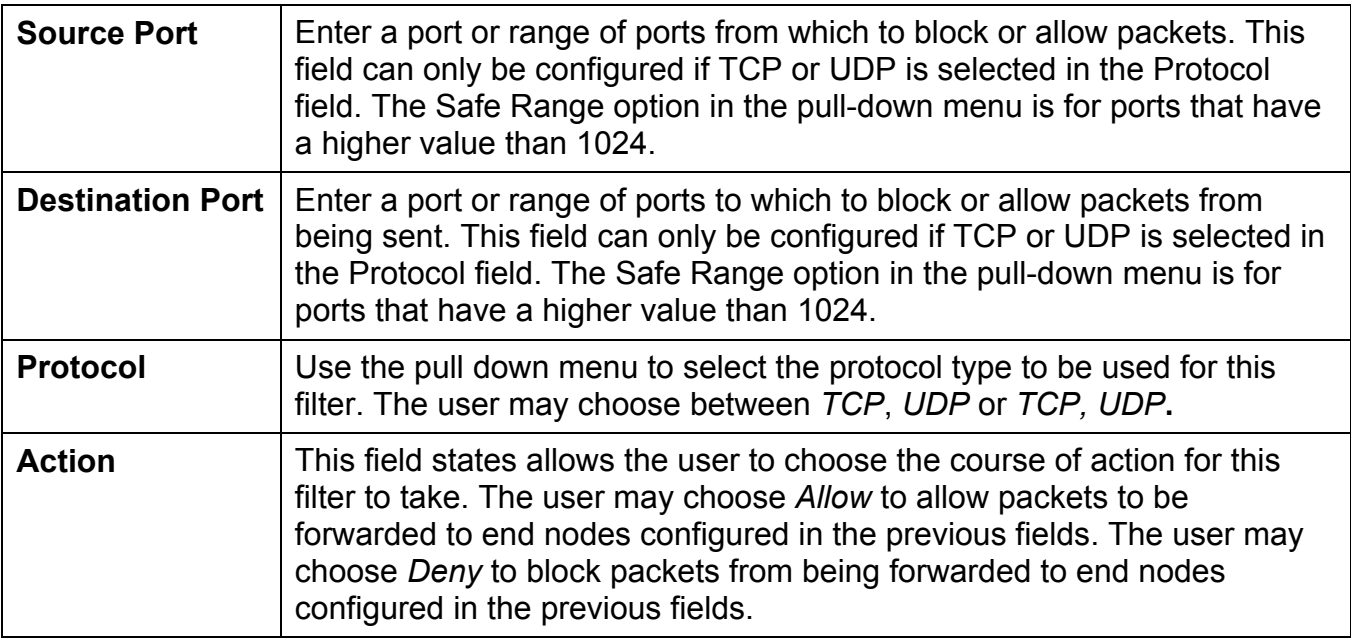

Properly configured filters for the router will appear in the table in the bottom half of the filters window. Click **Apply** to set the filters configured for this router.

## **Bridge Filters**

Bridge filters are used to block or allow various types of packets through the WAN interface. This may be done for security or to improve network efficiency. The rules are configured for individual devices based on MAC address. Filter rules can be set up for source, destination or both. You can set up filter rules and disable the entire set of rules without loosing the rules that have been configured.

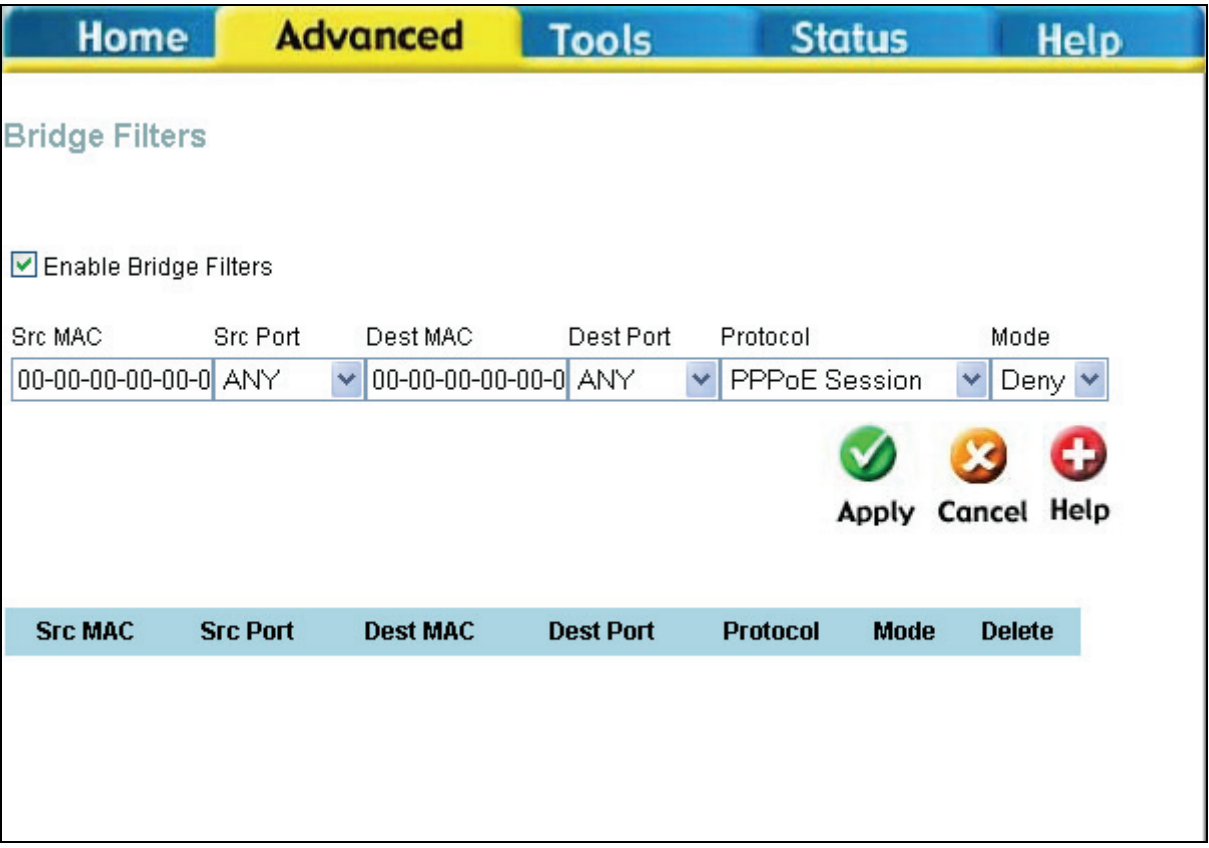

#### **Bridge Filters window**

To add a bridge filter rule, check **Enable Bridge Filters**, type in a Source MAC, a Destination MAC or both in the entry fields. Select *Any* to apply the rule to any protocol that the router receives. The user may also specify a protocol to be filtered by using the pull-down menu, and then choose either *Allow,* to allow the specified protocol to pass through the router, or *Deny* to filter the protocol from the router. The protocols that may be specifically allowed or denied to pass through the WAN interface are *IPv4, IPv6, RARP, PPPoE Discovery* and *PPPoE Session.* Click the **Add** button. The rule will appear in the entry field below as it is currently configured. To edit an existing rule, select the rule by clicking the corresponding **Edit** radio button. Make the desired changes and click the **Add** button. To remove a bridge filter from the table in the bottom half of the window, click to select the corresponding **Delete** box, and then click **Apply**. Remember to save the configuration changes.

## **Routing**

Clicking the **Routing** tab will lead you to this window, which is used to manually enter a routing entry for the Router. Routing entries are used when known gateways and hops on the network are known to the user. Unless instructed by your ISP or if you have a greater knowledge of networking, this window should not be necessary to configure as the LAN IP settings should be sufficient for your connection.

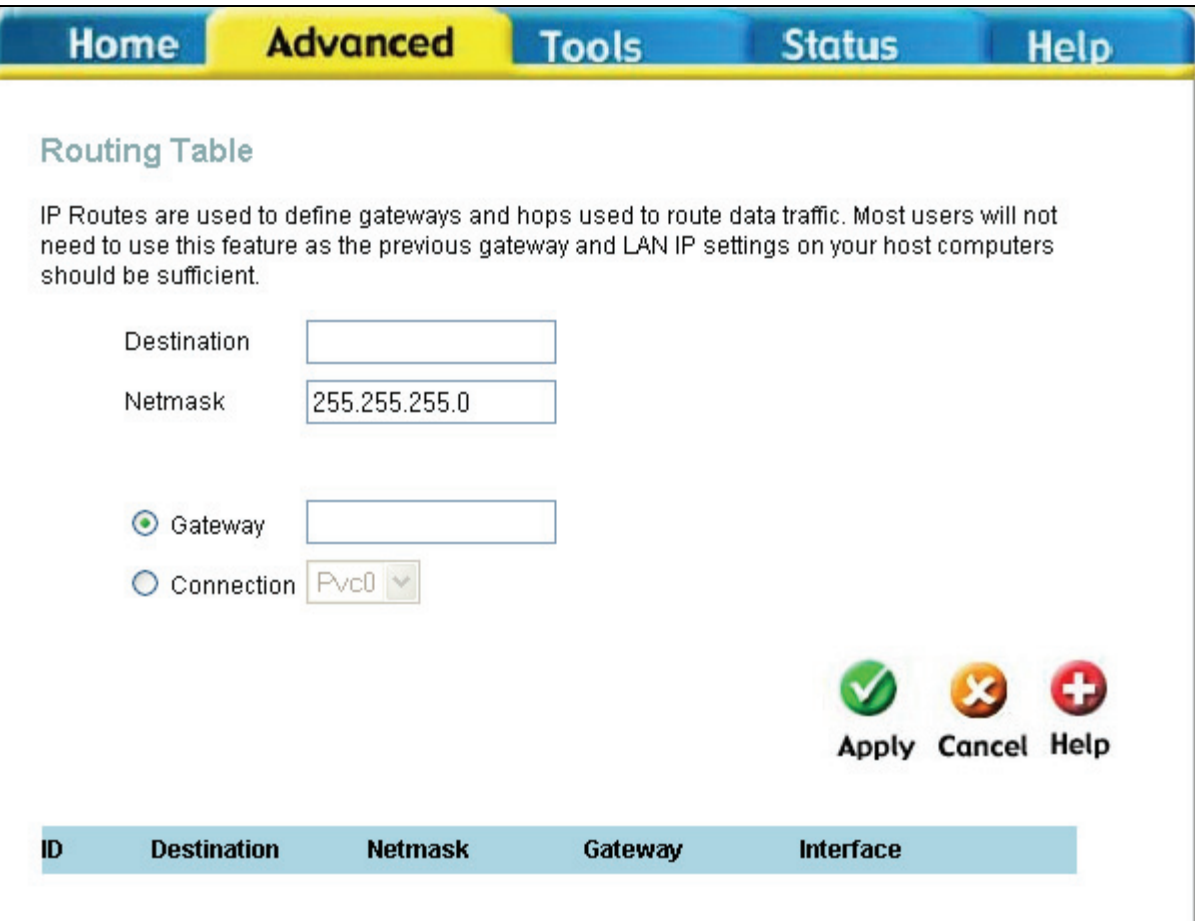

#### **Routing Table window**

The user may configure the following fields for Static routing on the router:

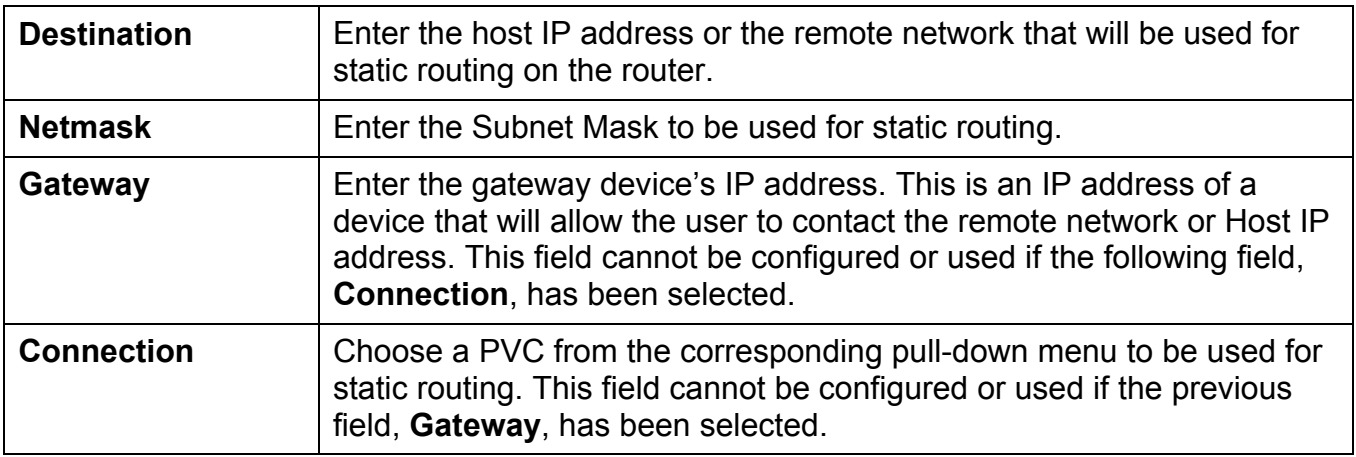

Click **Apply** to set the routing information configured.

## **DMZ**

Firewalls may conflict with certain interactive applications such as video conferencing or playing Internet video games. For these applications, a firewall bypass can be set up using a DMZ IP address. The DMZ IP address is a "visible" address and does not benefit from the full protection of the firewall function. Therefore it is advisable that other security precautions be enabled to protect the other computers and devices on the LAN. It may be wise to use isolate the device with the DMZ IP address from the rest of the LAN. For example, if you want to use video conferencing and still use a firewall, you can use the DMZ IP address function. In this case, you must have a PC or server through which video conferencing will take place. The IP address of this PC or server will then be the DMZ IP address. You can designate the server's IP address as the DMZ by typing in the IP address in the **IP Address** space provided and then enabling its status by clicking the **Status Enabled** radio button and then click **Apply**. For the system that uses the DMZ IP address, you may want to manually assign an IP address to it and adjust your DHCP server addresses so that the DMZ IP address is not included in the DHCP server range. This way you avoid possible IP address problems if you reboot the DMZ system. To configure the Router's DMZ IP address, click the **Advanced** tab at the top of the window and then the **DMZ** tab to the left.

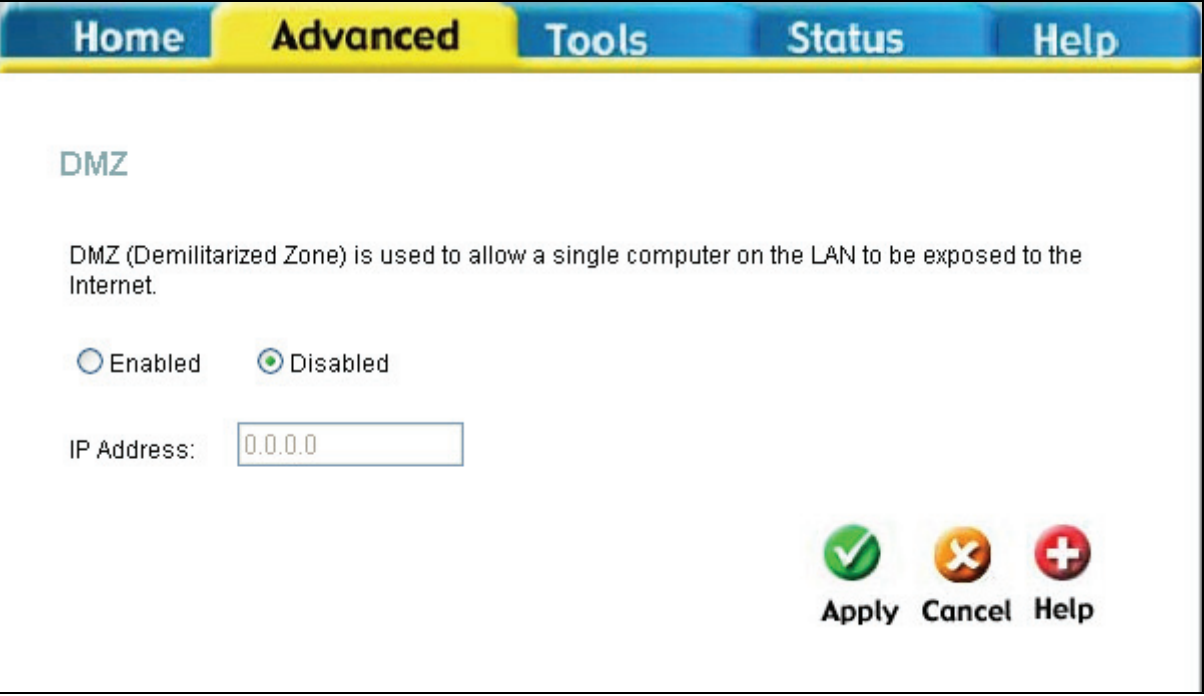

**DMZ window** 

Click **Apply** when your configuration is complete.

## **Firewall**

The DSL-524T ADSL Router comes equipped with a firewall. The **Firewall** configuration window allows the Router to enforce specific predefined policies intended to protect against certain common types of attacks. To configure the Router's firewall, click the **Advanced** tab at the top of the window and then the **Firewall** tab to the left.

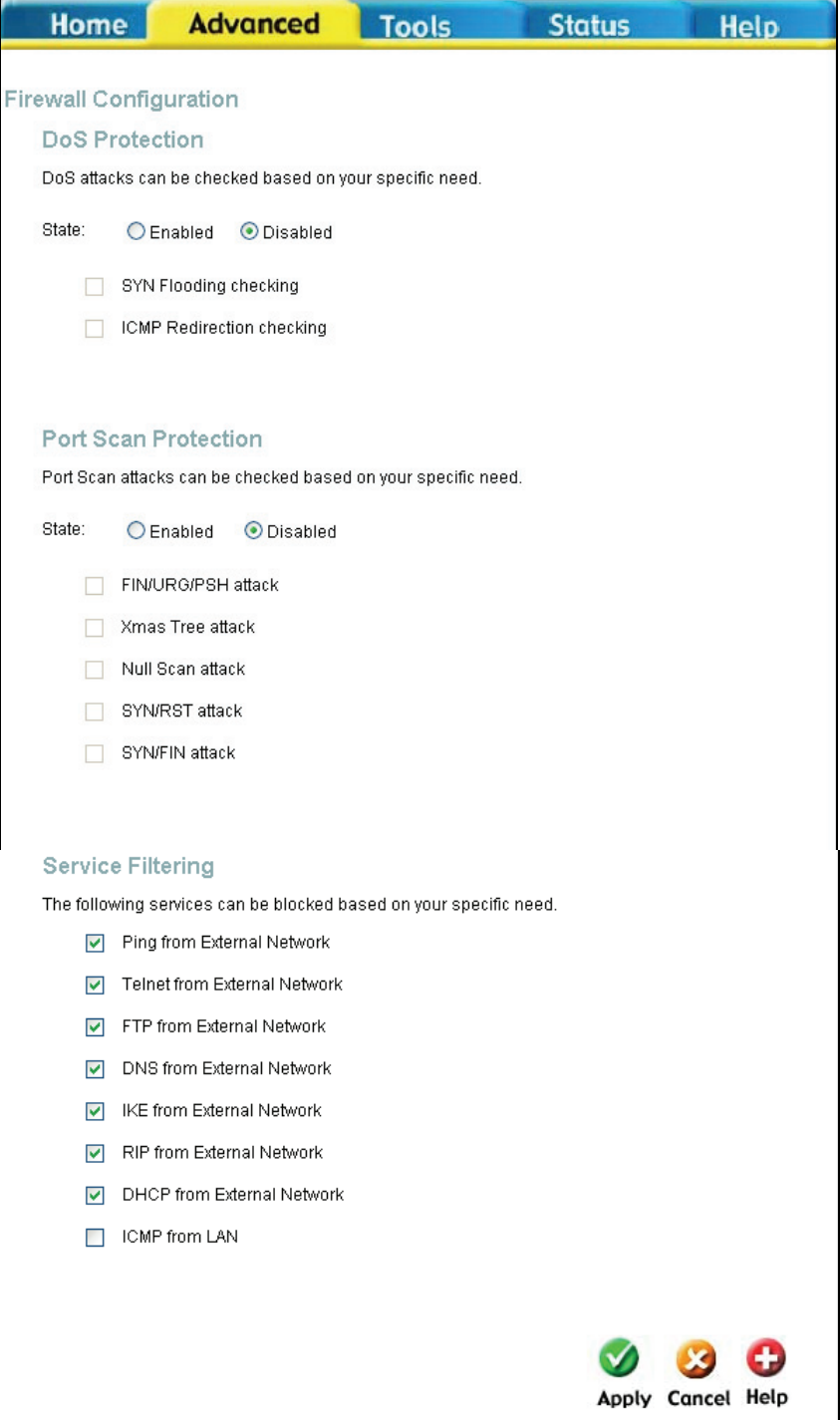

#### **Firewall Configuration window**

This window has three filtering options for you to choose, **DoS** (Denial of Service) **Protection**, **Port Scan Protection** and **Service Filtering**. **DoS Protection** and **Port Scan Protection** may be globally enabled on the Router and then may be modified to the users preference by checking the boxes in these sections. For **Service Filtering**, the user must choose which services to be filtered by the router using the corresponding check boxes. The user may choose any combination of these to use for firewalling. Click **Apply** to set these firewall rules to the routers memory.

## **RIP**

The DSL-524T supports RIP v1 and RIP v2 used to share routing tables with other Layer 3 routing devices on the LAN, at your ISP's location or remote networks connected to your network through the ADSL line. The user may enable or disable RIP v1 (received and sent) or RIP v2. This will enable the router to send and receive RIP packets. Disabling the RIP function will disable the routing function of this device.

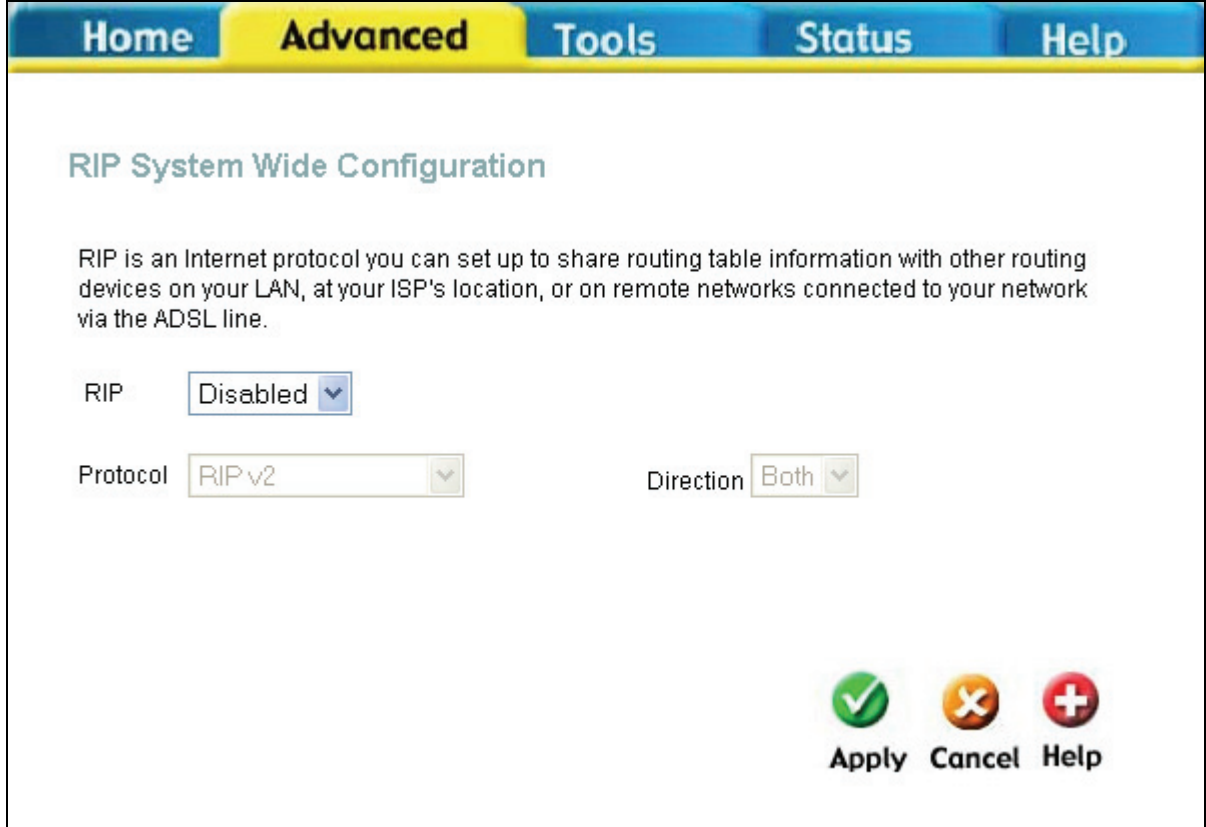

#### **RIP System Wide Configuration window**

To configure RIP, first use the RIP pull-down menu to enable RIP on the Router. Then select the protocol to be used by using the pull-down menu. The choices are *RIP v1*, *RIPv1 Compatible* and *RIP v2*. Then the user must choose the direction by selecting *In*, *Out* or *Both*. After making the configuration choices for RIP, click the **Apply** button to set the configurations in the memory of the Router.

## **ADSL**

This window will allow you to set the ADSL configuration protocol for the Router. You may choose the modulation type from the pull-down window. For most users, the default setting, *ADSL2+ (Multi-Mode)*, should be fine. Your ISP must provide this information to you. Click **Apply** after you have made the proper selection.

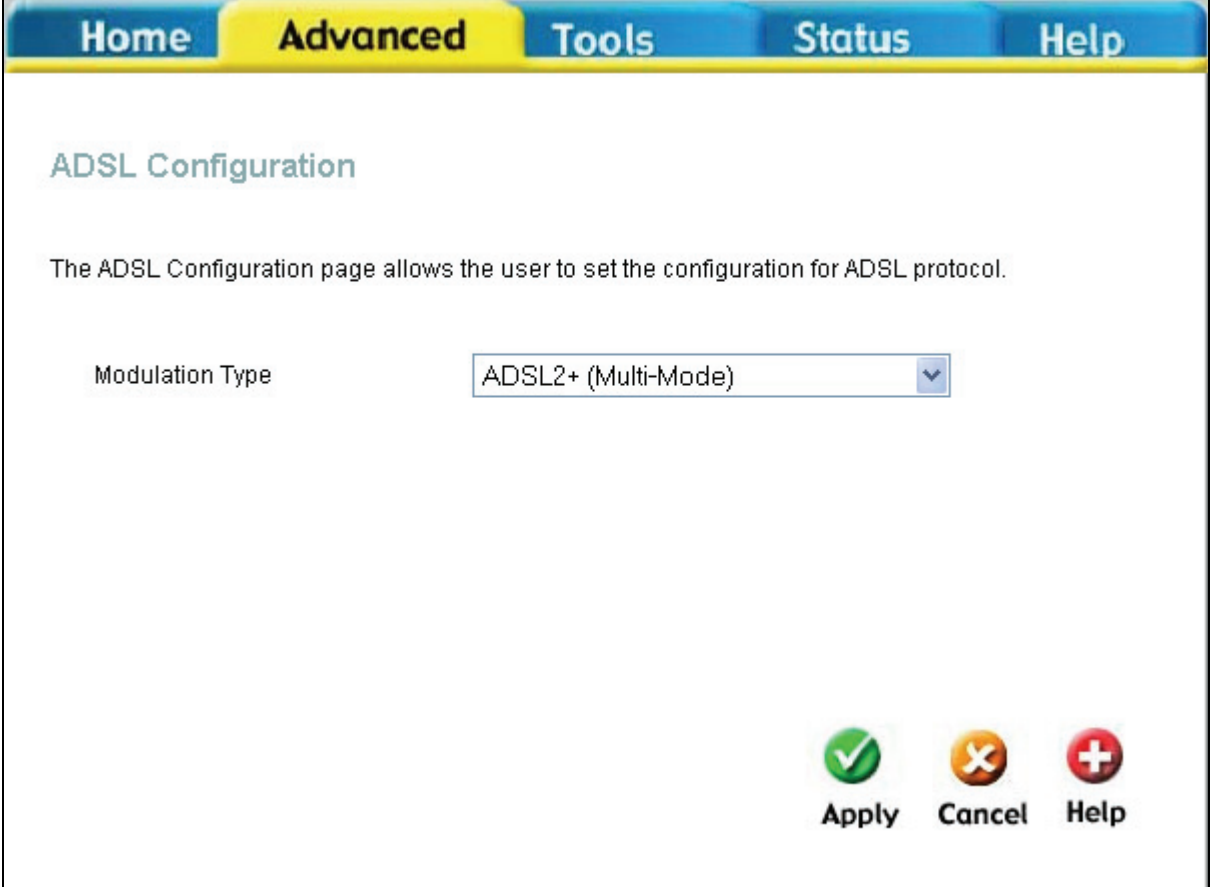

**ADSL Configuration window** 

## **ATM VCC**

The **ATM VC Setting** window shows you the current WAN settings implemented on your Router under the heading ATM VCs List at the bottom of the window. Selecting a Connection Type will change the window for the values for the Connection setting selected. These values have already been described in the **WAN Configuration** section of the **Home** setup. Click **Apply** to set changes into the Router's memory.

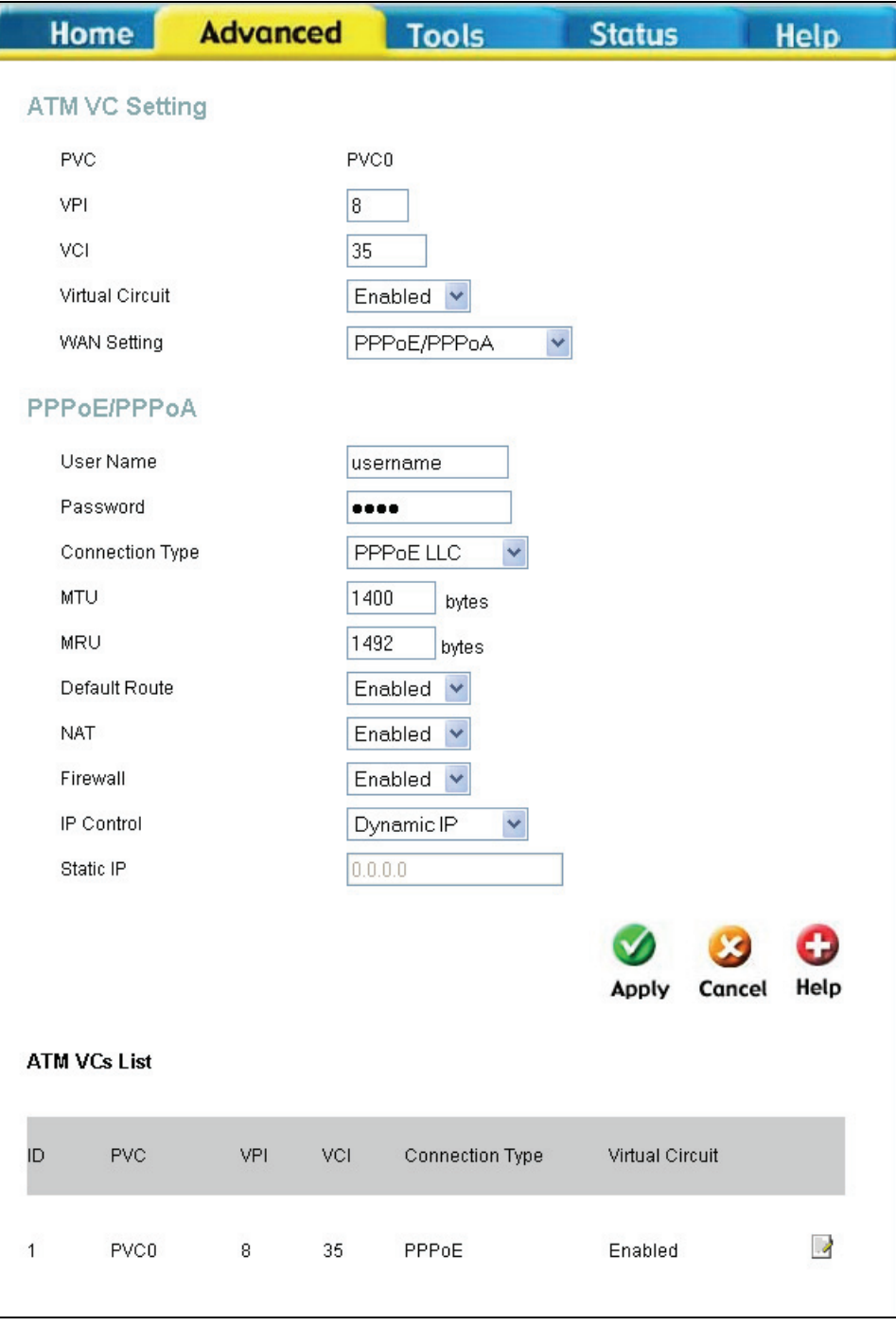

**ATM VCC window** 

## **QoS**

QoS or Quality of Service is used to allot priority from the Router. This is done by allotting a priority from a port to a PVC. There are four priorities for each QoS configuration. "1" denotes the highest priority while "4" is the lowest.

The **IGMP Proxy/Snooping** is disabled by default. This setting will not allow IGMP (Internet Group Management Protocol) packets to be forwarded to the LAN. IGMP is used to manage multicasting on TCP/IP networks, most users will not need to enable this. Some ISPs use

IGMP to perform remote configuration for client devices, such as the Router. If you are unsure, check with your ISP. To enable IGMP service to the LAN interface, select Enabled and click the **Apply** button

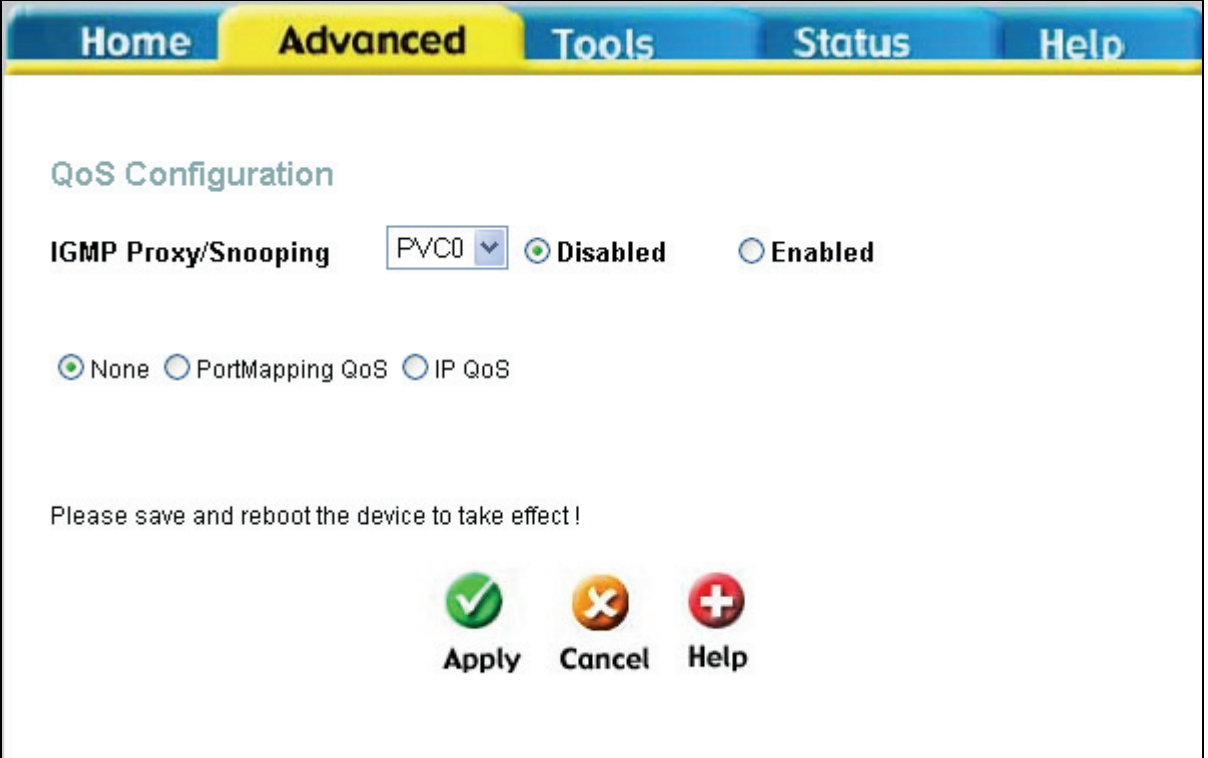

#### **QoS Configuration window**

To set QoS for the router, first click the **PortMapping QoS** check box in the middle of the window. This will open the following window. Then select the PVC to associate with the corresponding port and choose a priority for this combination. The user may also enable IGMP Proxy/Snooping for each PVC at the top of the screen by choosing the PVC from the pull-down menu and clicking the **Enabled** radio button and set a maximum *bandwidth* in kbps from *unlimited* to *64* using the drop-down menu. Click **Apply** to set the configuration.

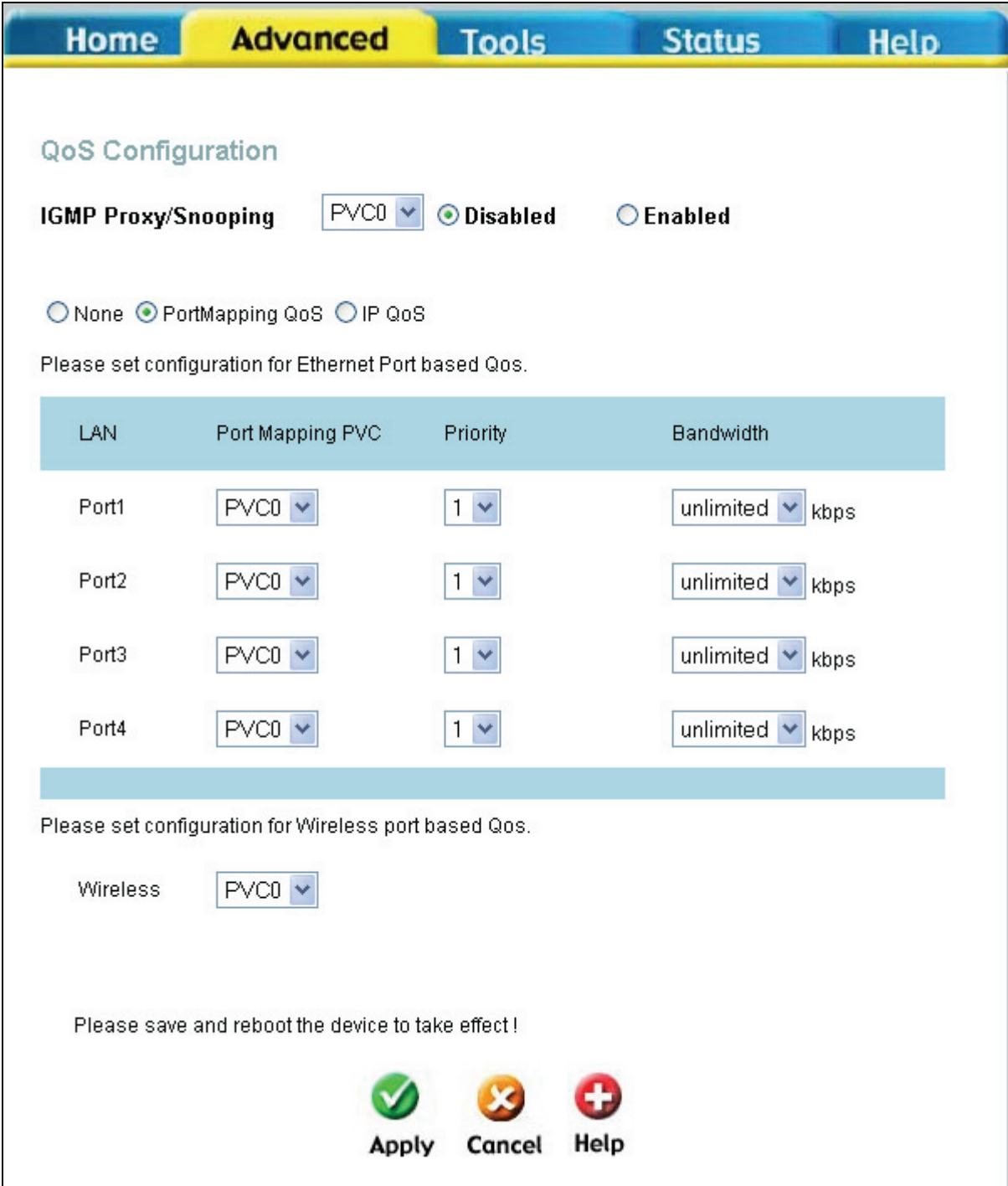

**QoS Configuration window for Port Mapping QoS** 

The Router can also be configured to use the QoS infomation contained in the header of IP packets. This will open the following window. To set IP QoS for the router, first click the **IP QoS** check box in the middle of the window. Then select the PVC to associate with the corresponding action and choose a maximum bandwidth and classification for this combination. Then select the classification type using the **Classified by** pull-down menu. The choices are *Disable*, *ToS*, *Application*, and *User Define*. Each choice will open the corresponding windows, shown following. The user may also enable IGMP Proxy/Snooping for each PVC at the top of the window by choosing the PVC from the pull-down menu and clicking the **Enabled** radio button and set a maximum **Bandwidth** in kbps from *unlimited* to *64* using the drop-down menu. Click **Apply** to set the configuration.

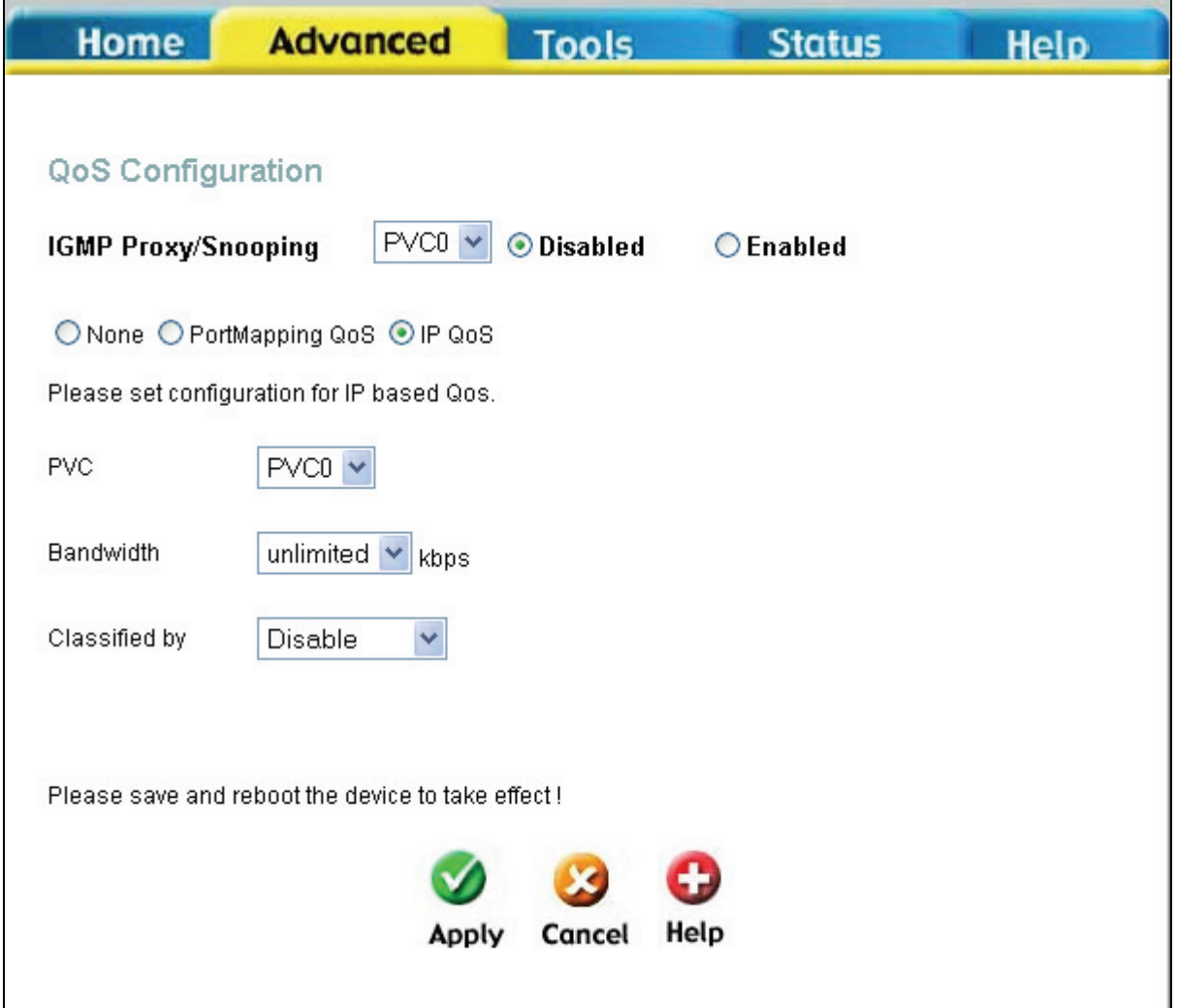

**QoS Configuration window IP QoS** 

If you select *Disable* in the **Classified by** drop-down menu, you can assign a maximum allowed bandwidth of between *64* kbps and *unlimited* to each of the PVCs configured on the router.

Additional options become available when you select either *ToS*, *Application*, or *User Define* from the **Classified by** drop-down menu. Selecting *ToS* will display the following window.

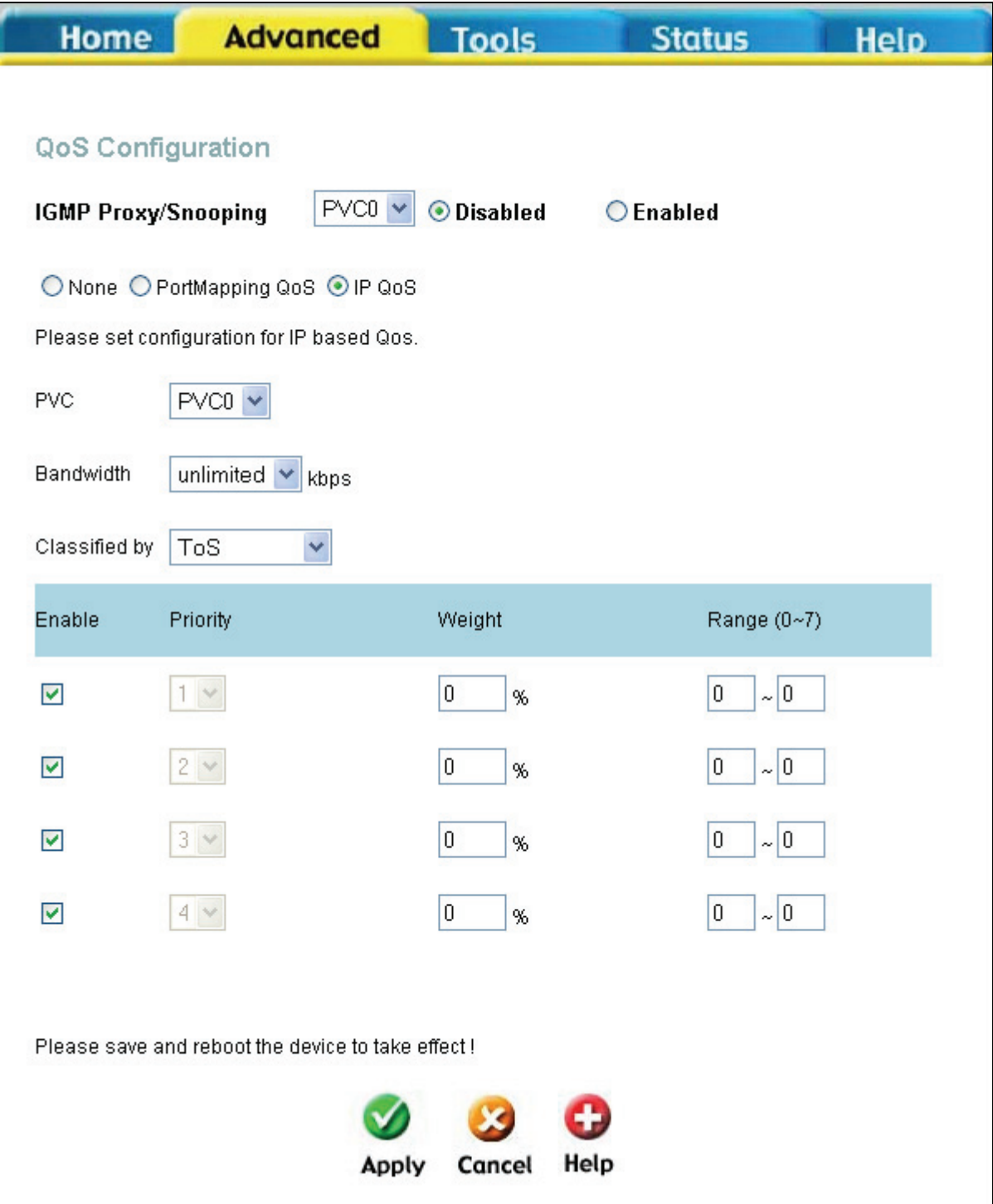

**QoS Configuration window IP QoS for ToS** 

From this window you can input a Weight in percentage and a priority range that will determine the mechanism by which the four priority levels are "mapped". For example, if you assign 100% and a range of 0 to 7 to priority level 1, then the remaining priority levels  $(2 \text{ to } 4)$ will only forward packets when priority level 1 is empty (when there are no packets to forward). Some experimentation may be necessary to achieve the optimum results with your particular ISP's connection.

If you select *Application* from the **Classified by** drop-down menu, the following window appears.

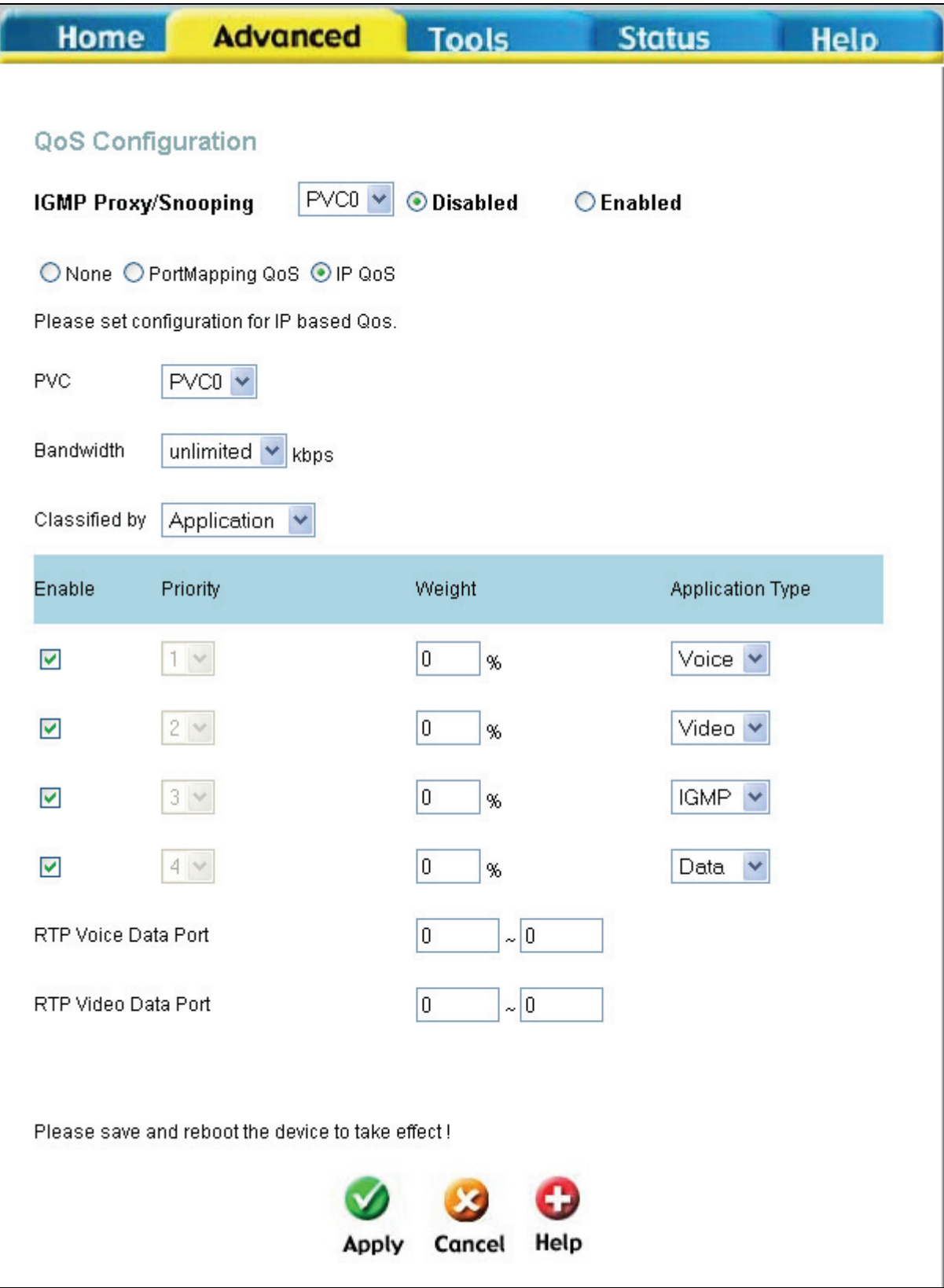

**QoS Configuration window IP QoS for Application** 

On this window, you can select the mechanism by which the four priority queues are emptied by assigning a weight, in percentage terms, to each priority queue, and then assigning a packet type that can be associated with an application type. For example, if you assign a weight of 100% to Priority 1, with an application type of Voice, then the other three priority queues (2 to 4) will not be allowed to forward packets until all of the Voice packets have been sent from the priority 1 queue.

If you select *User Define* in the **Classified by** drop-down menu, the following window appears.

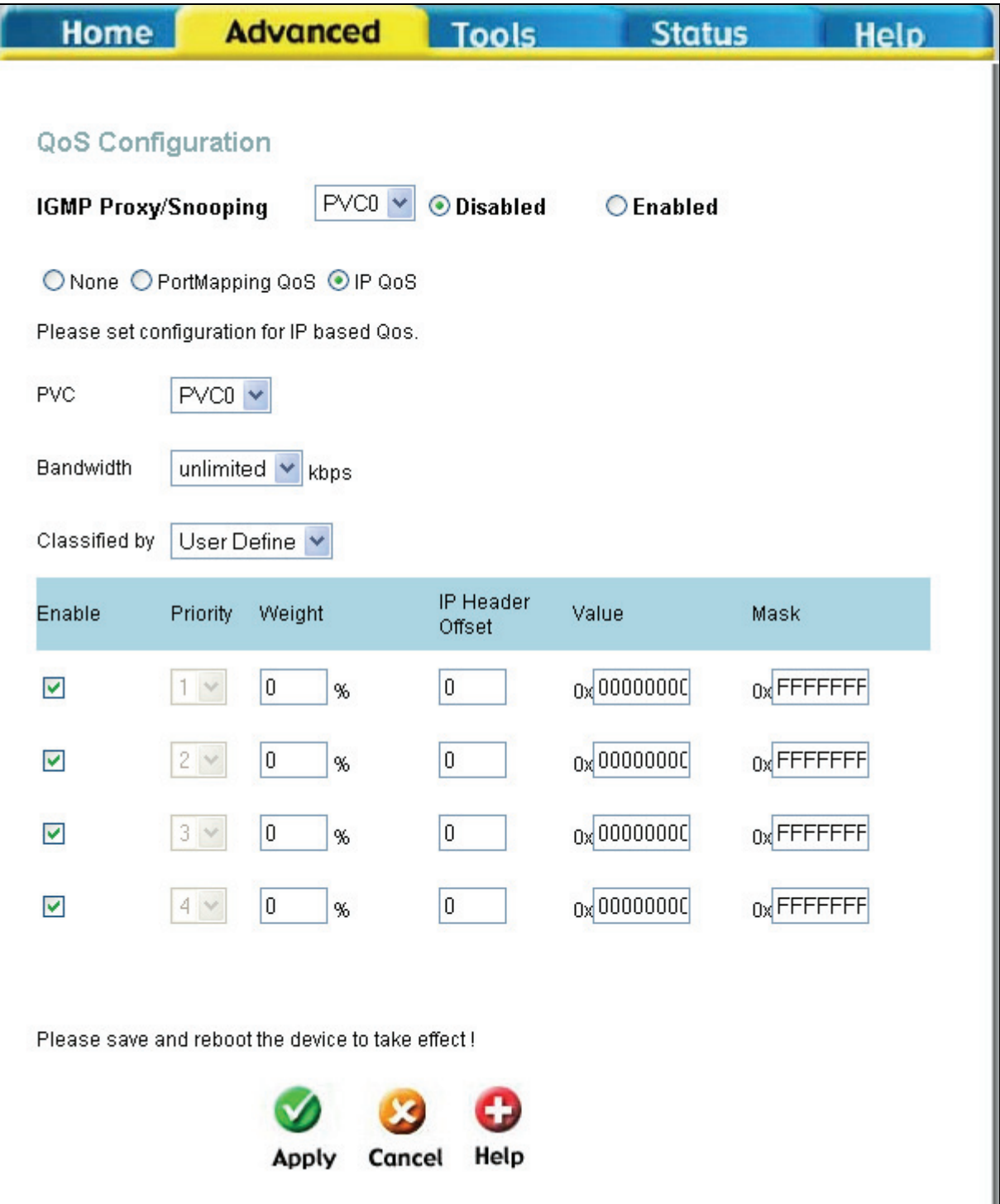

**QoS Configuration window IP QoS for User Define** 

On this window, you can assign a weight, on a percentage basis, to each of the four priority queues. In addition, you can specify the number of bytes from the beginning of a given packet's IP header to set a pointer. From this pointer, you can then specify a Value (in hexadecimal) and a Mask (in hexadecimal) for the router to match when examining packets crossing the specified priority queue. It is recommended that you not enter a QoS scheme of this type unless you fully understand Offsets, pointers, masks, and IP headers or you are instructed to do so by your ISP.

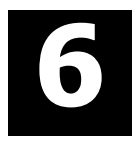

# **Tools**

The Tools tab allows you to set up basic maintenance features on the Router. The window tabs available include **Admin**, **Time**, **Remote Log**, **System**, **Firmware**, **Miscellaneous**, and **Test**.

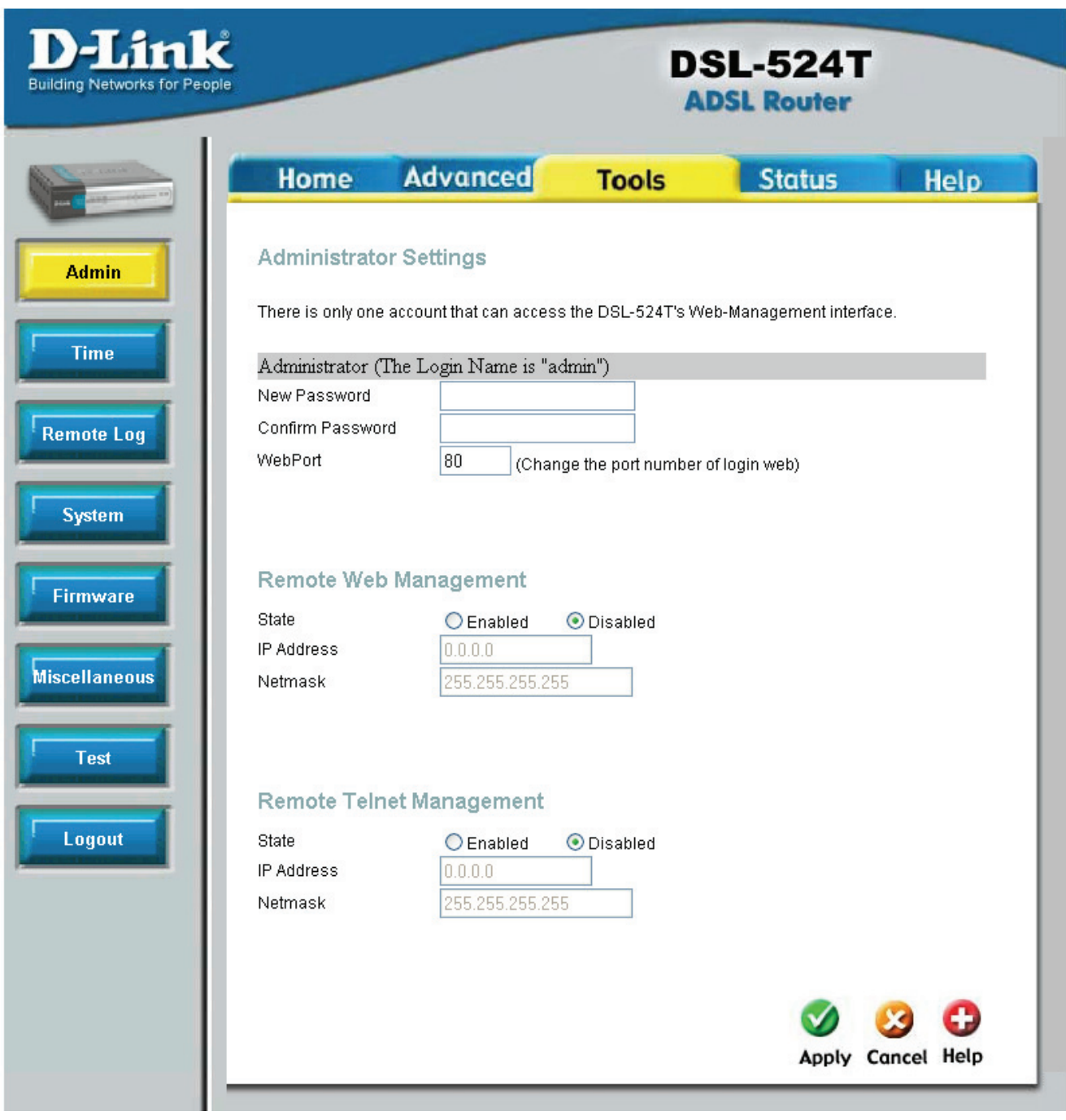

**Tools tab** 

## **Admin**

The **Administrator Settings** window allows you to configure a new password for the Router. There is only one administrator account that can access the DSL-524T's web management interface. To change the password, first enter the **Old Password** in its respective field, then enter the password into the **New Password** field and repeat the password in the **Confirm Password** field. Click **Apply** to set your new password.

This window will also allow the user to enable remote management of the device from a remote computer, either through the web management or through Telnet. To configure this function, click the **Enabled** radio button under the **Remote Management** heading, enter the **IP Address** of the computer you wish to allow to remotely configure the Router, along with the corresponding Subnet Mask (**Netmask**). Click **Apply** to set these configurations into the memory of the Router.

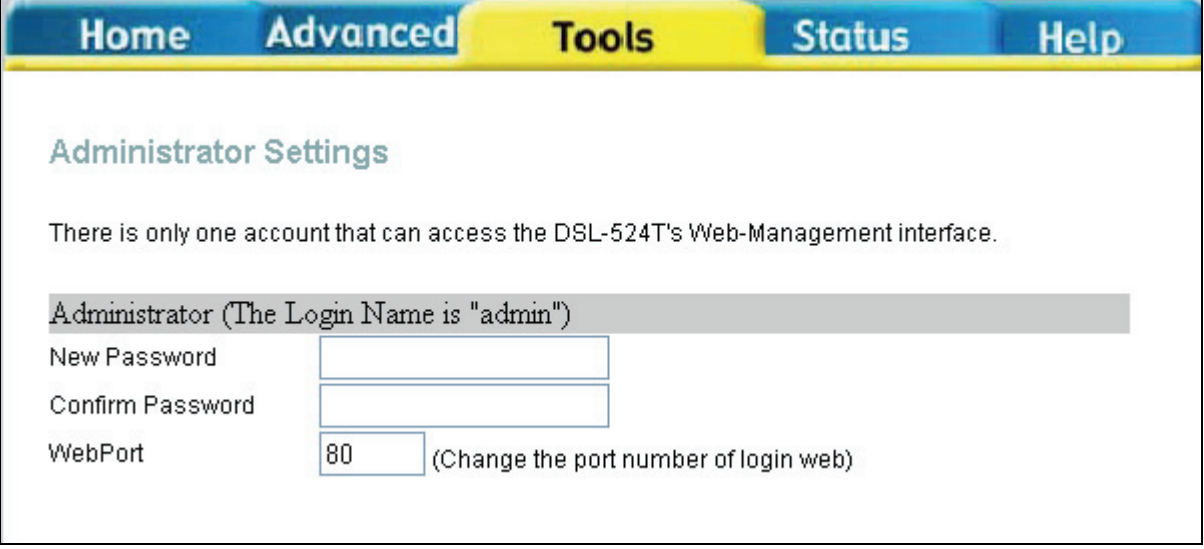

**top of Administrator Settings window** 

## **Time**

The system time is the time used by the DSL-524T for scheduling services. You can manually set the time, connect to a NTP (Network Time Protocol) server or synchronize the time on the router with your PC. If an NTP server is set, you will only need to set the time zone (in the set up wizard). You may also set the time from the clock on your computer by checking the corresponding radio button. To manually set the time, you will need to input the value into the fields provided. Click **Apply** to set the changes made.

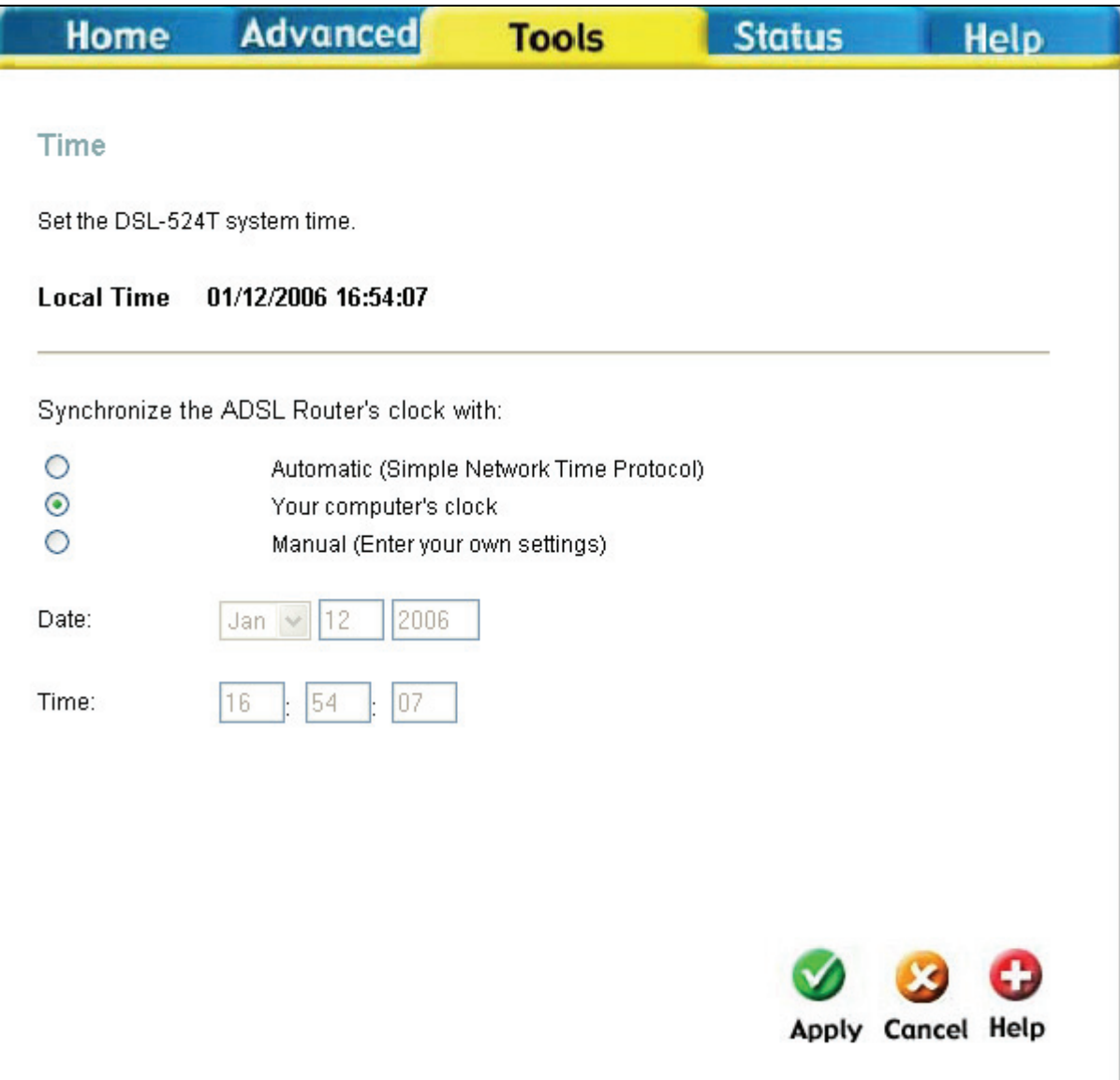

**Time window** 

## **Remote Log**

Use the **Remote Log Settings** window to set up logging to servers or computers that are located outside the LAN or subnet of the Router.

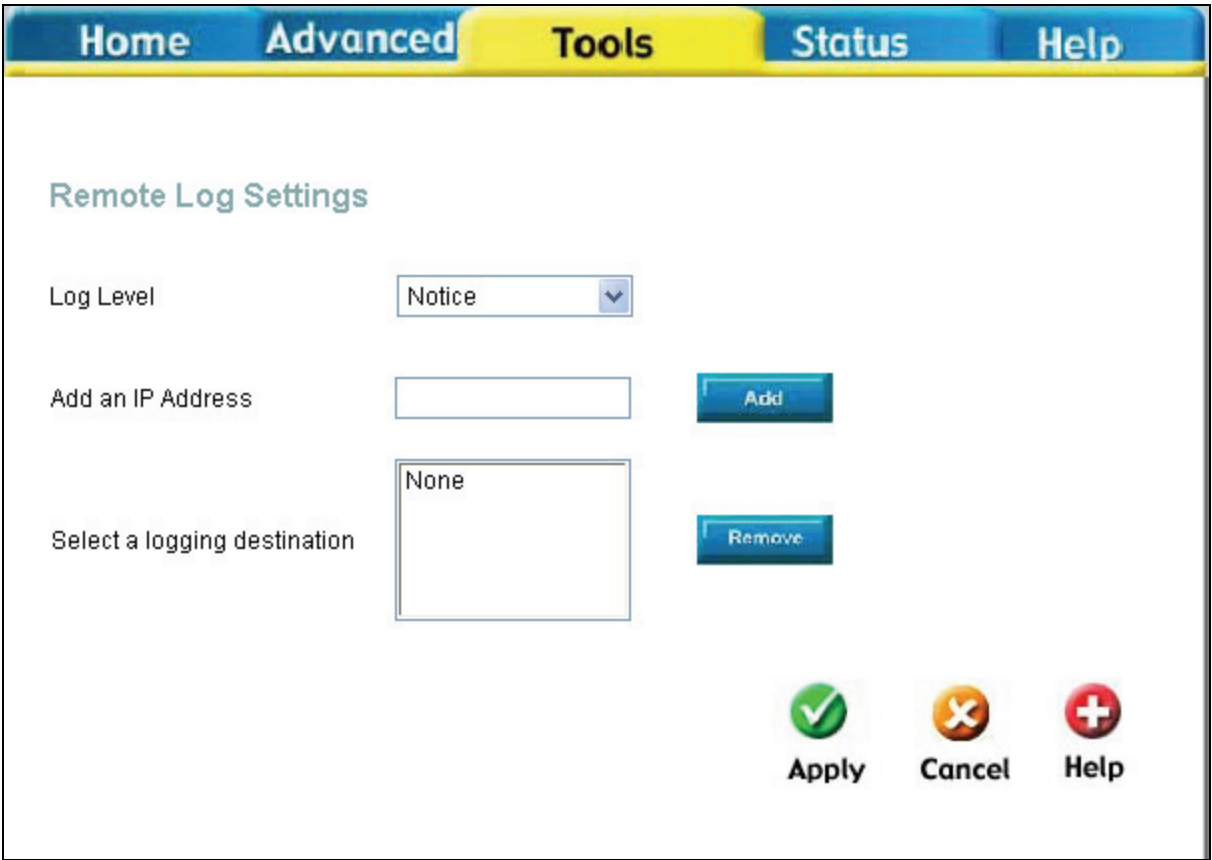

#### **Remote Log Settings window**

Select the **Log Level** from the pull-down menu. The levels available are: *Alert, Critical, Debug, Error, Info, Notice, Panic* and *Warning*. Type in the IP address of a receiver for the log message in the **Add an IP** Address field and click on the **Add** button. Log message receivers that are added appear listed in the **Select a logging destination** pull-down menu. These may be used at any time for other types of log messages. To remove a log message receiver from the list, select it and click on the **Remove** button. Click the **Apply** button when you have configured the log message receivers. Remember to save the settings to non-volatile memory.
### **System**

This window offers four settings for the user to configure. The user may save the settings configured on the router by clicking the Save button. A file Download dialog box will appear questioning the user where to save the files on your computer. Files will be saved as XML documents. The user may also upload save settings by using the **Load Settings From Local Hard Drive** field by entering the path of the file on your computer into the box. If you are not sure of the path, click **Browse** to find the file on your computer. Click **Load** to initiate the file transfer. Next, click save and reboot. You may reset the ADSL Router back to factory settings by clicking on **Restore**.

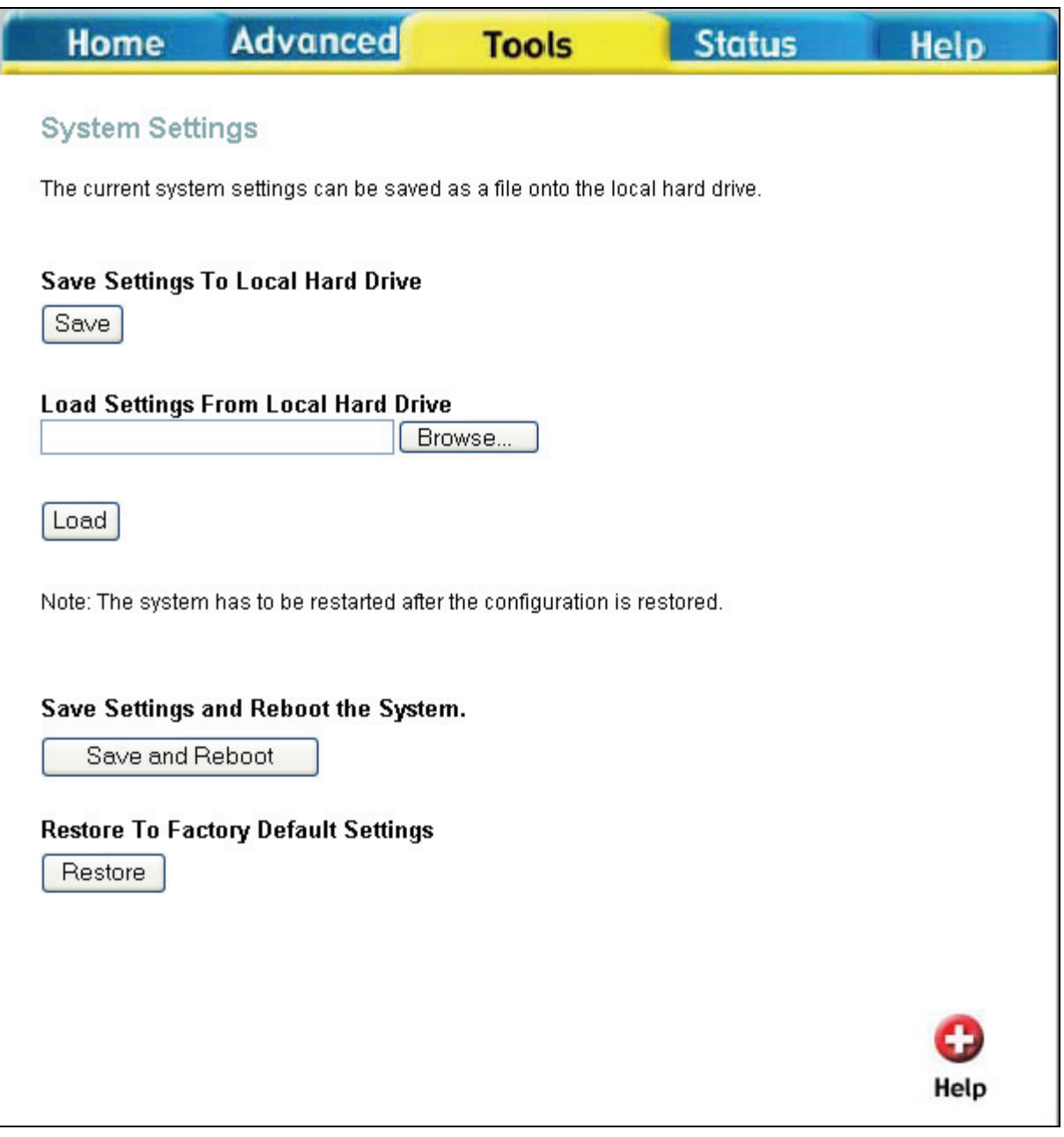

**System Settings window** 

### **Firmware**

You can upgrade the firmware of the ADSL Router at this page. Make sure the firmware you want to use is on the local hard drive of the computer. Click on **Browse** to browse the local hard driver and locate the firmware to be used for the update. Once found, click **Apply** to initiate the transfer. Please check the D-Link support site for firmware updates at D-Link Technical support website of your country. Remember to restart the Router after uploading new firmware.

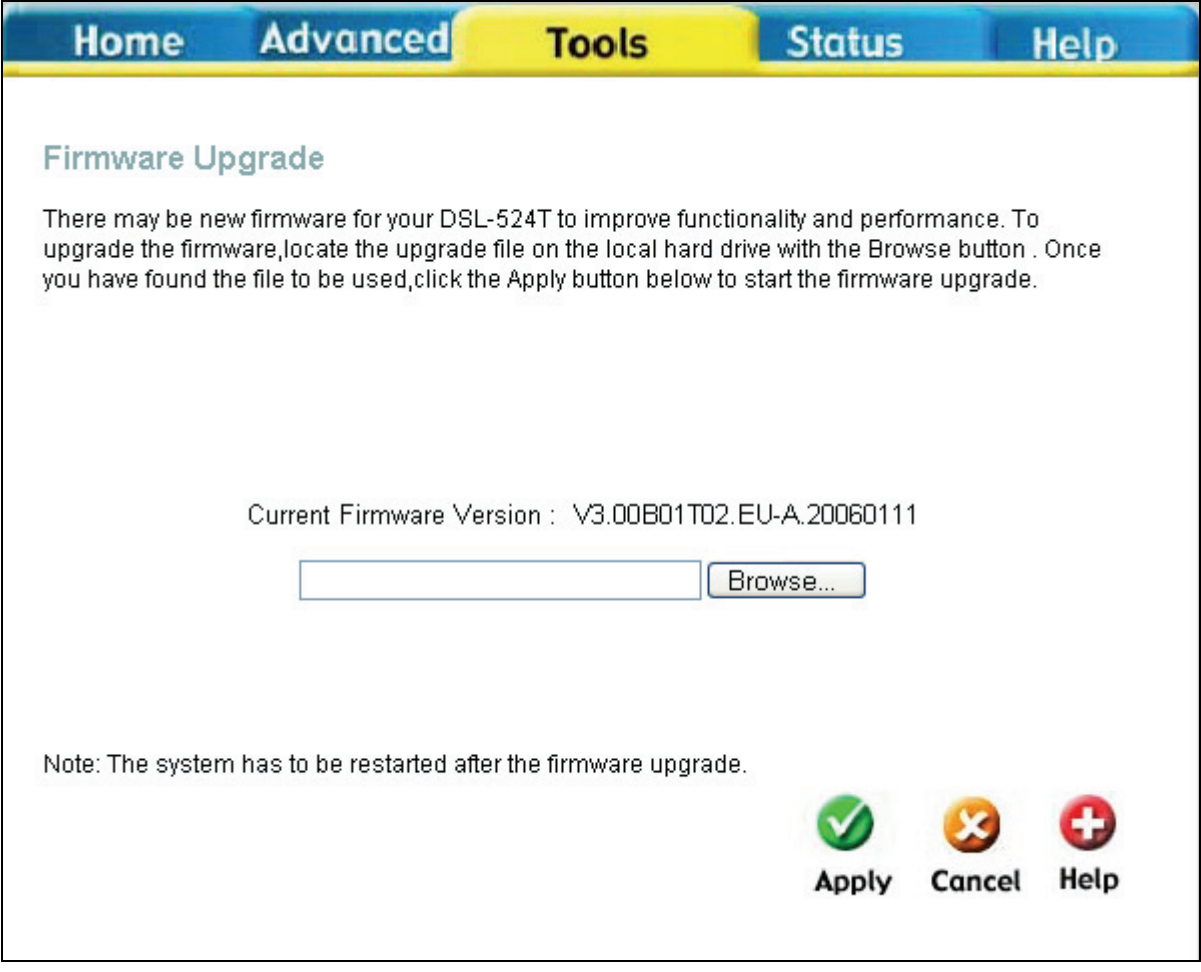

**Firmware Upgrade window** 

### **Miscellaneous**

This window allows you to ping any IP address from the Router to test connectivity to the address. To Ping a device, enter the IP address of the device that you wish to ping into the **Ping IP Address** field and click **Ping** to start the Ping mechanism. The results of the ping will be shown under the **Ping Result** heading. Click **Apply** to set changes made in this page.

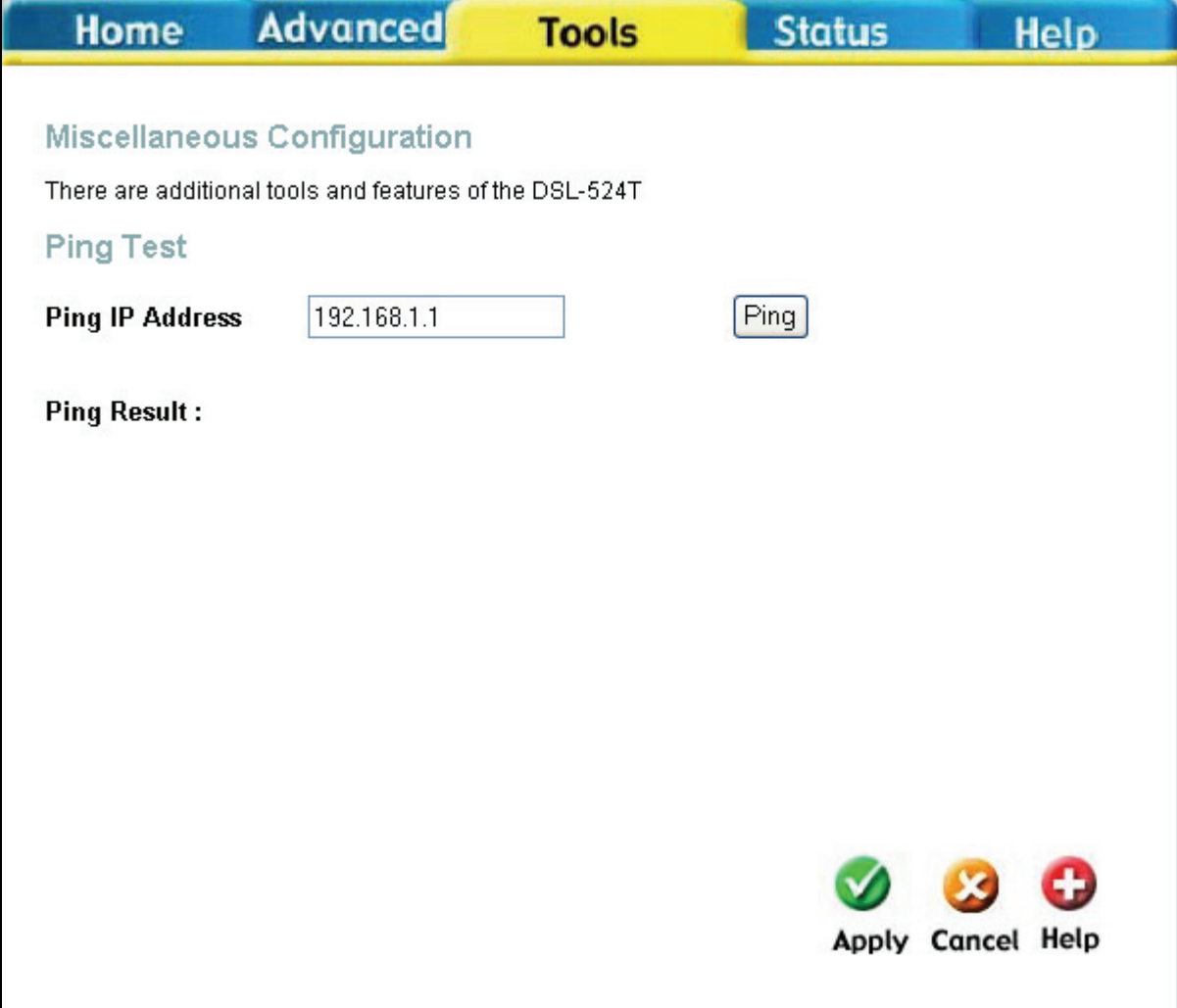

**Miscellaneous Configuration window** 

### **Test**

The **Diagnostic Test** window allows users to test the functionality of the router by executing a series of tests. This window will aid the user in troubleshooting various problems that may occur with the functionality of the router. This window will appear differently depending on connection type chosen. The following picture shows the window that includes all possible connection tests associated with this Router.

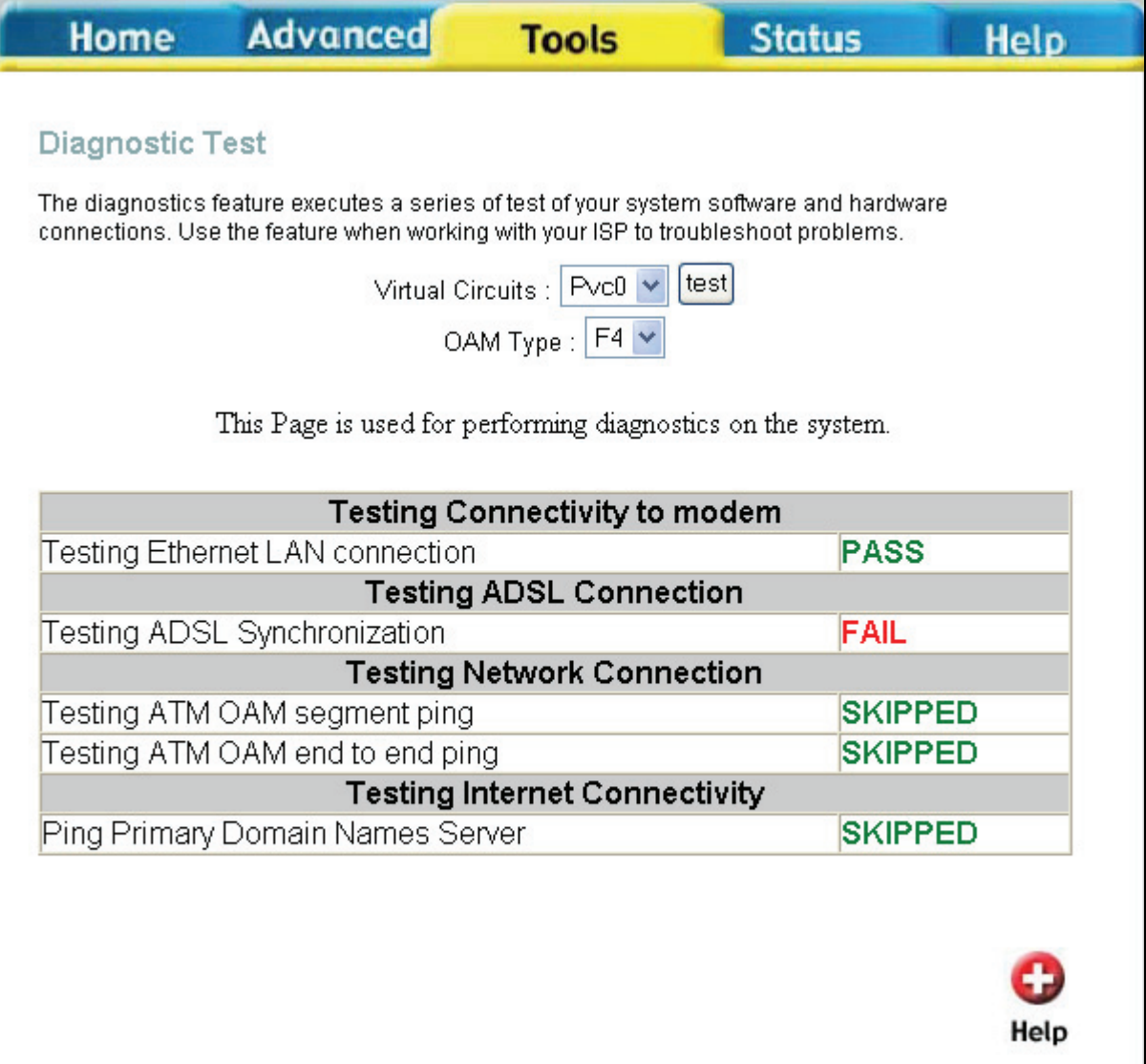

### **Diagnostic Test window**

To perform the following tests, choose the **PVC** (Private Virtual Connection) that you wish to test and click **Apply**. Test results will either be displayed as Pass or Fail. The following tasks will be performed:

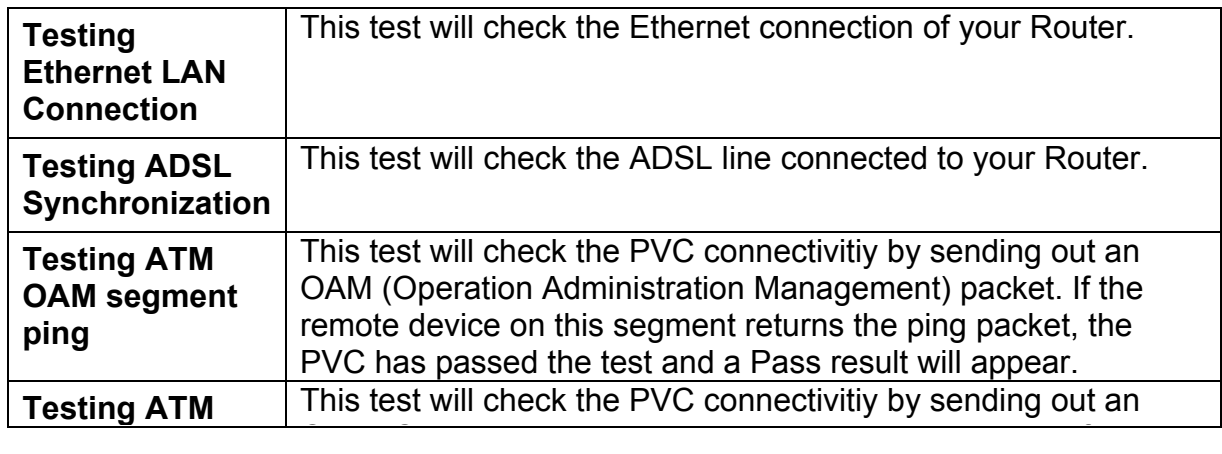

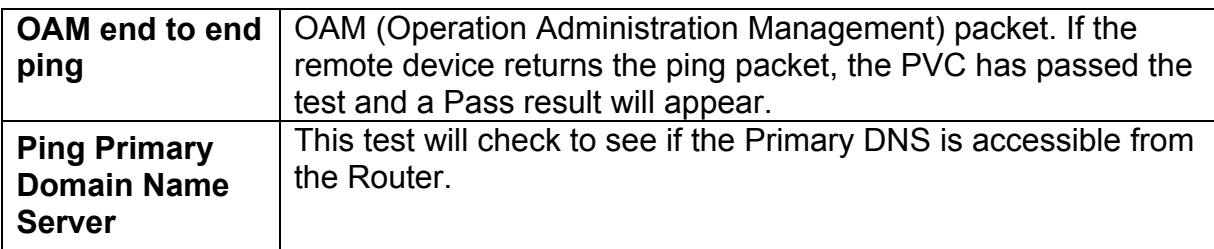

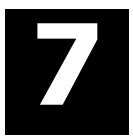

# **Status**

The **Status** tab will allow users to check information about the Router. The window buttons include **Device Info**, **DHCP Clients**, **Log**, **Statistics**, and the **ADSL** line.

## **Device Info**

The device info window, located under the **Status** tab will allow users to view information regarding the settings of the Router, both on the LAN side and WAN side of the connection.

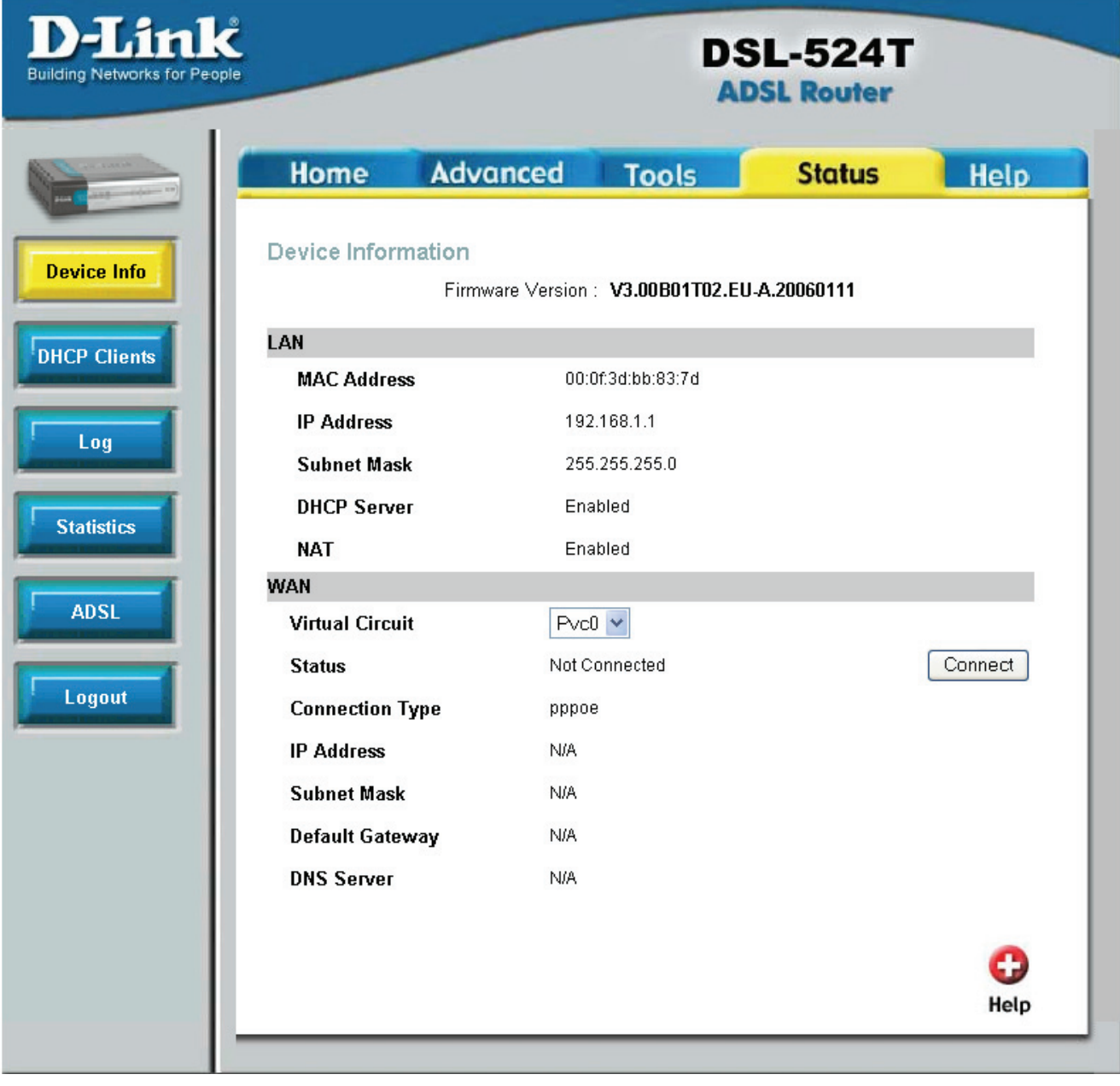

### **Device Information window**

Select the desired Virtual Circuit from the drop-down menu and then click the **Connect** button.

The following information is what is displayed in the **Device Information** window:

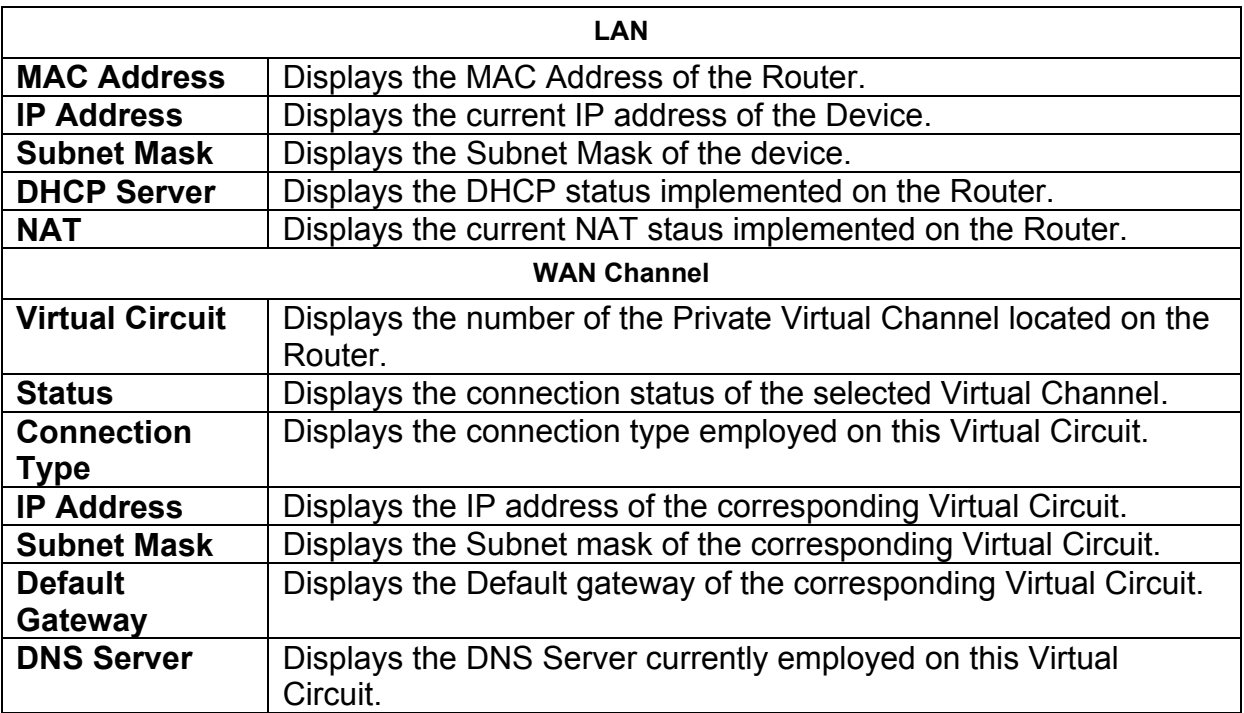

## **DHCP Clients**

The **DHCP Clients** window, located under the **Status** tab will allow users to view information regarding the DHCP Clients on the Router.

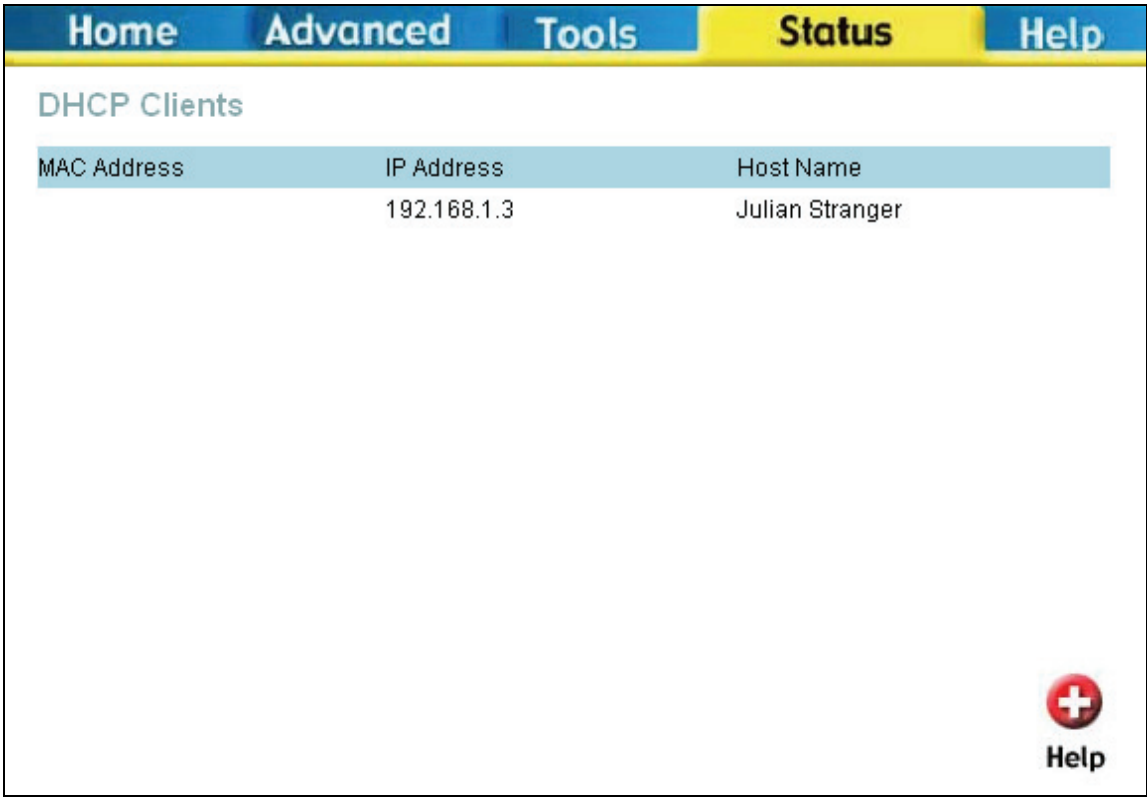

**DHCP Clients window** 

### **Log**

The **View Log** window allows users to view events occurring within the Router by time and date. To clear the log events, click **Clear Log**. To save the log, click **Save Log** and a pop-up window will appear to find a folder on your computer to save the log files to.

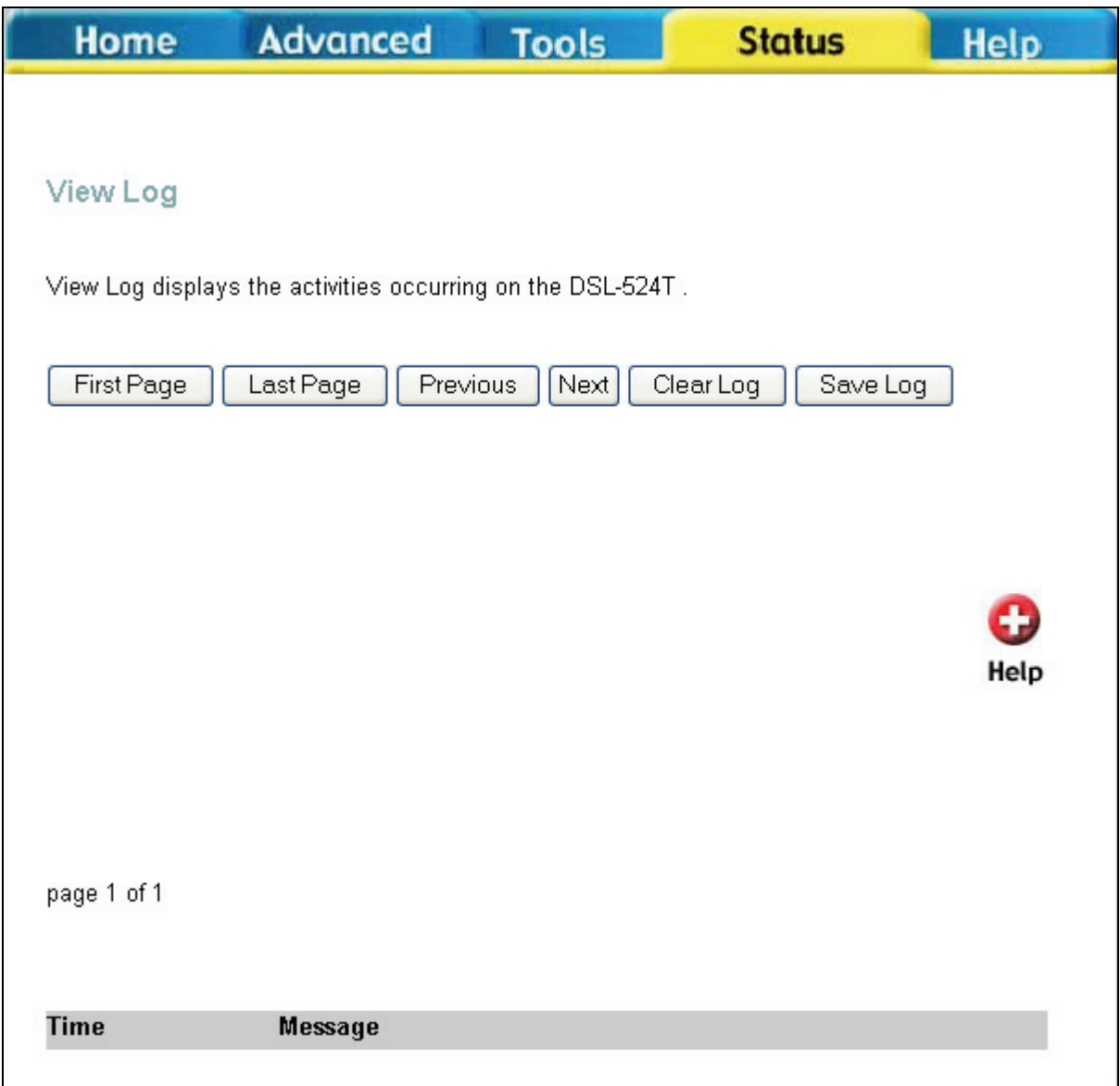

**View Log window**

### **Statistics**

The **Traffic Statistics** window will allow users to view transmiited and received packets occuring on the Router, both for the Ethernet connection and for the ADSL connection. To choose a interface to view statistics for, click the corresponding radio button for either **ADSL** or **Ethernet**, which will change the window, as shown below. To refresh the stats in this window, click **Refresh**.

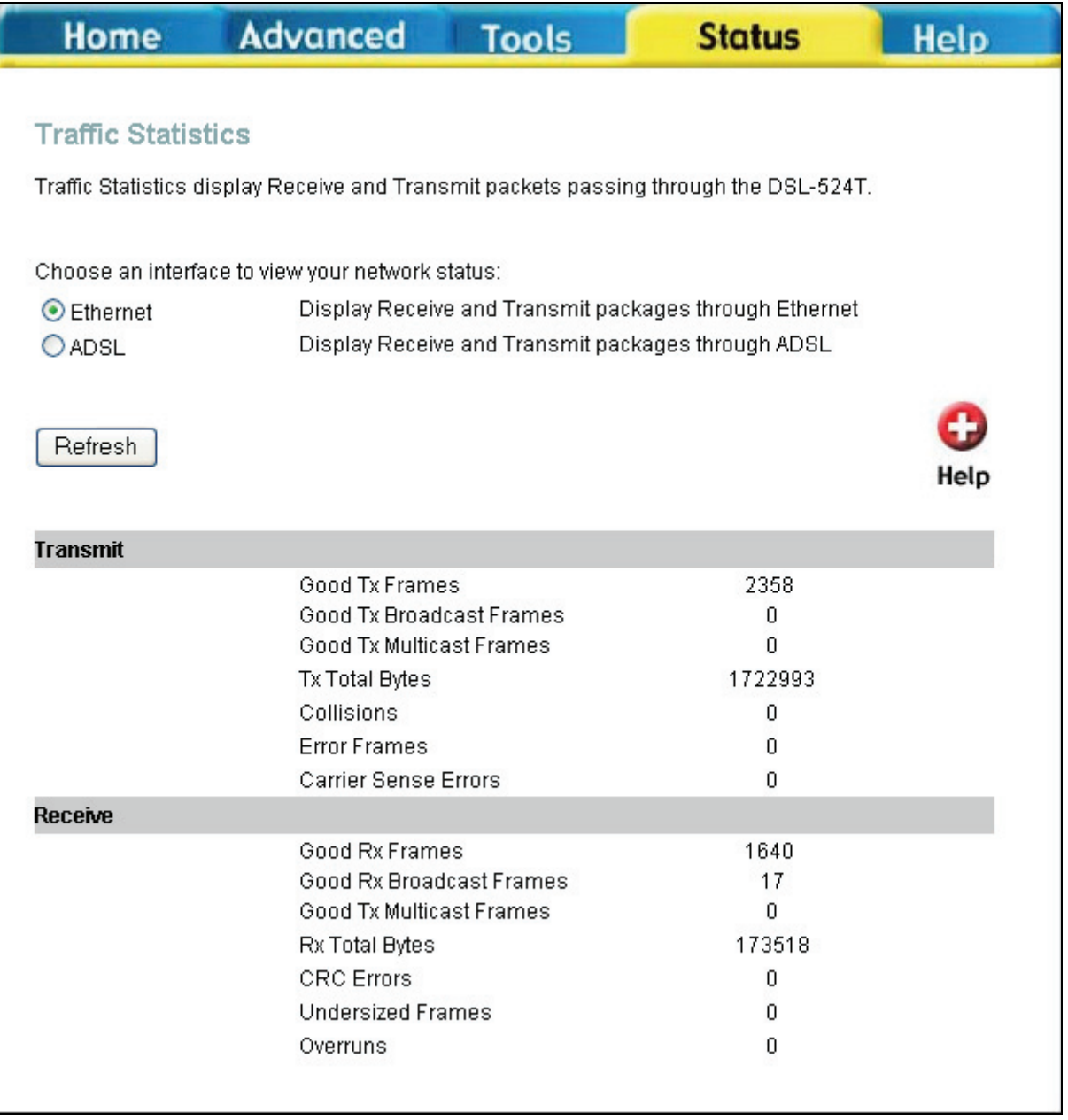

**Traffic Statistics window for Ethernet** 

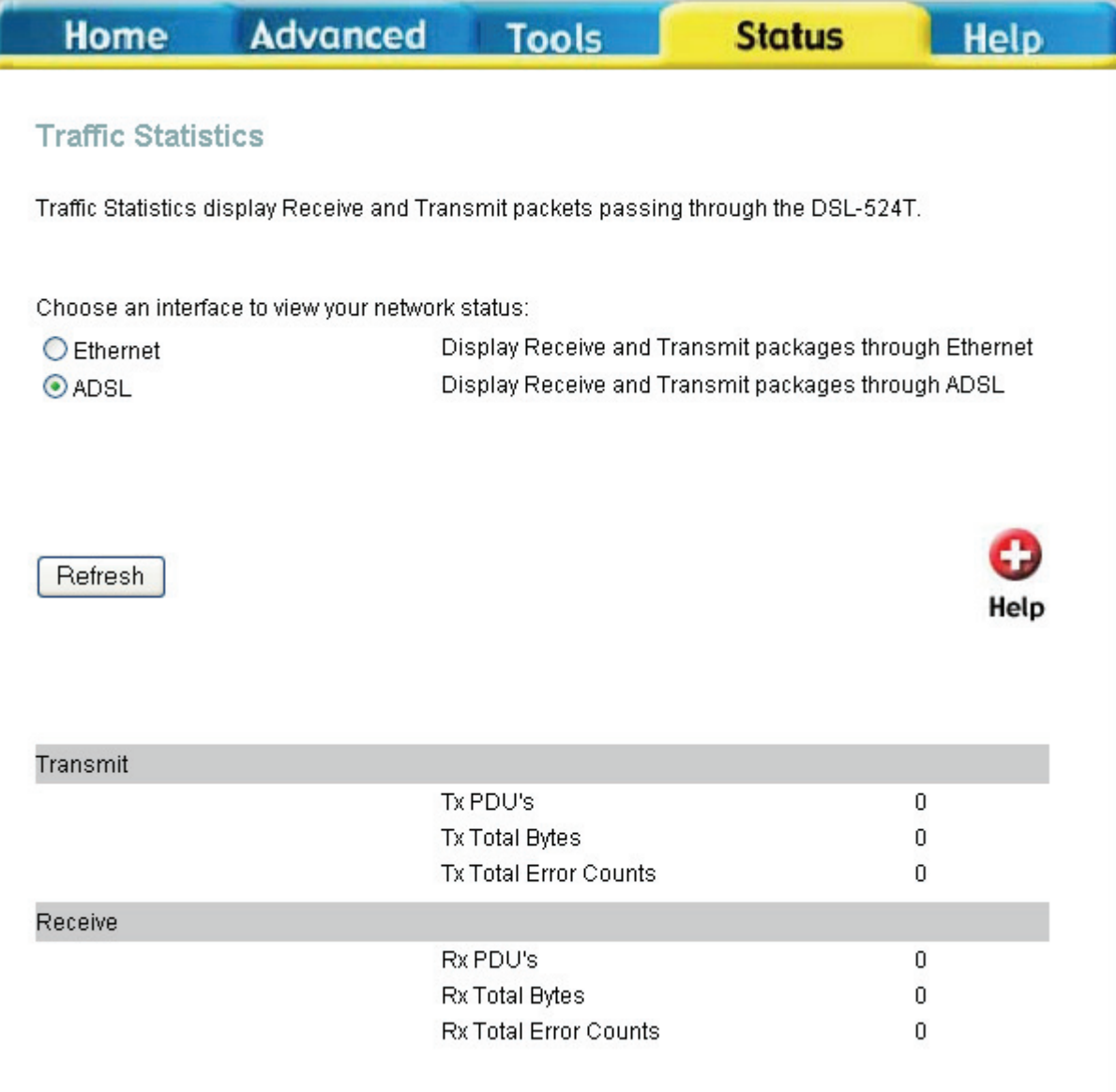

**Traffic Statistics window for ADSL** 

## **ADSL**

The **ADSL Status** window, located under the **Status** tab, will allow users to monitor the speed of the upstream and downstream packet flow of the Router.

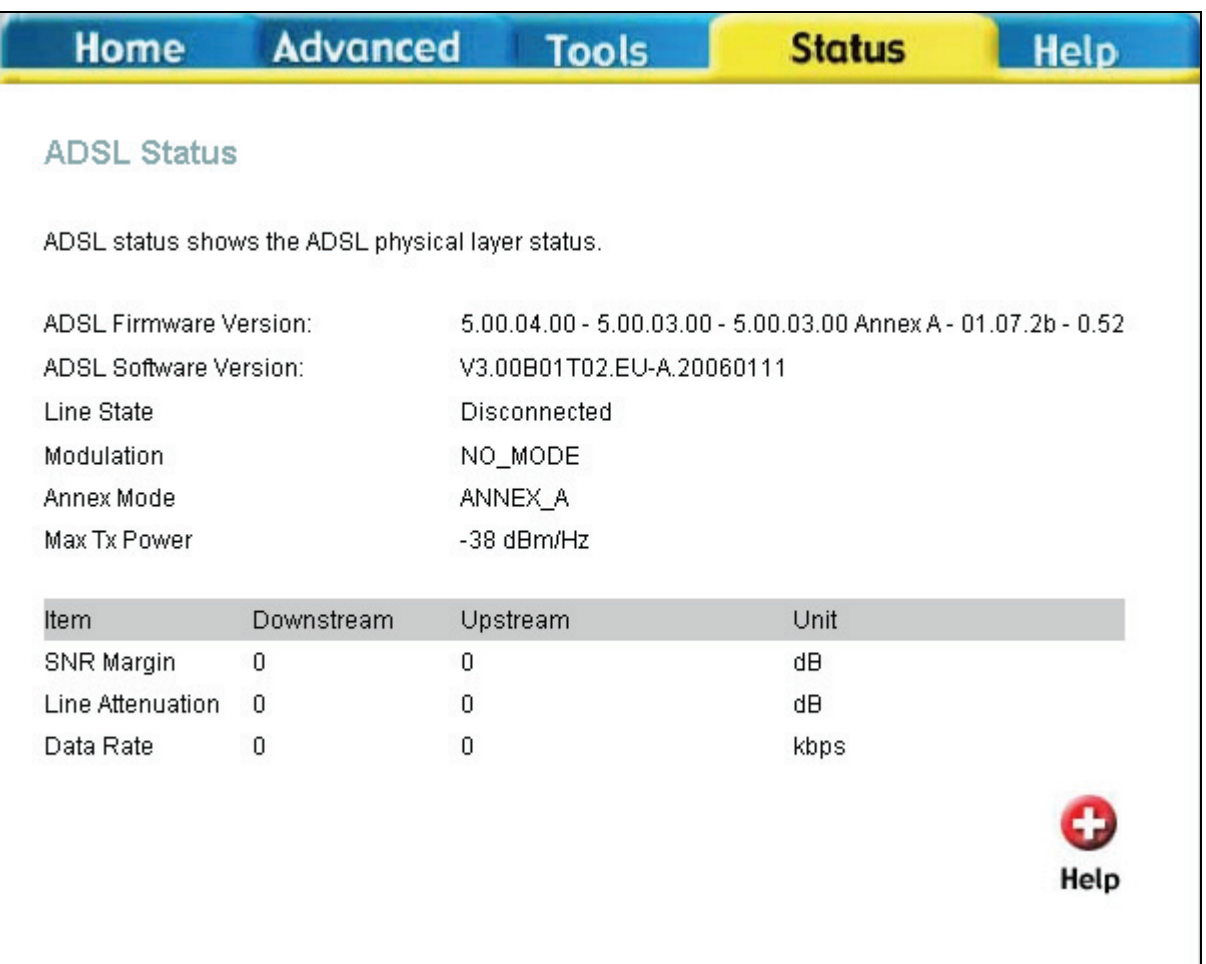

### **ADSL Status window**

The following information is displayed:

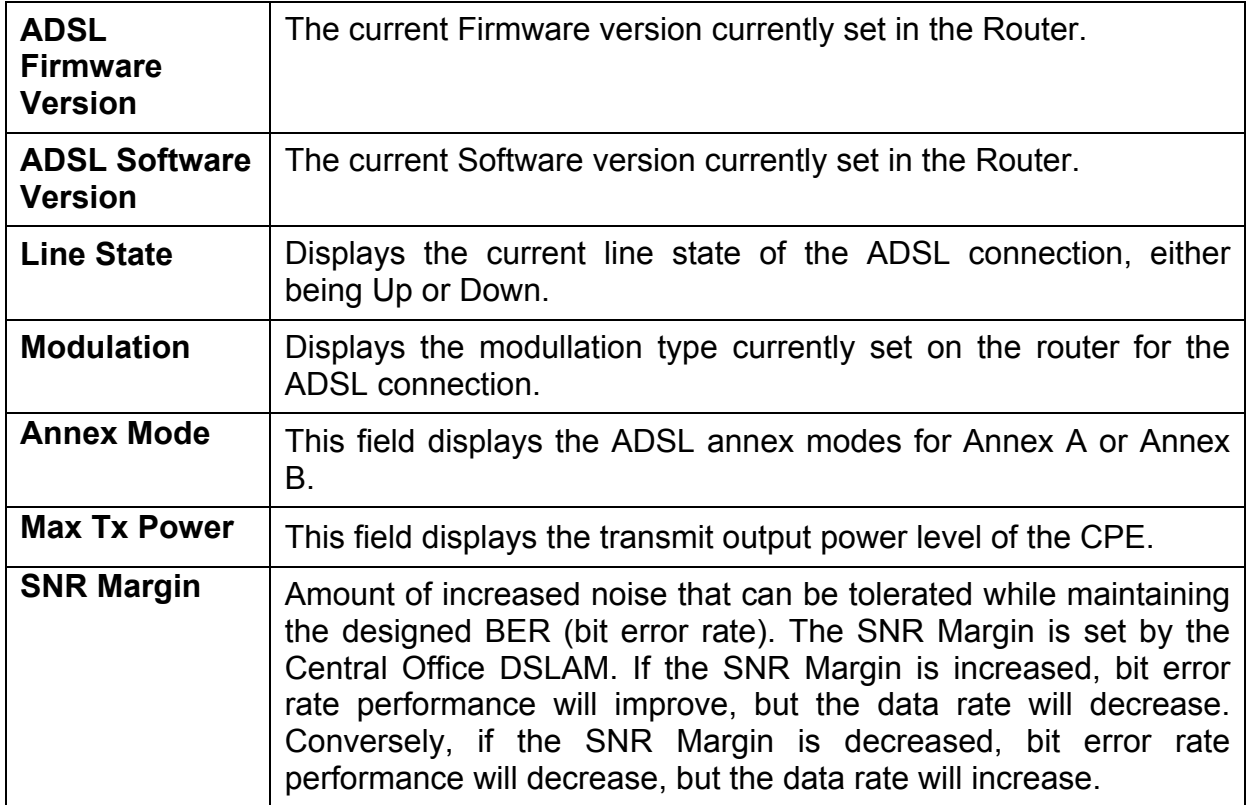

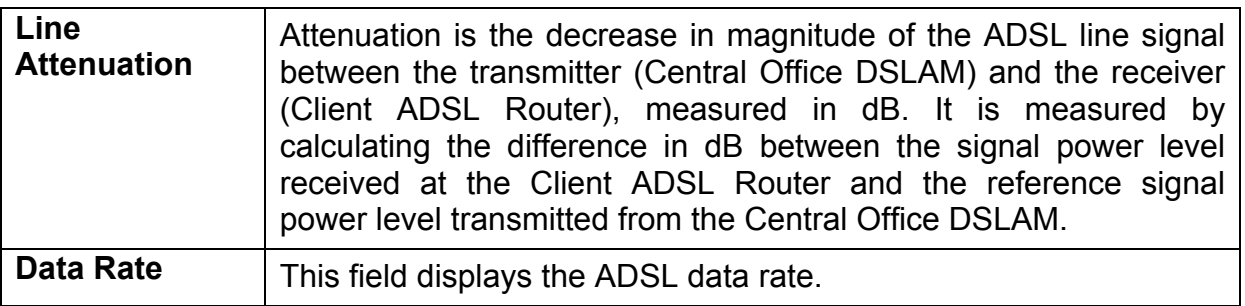

## **Help**

The **Help** tab will give basic information referring to various windows located in the Router. To view a specific section, click on its hyperlinked name. A new window of information will appear.

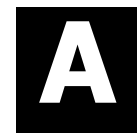

# **Technical Specifications**

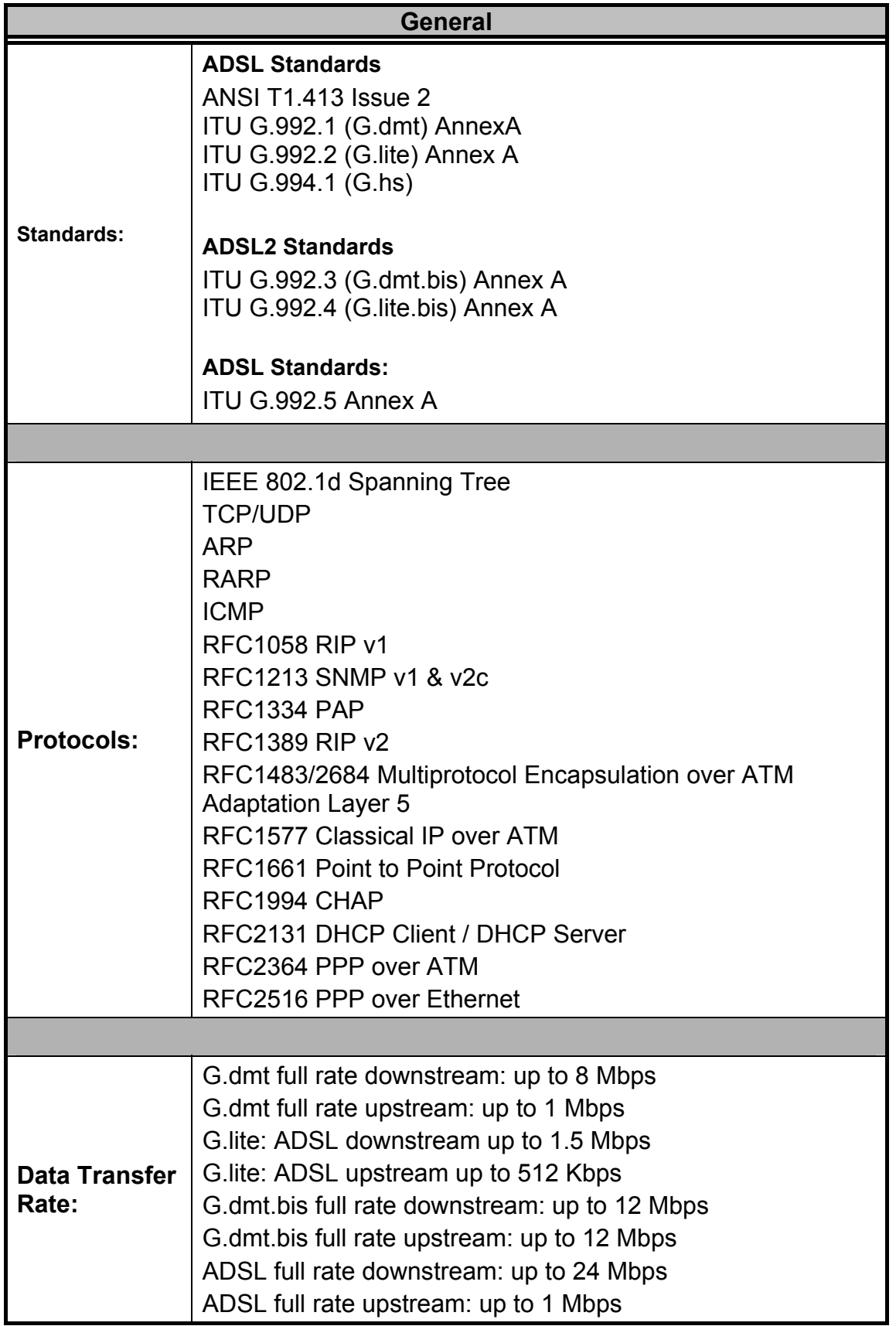

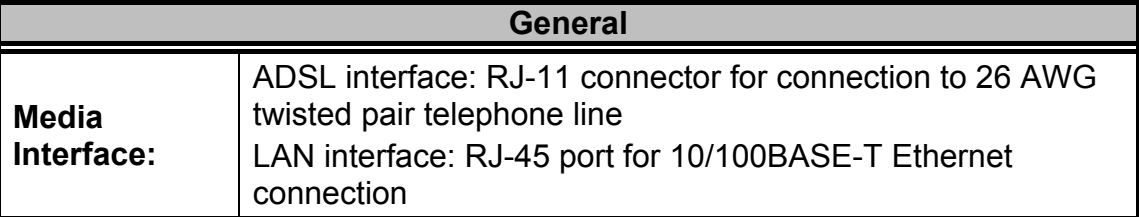

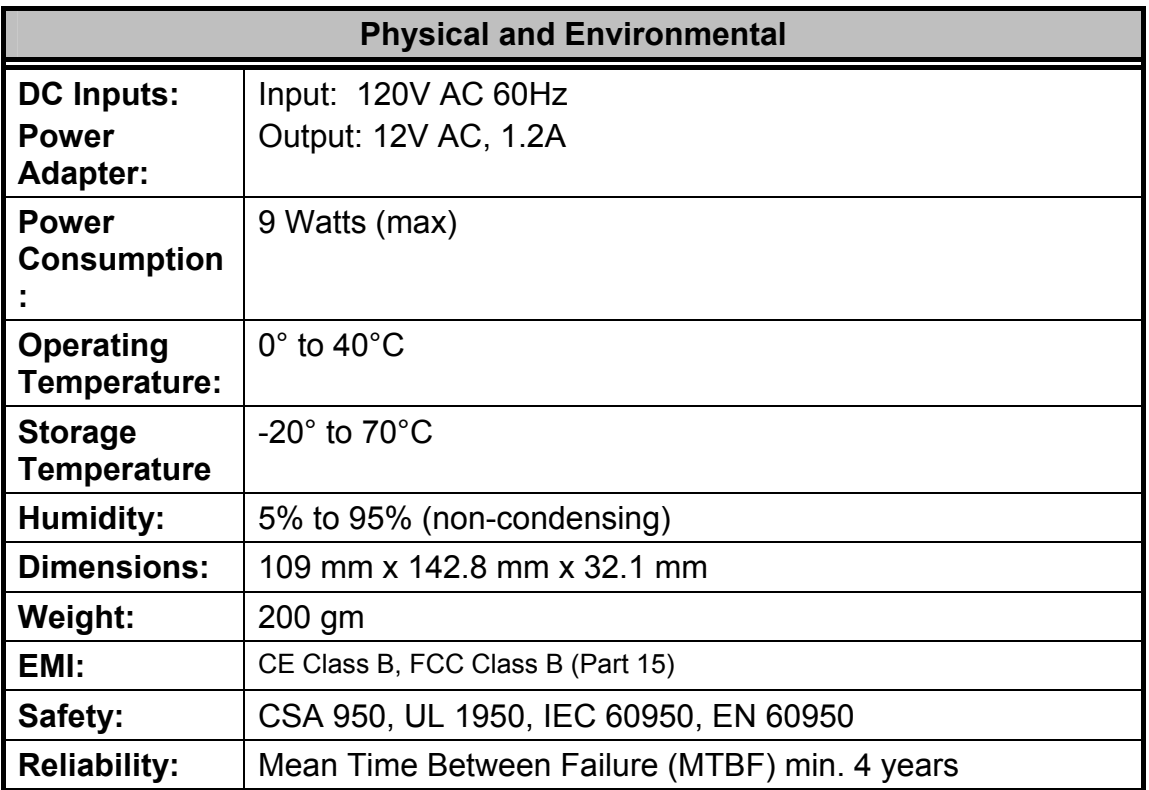

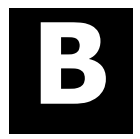

# **IP Address Setup**

The DSL-524T is designed to provide network administrators maximum flexibility for IP addressing on the Ethernet LAN. The easiest IP setup choice in most cases is to let the Router do it using DHCP, which is enabled by default. This appendix briefly describes various options including DHCP, used for IP setup on a LAN. If you are new to IP networking, the next appendix provides some background information on basic IP concepts.

### **Assigning Network IP Addresses**

The IP address settings, which include the IP address, subnet mask and gateway IP address are the first and most important internal network settings that need to be configured. The Router is assigned a default LAN IP address and subnet mask. If you do not have a preexisting IP network and are setting one up now, using the factory default IP address settings can greatly ease the setup process. If you already have a preexisting IP network, you can adjust the IP settings for the Router to fit within your existing scheme.

### **Using the Default IP Address**

The Router is shipped with a preset default IP address setting of 192.168.1.1 for the LAN port. There are two ways to use this default IP address, you can manually assign an IP address and subnet mask for each PC on the LAN or you can instruct the Router to automatically assign them using DHCP. The simplest method is to use DHCP. The DHCP function is active by default.

### **Manual IP Address Assignment**

Manually configuring IP settings for the LAN means you must manually set an IP address, subnet mask and IP address of the default gateway (the Router's IP address) on each networked computer. The example listed below describes IP configuration for computers running Windows 95 or Windows 98. Regardless of what operating system is used on each workstation, the three network IP settings must be defined so the network interface used by each workstation can be identified by the Router, and vice versa. For detailed information about configuring your workstations IP settings, consult the user's guide included with the operating system or the network interface card (NIC).

- 1. In Windows 95/98, click on the **Start** button, go to **Settings** and choose **Control Panel**.
- 2. In the window that opens, double-click on the **Network** icon.
- 3. Under the Configuration tab, select the **TCP/IP** component and click *Properties*.
- 4. Choose the *Specify an IP address* option and edit the address settings accordingly. Consult the table below for IP settings on a Class C network.

IP Setup - Example #1

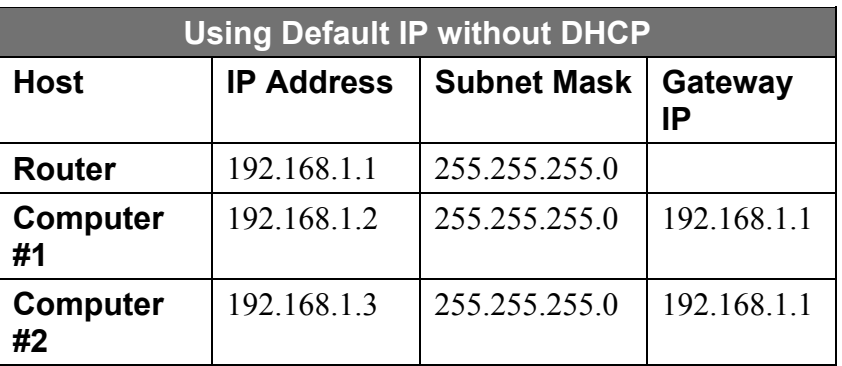

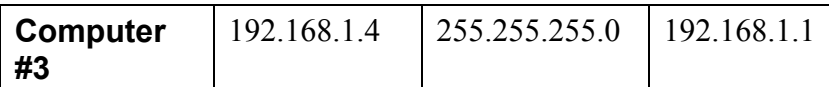

Please note that when using the default IP address as in the above example, the first three numbers in the IP address must always be the same with only the fourth number changing. The first three numbers define the network IP address (all machines must belong to the same IP network), while the last number denotes the host IP address (each computer must have a unique address to distinguish it on the network). The IP address scheme used in Example #1 can be used for any LAN that requires up to 253 separate IP addresses (excluding the Router). Notice that the subnet mask is the same for all machines and the default gateway address is the LAN IP address of the Router.

It is a good idea to make a note of each device's IP address for reference during troubleshooting or when adding new stations or devices.

### **Using DHCP**

The second way to use the default settings is to allow the Router to automatically assign IP settings for workstation using DHCP. To do this, simply make sure your computers' IP addresses are set to 0.0.0.0 (under Windows, choose the option Obtain an IP address automatically in the TCP/IP network component described above). When the computers are restarted, their IP settings will automatically be assigned by the Router. The Router is set by default to use DHCP. See the discussion in Chapter 5 for information on how to use configure the Router for DHCP.

### **Changing the IP Address of the Router**

When planning your LAN IP address setup, you may use any scheme allowed by rules that govern IP assignment. It may be more convenient or easier to remember an IP scheme that use a different address for the Router. Or you may be installing the Router on a network that has already established the IP settings. Changing the IP address is a simple matter and can be done using the web manager (see *LAN IP Address* in Chapter 5). If you are incorporating the Router into a LAN with an existing IP structure, be sure to disable the DHCP function. Also, consider the effects of the NAT function which is enable by default.

An IP addressing scheme commonly used for Ethernet LANs establishes 10.0.0.1 as the base address for the network. Using Example #2 below, the Router is assigned the base address 10.0.0.1 and the remaining addresses are assigned manually or using DHCP.

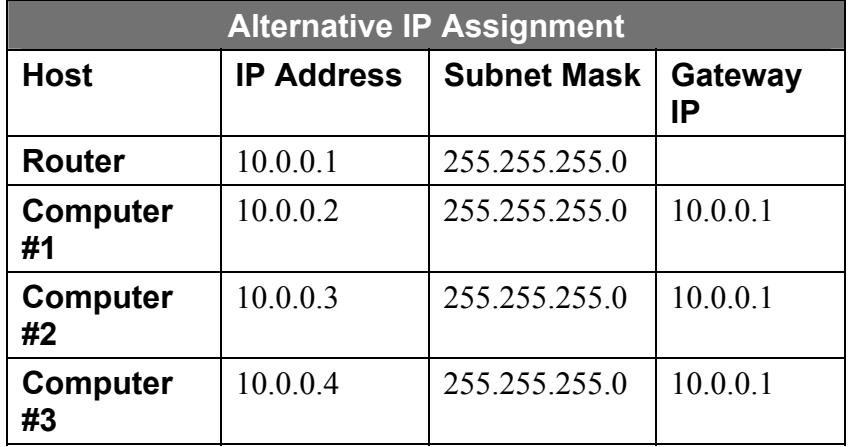

IP Setup - Example #2

These two examples are only examples you can use to help you get started. If you are interested in more advanced information on how to use IP addressing on a LAN there are numerous resources freely available on the Internet. There are also many books and chapters of books on the subject of IP address assignment, IP networking and the TCP/IP protocol suite.

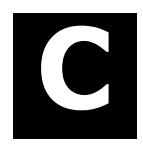

## **IP Concepts**

This appendix describes some basic IP concepts, the TCP/IP addressing scheme and show how to assign IP Addresses.

When setting up the Router, you must make sure it has a valid IP address. Even if you will not use the WAN port (ADSL port), you should, at the very least, make sure the Ethernet LAN port is assigned a valid IP address. This is required for telnet, in-band SNMP management, and related functions such as "trap" handling and TFTP firmware download.

### **IP Addresses**

The Internet Protocol (IP) was designed for routing data between network sites all over the world, and was later adapted for routing data between networks within any site (often referred to as "subnetworks" or "subnets"). IP includes a system by which a unique number can be assigned to each of the millions of networks and each of the computers on those networks. Such a number is called an IP address.

To make IP addresses easy to understand, the originators of IP adopted a system of representation called "dotted decimal" or "dotted quad" notation. Below are examples of IP addresses written in this format:

201.202.203.204 189.21.241.56 125.87.0.1

Each of the four values in an IP address is the ordinary decimal (base 10) representation of a value that a computer can handle using eight "bits" (binary digits — 1s and 0s). The dots are simply convenient visual separators.

Zeros are often used as placeholders in dotted decimal notation; 189.21.241.56 can therefore also appear as 189.021.241.056.

IP networks are divided into three classes on the basis of size. A full IP address contains a network portion and a "host" (device) portion. The network and host portions of the address are different lengths for different classes of networks, as shown in the table below.

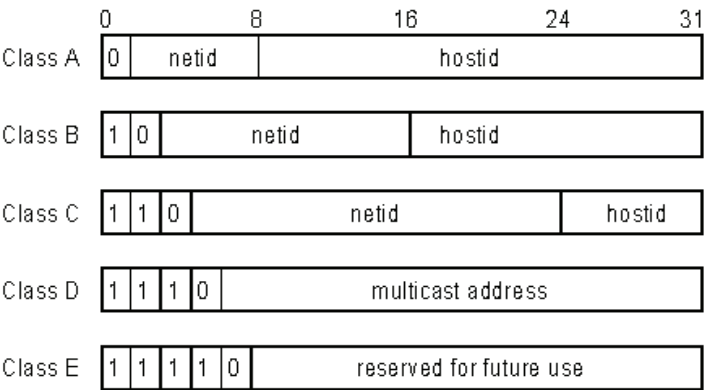

Networks attached to the Internet are assigned class types that determine the maximum number of possible hosts per network. The previous figure illustrates how the net and host portions of the IP address differ among the three classes. Class A is assigned to networks that have more than 65,535 hosts; Class B is for networks that have 256 to 65534 hosts; Class C is for networks with less than 256 hosts.

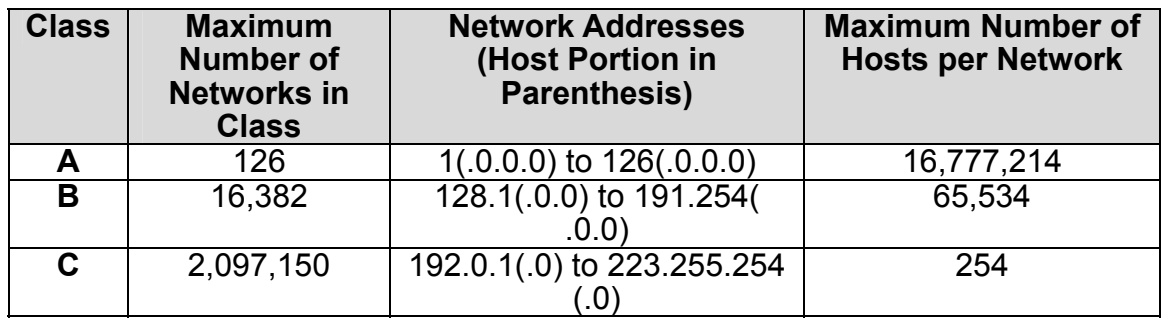

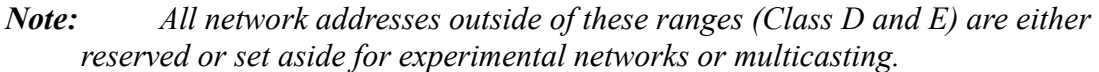

When an IP address's host portion contains only zero(s), the address identifies a network and not a host. No physical device may be given such an address.

The network portion must start with a value from 1 to 126 or from 128 to 223. Any other value(s) in the network portion may be from 0 to 255, except that in class B the network addresses 128.0.0.0 and 191.255.0.0 are reserved, and in class C the network addresses 192.0.0.0 and 223.255.255.0 are reserved.

The value(s) in the host portion of a physical device's IP address can be in the range of 0 through 255 as long as this portion is not all-0 or all-255. Values outside the range of 0 to 255 can never appear in an IP address (0 to 255 is the full range of integer values that can be expressed with eight bits).

The network portion must be the same for all the IP devices on a discrete physical network (a single Ethernet LAN, for example, or a WAN link). The host portion must be different for each IP device — or, to be more precise, each IP-capable port or interface — connected directly to that network.

The network portion of an IP address will be referred to in this manual as a **network number**; the host portion will be referred to as a **host number**.

To connect to the Internet or to any private IP network that uses an Internet-assigned network number, you must obtain a registered IP network number from an Internet-authorized network information center. In many countries you must apply through a government agency, however they can usually be obtained from your Internet Service Provider (ISP).

If your organization's networks are, and will always remain, a closed system with no connection to the Internet or to any other IP network, you can choose your own network numbers as long as they conform to the above rules.

If your networks are isolated from the Internet, e.g. only between your two branch offices, you can assign any IP Addresses to hosts without problems. However, the Internet Assigned Numbers Authority (IANA) has reserved the following three blocks of IP Addresses specifically for private (stub) networks:

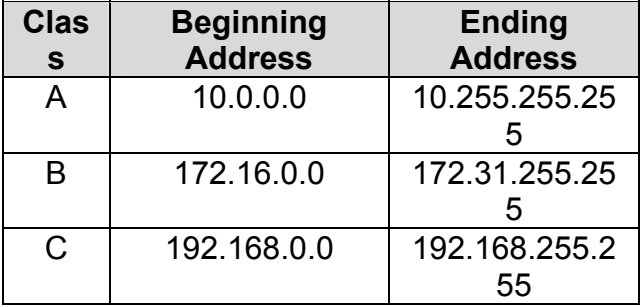

It is recommended that you choose private network IP Addresses from the above list. For more information on address assignment, refer to RFC 1597, *Address Allocation for Private Internets* and RFC 1466, *Guidelines for Management of IP Address Space*.

### **Subnet Mask**

In the absence of subnetworks, standard TCP/IP addressing may be used by specifying subnet masks as shown below.

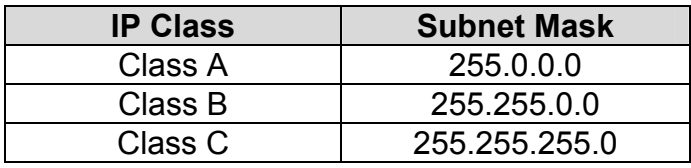

Subnet mask settings other than those listed above add significance to the interpretation of bits in the IP address. The bits of the subnet mask correspond directly to the bits of the IP address. Any bit and a subnet mask that is to correspond to a net ID bit in the IP address must be set to 1.

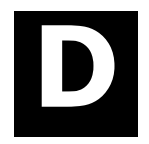

## **Microfilters and Splitters**

Most ADSL clients will be required to install a simple device that prevents the ADSL line from interfering with regular telephone services. These devices are commonly referred to as microfilters or sometimes called (inaccurately) line splitters. They are easy to install and use standard telephone connectors and cable.

Some ADSL service providers will send a telecommunications technician to modify the telephone line, usually at the point where the telephone line enters the building. If a technician has divided or split your telephone line into two separate lines - one for regular telephone service and the other for ADSL – then you do not need to use any type of filter device. Follow the instructions given to you by your ADSL service provider about where and how you should connect the Router to the ADSL line.

### **Microfilters**

Unless you are instructed to use a "line splitter" (see below), it will be necessary to install a microfilter (low pass filter) device for each telephone or telephone device (answering machines, Faxes etc.) that share the line with the ADSL service. Microfilters are easy-toinstall, in-line devices, which attach to the telephone cable between the telephone and wall jack. Microfilters that install behind the wall plate are also available. A typical in-line microfilter installation is shown in the diagram below.

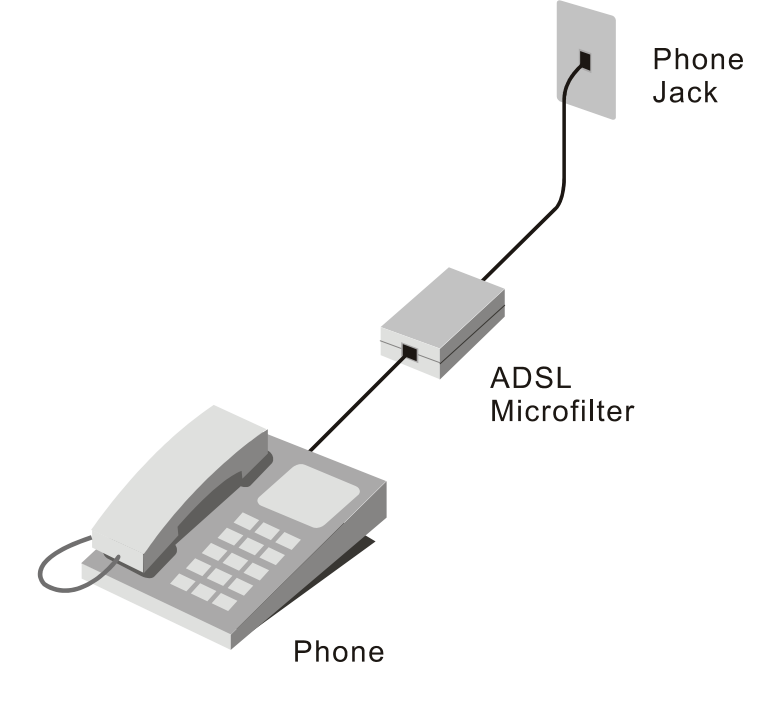

### **Microfilter Installation**

**Important**: Do not install the microfilter between the Router and the telephone jack. Microfilters are only intended for use with regular telephones, Fax machines and other regular telephone devices.

### **Line Splitter**

If you are instructed to use a "line splitter", you must install the device between the Router and the phone jack. Use standard telephone cable with standard RJ-11 connectors. The splitter has three RJ-11 ports used to connect to the wall jack, the Router and if desired, a telephone or telephone device. The connection ports are typically labeled as follows:

- **Line** This port connects to the wall jack.
- **ADSL** This port connects to the Router.
- **Phone** This port connects to a telephone or other telephone device.

The diagram below illustrates the proper use of the splitter.

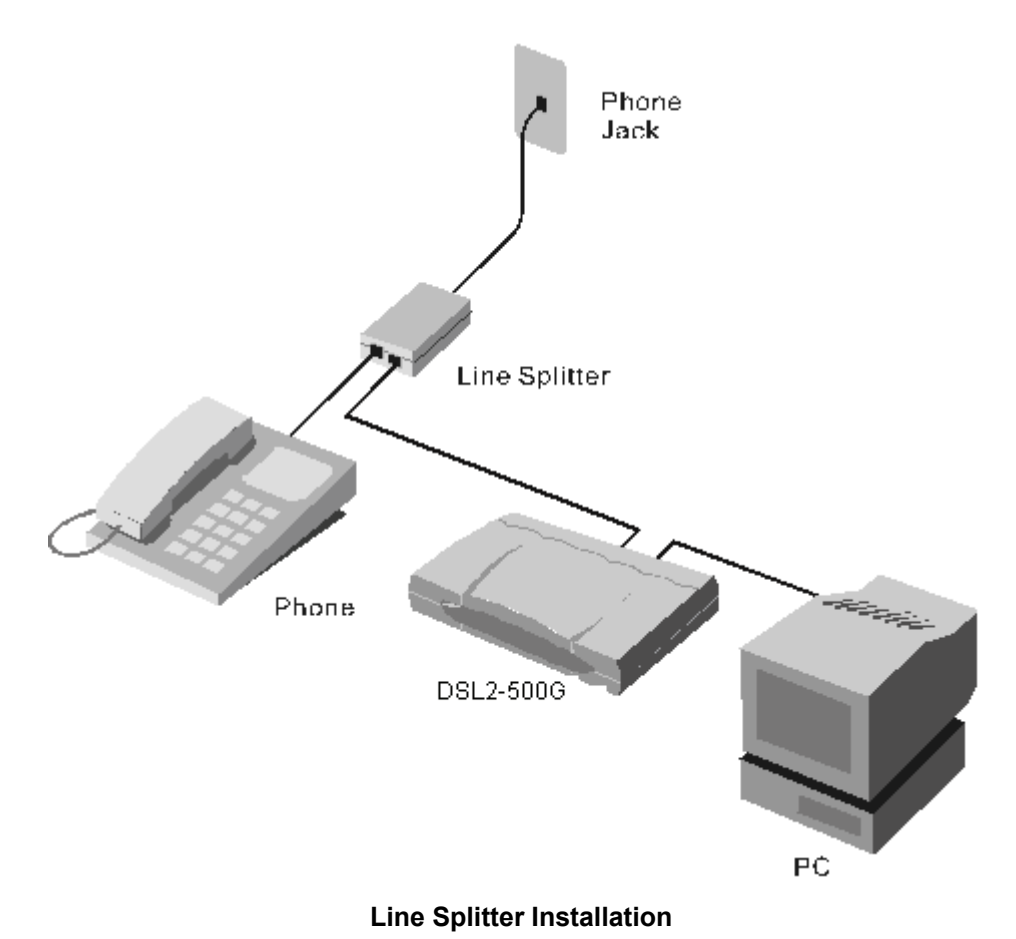

### *International Offices*

#### **U.S.A**

17595 Mt. Herrmann Street Fountain Valley, CA 92708 TEL: 1-800-326-1688 URL: www.dlink.com

**Canada**  2180 Winston Park Drive Oakville, Ontario, L6H 5W1 Canada TEL: 1-905-8295033 FAX: 1-905-8295223 URL: www.dlink.ca

### **Europe (U. K.)**

4<sup>th</sup> Floor, Merit House<br>Edgware Road, Colindale London NW9 5AB U.K. TEL: 44-20-8731-5555 FAX: 44-20-8731-5511 URL: www.dlink.co.uk

**Germany**  Schwalbacher Strasse 74 D-65760 Eschborn Germany TEL: 49-6196-77990 FAX: 49-6196-7799300 URL: www.dlink.de

#### **France**

No.2 all'ee de la Fresnerie 78330 Fontenay le Fleury France TEL: 33-1-30238688 FAX: 33-1-30238689 URL: www.dlink.fr

#### **Netherlands**

Weena 290

3012 NJ, Rotterdam Netherlands Tel: +31-10-282-1445 Fax: +31-10-282-1331 URL: www.dlink.nl

#### **Belgium**

Rue des Colonies 11 B-1000 Brussels Belgium Tel: +32(0)2 517 7111 **Fax: +**32(0)2 517 6500 URL: www.dlink.be

**Italy**  Via Nino Bonnet n. 6/b 20154 – Milano Italy TEL: 39-02-2900-0676 FAX: 39-02-2900-1723 URL: www.dlink.it

**Sweden** 

P.O. Box 15036, S-167 15 Bromma Sweden TEL: 46-(0)8564-61900 FAX: 46-(0)8564-61901 URL: www.dlink.se

#### **Denmark**

Naverland 2, DK-2600 Glostrup, Copenhagen Denmark TEL: 45-43-969040 FAX: 45-43-424347 URL: www.dlink.dk

#### **Norway**

Karihaugveien 89 N-1086 Oslo Norway TEL: +47 99 300 100 FAX: +47 22 30 95 80 URL: www.dlink.no

#### **Finland**

Latokartanontie 7A FIN-00700 HELSINKI Finland TEL: +358-10 309 8840 FAX: +358-10 309 8841 URL: www.dlink.fi

#### **Spain**  Avenida Diagonal, 593-95, 9th floor 08014 Barcelona Spain TEL: 34 93 4090770 FAX: 34 93 4910795 URL: www.dlink.es

**Portugal**  Rua Fernando Pahla 50 Edificio Simol 1900 Lisbon Portugal TEL: +351 21 8688493 URL: [www.dlink.es](http://www.dlink.es/)

#### **Czech Republic**

Vaclavske namesti 36, Praha 1 Czech Republic TEL :+420 (603) 276 589 URL: www.dlink.cz

**Switzerland** Glatt Tower, 2.OG CH-8301 Glattzentrum Postfach 2.OG Switzerland TEL : +41 (0) 1 832 11 00 FAX: +41 (0) 1 832 11 01 URL: www.dlink.ch

#### **Greece**

101, Panagoulis Str. 163-43 Helioupolis Athens, Greece TEL : +30 210 9914 512 FAX: +30 210 9916902 URL: www.dlink.gr

#### **Luxemburg**

Rue des Colonies 11, B-1000 Brussels, Belgium TEL: +32 (0)2 517 7111 FAX: +32 (0)2 517 6500 URL: www.dlink.be

#### **Poland**

Budynek Aurum ul. Walic-w 11 PL-00-851 Warszawa Poland TEL : +48 (0) 22 583 92 75 FAX: +48 (0) 22 583 92 76 URL: www.dlink.pl

### **Hungary**  R-k-czi-t 70-72

HU-1074 Budapest Hungary TEL : +36 (0) 1 461 30 00 FAX: +36 (0) 1 461 30 09 URL: www.dlink.hu

### **Singapore**

1 International Business Park #03-12 The Synergy Singapore 609917 TEL: 65-6774-6233 FAX: 65-6774-6322 URL: www.dlink-intl.com

#### **Australia**

1 Giffnock Avenue North Ryde, NSW 2113 Australia TEL: 61-2-8899-1800 FAX: 61-2-8899-1868 URL: www.dlink.com.au

#### **India**

D-Link House, Kurla Bandra Complex Road Off CST Road, Santacruz (East) Mumbai - 400098 India TEL: 91-022-26526696/56902210 FAX: 91-022-26528914 URL: www.dlink.co.in

#### **Middle East (Dubai)**

P.O.Box: 500376 Office: 103, Building:3 Dubai Internet City Dubai, United Arab Emirates Tel: +971-4-3916480 Fax: +971-4-3908881 URL: www.dlink-me.com

**Turkey**  Ayazaga Maslak Yolu Erdebil Cevahir Is Merkezi 5/A Ayazaga – Istanbul Turkiye TEL: +90 212 289 56 59 FAX: +90 212 289 76 06 URL: www.dlink.com.tr

**Egypt** 19 El-Shahed Helmy, El Masri Al-Maza, Heliopolis Cairo, Egypt TEL:+202 414 4295 FAX:+202 415 6704 URL: www.dlink-me.com

### **Israel**

11 Hamanofim Street Ackerstein Towers, Regus Business Center P.O.B 2148, Hertzelia-Pituach 46120 Israel TEL: +972-9-9715700 FAX: +972-9-9715601 URL: www.dlink.co.il

#### **LatinAmerica**

Isidora Goyeechea 2934 Ofcina 702 Las Condes Santiago – Chile TEL: 56-2-583-8950 FAX: 56-2-232-0923 URL: www.dlinkla.com

#### **Brazil**

Av das Nacoes Unidas 11857 – 14- andar - cj 141/142 Brooklin Novo Sao Paulo - SP - Brazil CEP 04578-000 (Zip Code) TEL: (55 11) 21859300 FAX: (55 11) 21859322 URL: www.dlinkbrasil.com.br

### **South Africa**

Einstein Park II Block B 102-106 Witch-Hazel Avenue Highveld Technopark Centurion Gauteng Republic of South Africa TEL: 27-12-665-2165 FAX: 27-12-665-2186 URL: www.d-link.co.za

#### **Russia**

Grafsky per., 14, floor 6 Moscow 129626 Russia TEL: 7-095-744-0099 FAX: 7-095-744-0099 #350 URL: www.dlink.ru

#### **China**

No.202,C1 Building, Huitong Office Park, No. 71, Jianguo Road, Chaoyang District, Beijing 100025, China. TEL +86-10-58635800 FAX: +86-10-58635799 URL: www.dlink.com.cn

#### **Taiwan**

No. 289 , Sinhu 3rd Rd., Neihu District , Taipei City 114 ,Taiwan TEL: 886-2-6600-0123 FAX: 886-2-6600-1188 URL: www.dlinktw.com.tw